<span id="page-0-0"></span>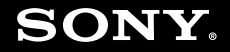

# Посібник користувача

**Персональний комп'ютер Серія VGN-FW**

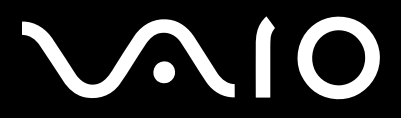

 $\blacktriangleright$ 

# <span id="page-1-0"></span>**VAIO**

### Зміст

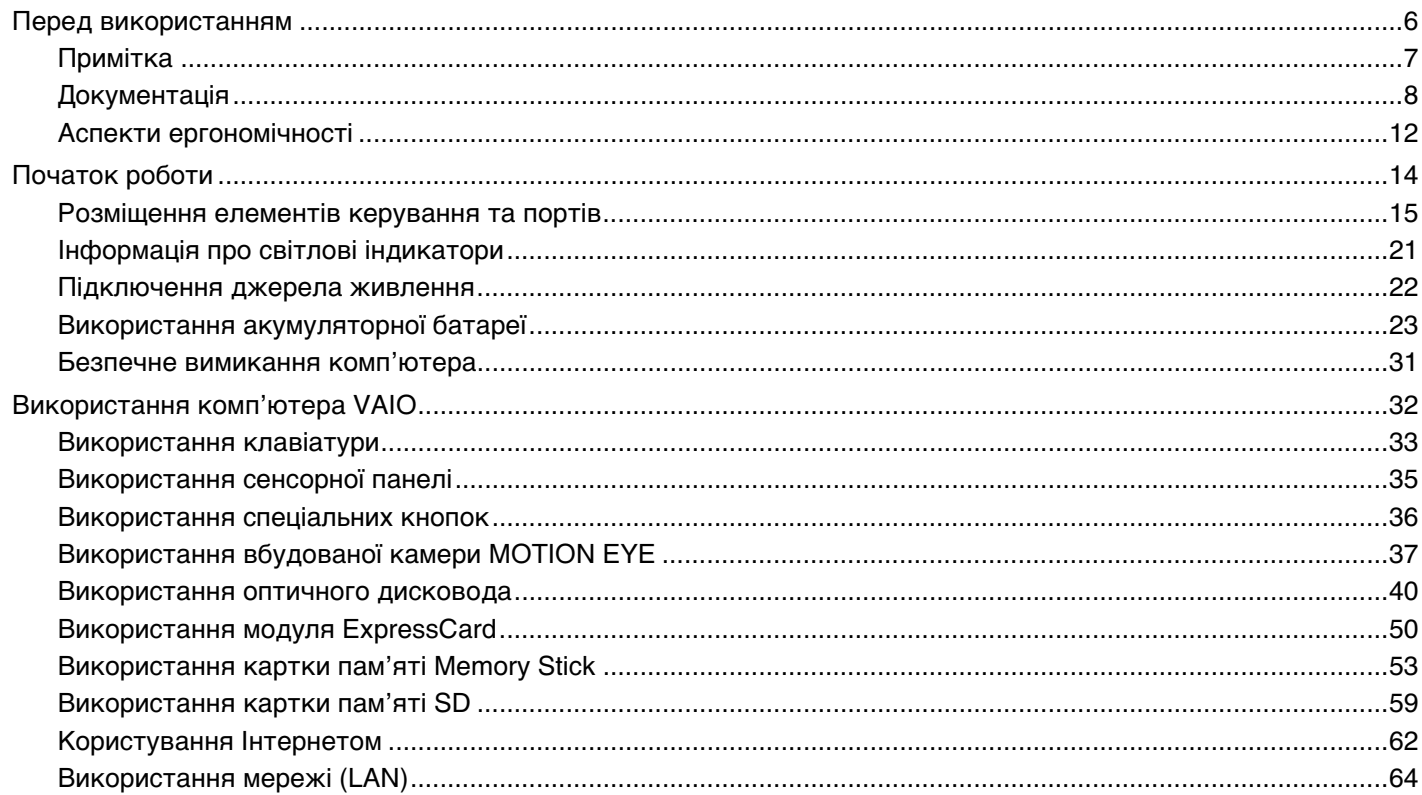

<span id="page-2-0"></span>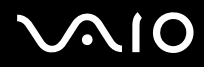

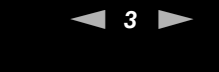

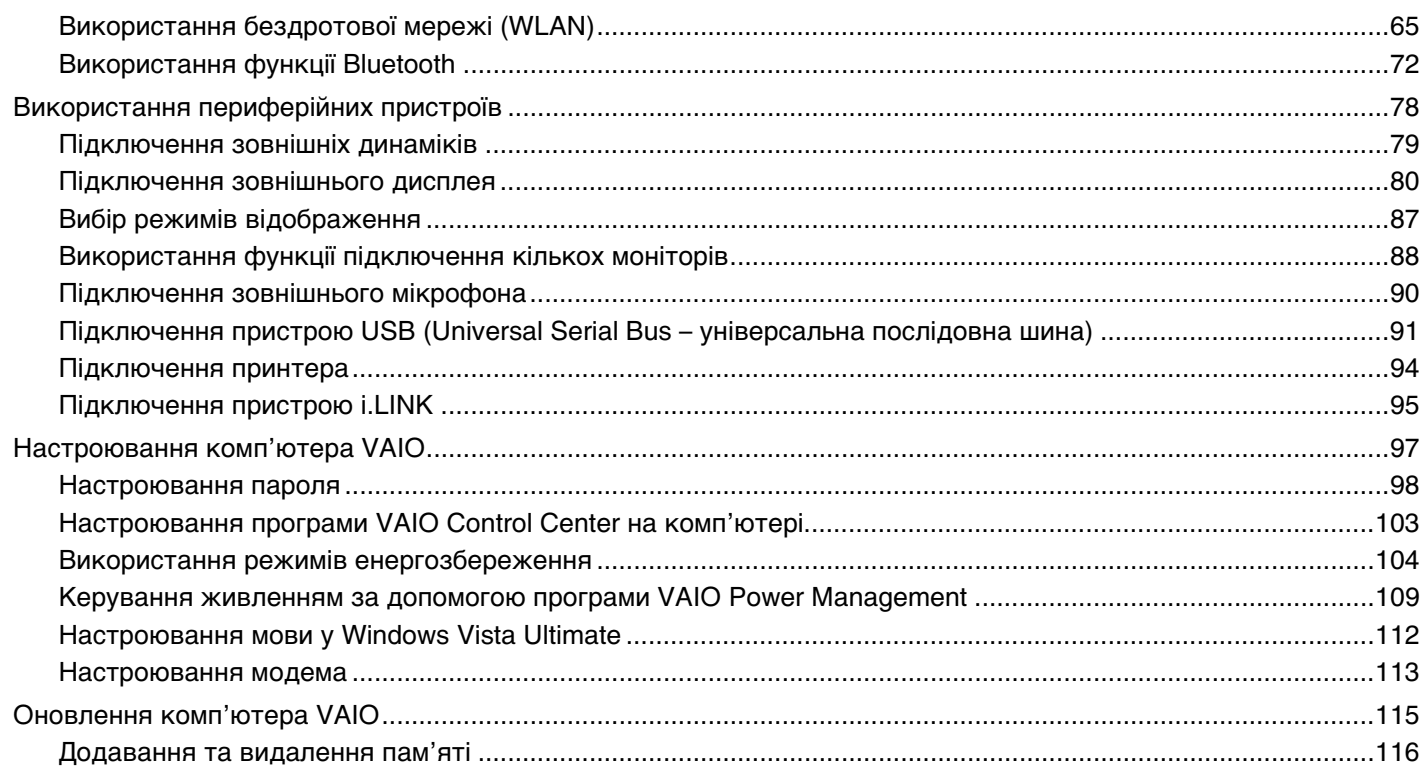

# <span id="page-3-0"></span>**AIO**

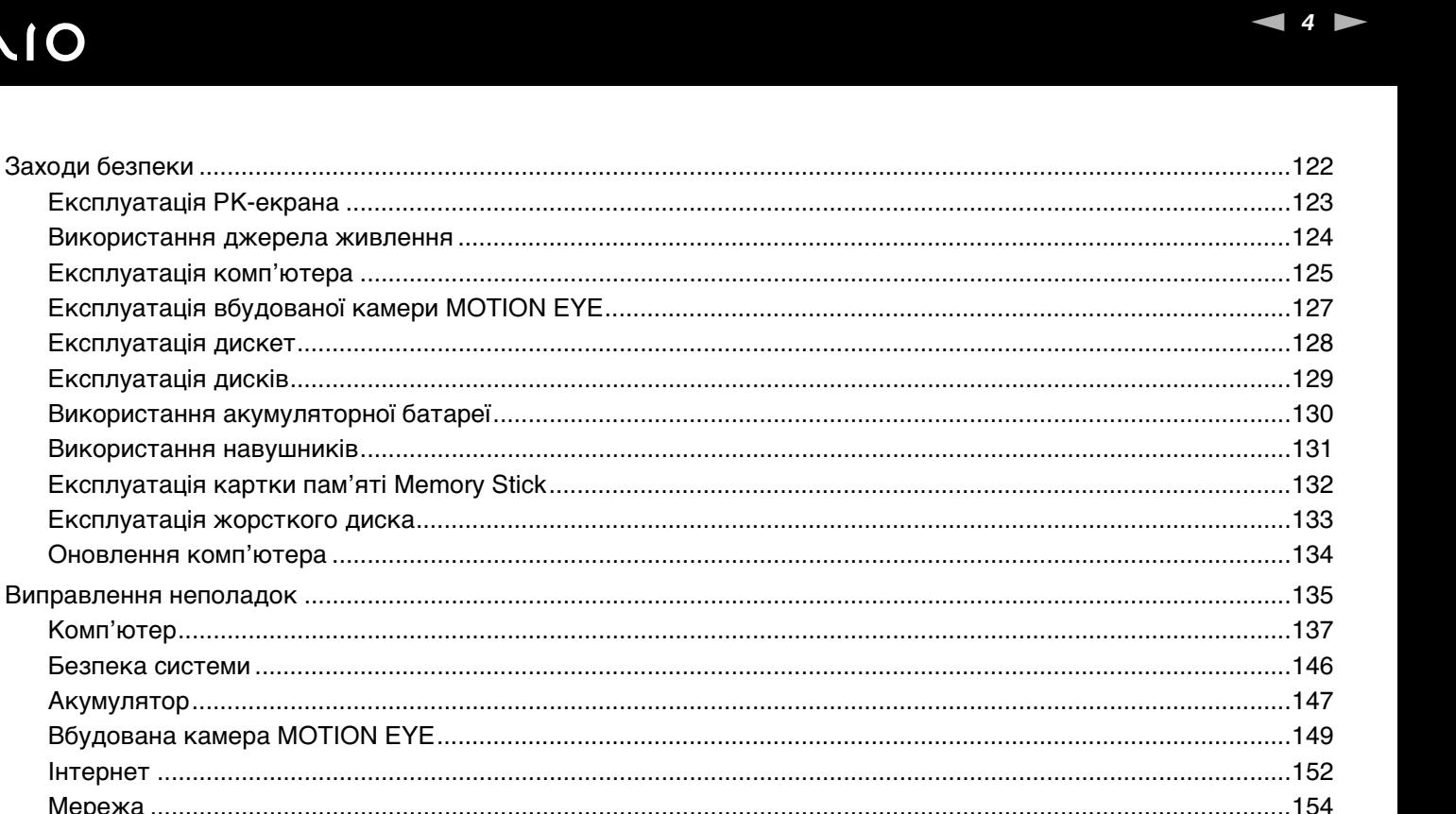

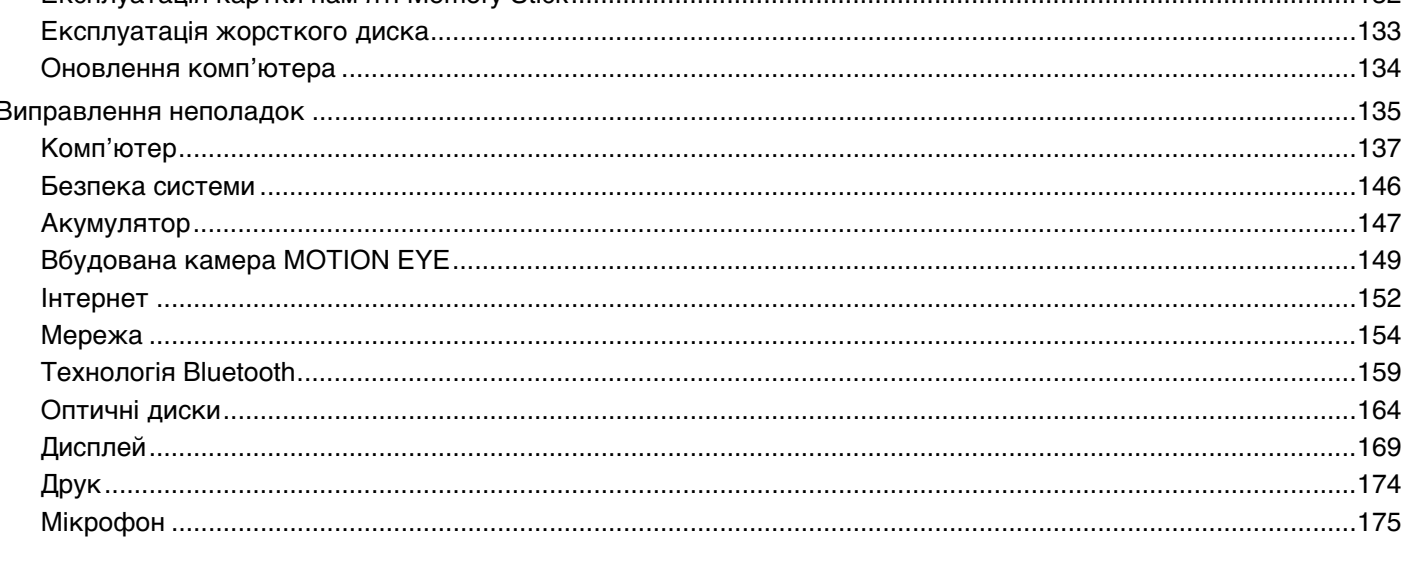

<span id="page-4-0"></span>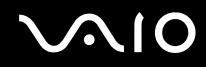

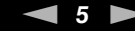

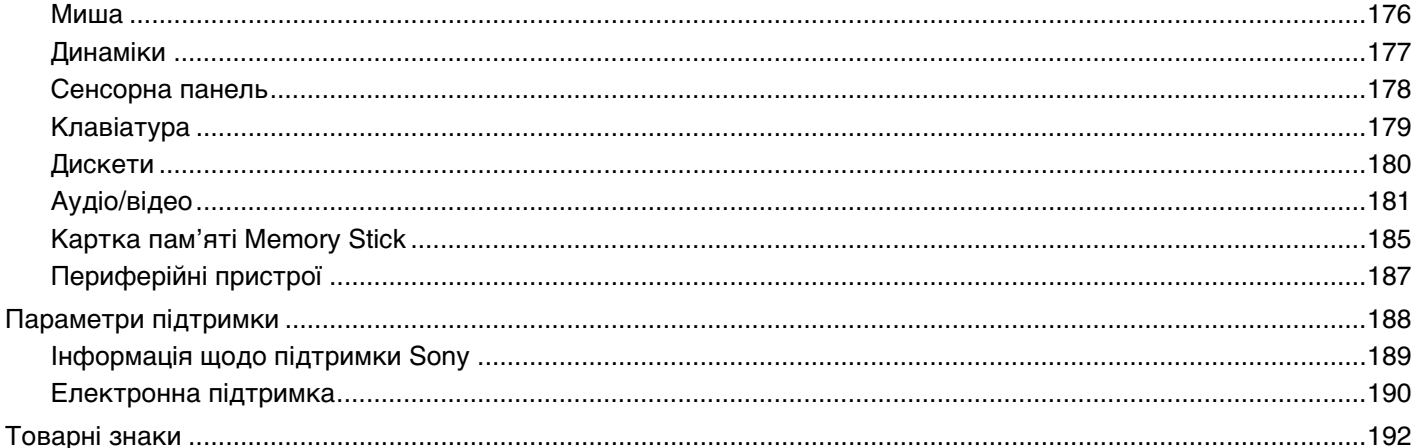

### <span id="page-5-1"></span><span id="page-5-0"></span>Перед використанням

Вітаємо з придбанням цього комп'ютера Sony VAIO<sup>®</sup> і ласкаво просимо до цього Посібника користувача. Компанія Sony поєднала передові технології аудіо, відео, комп'ютерної техніки та комунікацій для створення найсучаснішого комп'ютера.

**!** За зовнішнім виглядом комп'ютер, зображений у цьому посібнику, може незначною мірою відрізнятися від вашого комп'ютера.

Інформація, яка міститься в посібниках із комплекту постачання, зокрема в цьому Посібнику користувача, призначена для користувачів комп'ютерів VAIO під керуванням ОС Microsoft® Windows Vista® 32-розрядна операційна система. Можливо, інформація відрізнятиметься, якщо на комп'ютері попередньо встановлено 64-розрядну операційну систему.

<span id="page-6-1"></span>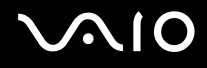

### <span id="page-6-0"></span>Примітка

© 2009 Sony Corporation. Усі права захищено.

Цей посібник та описане в ньому програмне забезпечення не можуть бути у повному обсязі або частково відтворені, перекладені або зменшені до будь-якої машинно-зчитуваної форми без попередньої письмової згоди.

Sony Corporation не надає жодної гарантії стосовно цього посібника, програмного забезпечення або іншої інформації, що міститься у цьому документі, і цим твердженням чітко відмовляється від будь-яких гарантій, що маються на увазі, а також заяв стосовно товарного стану або відповідності певній меті, які стосуються цього посібника, програмного забезпечення або іншої подібної інформації. За жодних обставин Sony Corporation не несе відповідальності за будь-які випадкові, побічні або фактичні збитки, зумовлені правопорушенням, контрактом або іншим чинником, що виникають через або пов'язані з цим посібником, програмним забезпеченням або іншою інформацією, що міститься у цьому документі, або з використанням вищевказаного.

У цьому посібнику знаки ™ або ® не вказуються.

Sony Corporation залишає за собою право будь-коли вносити будь-які зміни у цей посібник або в інформацію, що в ньому міститься, без оповіщення. Програмне забезпечення, описане у цьому документі, підлягає умовам окремої ліцензійної угоди.

### <span id="page-7-1"></span><span id="page-7-0"></span>Документація

Документація містить друковану інформацію та посібники користувача, які можна прочитати на вашому комп'ютері VAIO.

### Друкована документація

- ❑ **Короткий посібник**. Описує дії, які потрібно виконати в період між розпакуванням і запуском комп'ютера VAIO.
- ❑ **Посібник з виправлення несправностей та відновлення**. Містить опис вирішень проблем, які не зустрічаються у звичайному режимі експлуатації.
- ❑ **Правила, Гарантія, Ліцензійна угода для кінцевого користувача та Служба підтримки**. Містить гарантійні умови компанії Sony, правила безпечної експлуатації, правила експлуатації модема, правила експлуатації бездротової локальної мережі, правила експлуатації бездротової ГОМ, правила експлуатації пристрою Bluetooth®, ліцензійну угоду на програмне забезпечення для кінцевого користувача й інформацію про Службу підтримки компанії Sony.

<span id="page-8-0"></span>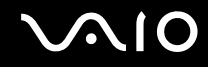

### Недрукована документація

❑ **Посібник користувача** (цей посібник). Містить пояснення функцій комп'ютера. Також він містить інформацію стосовно вирішення поширених проблем. **Посібник користувача** надається у форматі PDF для полегшення пошуку та друку.

Щоб переглянути цей екранний посібник:

- **1** Двічі клацніть піктограму **Me&My VAIO** на робочому столі.
- **2** Клацніть **Menu**, **Me&My VAIO**, **I Need Help** і **VAIO User Guide**.
- **3** Відкрийте папку для своєї мови.
- **4** Виберіть посібник, який потрібно прочитати.

✍ До посібників користувача можна перейти вручну, увійшовши до папки **Комп'ютер** > **VAIO (C:)** (ваш диск C) > **Documentation** > **Documentation**, а потім відкривши папку своєї мови.

Щоб переходити на описані в цьому посібнику веб-сайти за допомогою відповідних URL-адрес, які починаються з «http://», комп'ютер має бути підключено до Інтернету.

❑ **Технічні характеристики**. Онлайнові технічні характеристики містять опис апаратної та програмної конфігурацій комп'ютера VAIO.

Для перегляду онлайнових технічних характеристик виконайте вказані нижче дії:

- **1** Підключіться до Інтернету.
- **2** Перейдіть на веб-сайт підтримки користувачів компанії Sony за адресою [http://www.vaio-link.com.](http://www.vaio-link.com)

#### ✍

У комплект має входити окремий диск, який містить документацію до пов'язаних аксесуарів.

<span id="page-9-0"></span>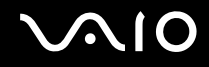

### Довідка та підтримка Windows

**Довідка та підтримка Windows** – це всеосяжний ресурс, що містить практичні поради, навчальні матеріали та демонстраційні ролики, які спрощують процес навчання роботі з комп'ютером.

Можна користуватися функцією пошуку, покажчиком або змістом для перегляду ресурсів довідки Windows, включно з розміщеними в Інтернеті.

Щоб отримати доступ до функції **Довідка та підтримка Windows**, натисніть кнопку **Пуск** і виберіть **Довідка та підтримка**. Існує інший спосіб переходу до **Довідки та підтримки Windows**: утримуючи клавішу Microsoft Windows, натисніть клавішу **F1**.

<span id="page-10-0"></span>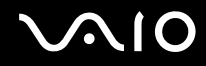

### Інші джерела

- □ Для отримання докладної інформації стосовно функцій і усунення несправностей зверніться до файлів довідки використовуваного програмного забезпечення.
- □ Завітайте на сайт http://www.club-vaio.com, щоб знайти онлайнові навчальні матеріали для улюбленого програмного забезпечення VAIO.

### <span id="page-11-1"></span><span id="page-11-0"></span>Аспекти ергономічності

Ви будете використовувати свій комп'ютер у найрізноманітніших оточеннях. Коли це можливо, намагайтеся брати до уваги вказані нижче аспекти ергономічності як для стаціонарних, так і для портативних оточень:

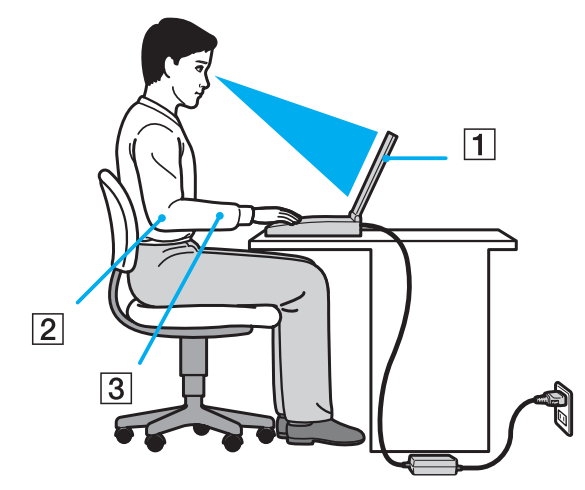

- ❑ **Положення комп'ютера**. Розмістіть комп'ютер навпроти себе (1). Під час використання клавіатури, сенсорної панелі або зовнішньої миші тримайте передпліччя у горизонтальному положенні (2), а зап'ястки – у нейтральному та зручному положенні (3). Верхні частини рук мають природно звисати з обох сторін. Під час використання комп'ютера часто робіть перерви. Надмірне використання комп'ютера призводить до напруження очей, м'язів та сухожиль.
- ❑ **Меблі та постава**. Сидіть на стільці з надійною підтримкою спини. Відрегулюйте рівень свого стільця таким чином, щоб ступні повністю стояли на підлозі. Підставка для ніг може додати зручності. Сидіть у розслабленому, прямому положенні та намагайтеся не нахилятися вперед та не відхилятися сильно назад.

<span id="page-12-0"></span>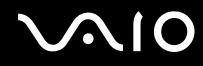

- ❑ **Кут перегляду дисплея комп'ютера**. Налаштуйте найкраще положення, скориставшись функцією нахилу дисплея. Налаштування нахилу дисплея у належне положення дозволяє знизити напруження очей та втомлення м'язів. Також настройте рівень яскравості дисплея.
- ❑ **Освітлення**. Виберіть місце, у якому світло від вікон і ламп не створюватиме відблисків і віддзеркалення на дисплеї. Використовуйте непряме освітлення, щоб уникнути появи яскравих плям на дисплеї. Належне освітлення підвищує комфортність і ефективність роботи.
- ❑ **Положення зовнішнього дисплея**. У разі використання зовнішнього дисплея встановіть дисплей на зручній для перегляду відстані. Переконайтеся, що під час сидіння навпроти монітора екран дисплея розміщений на рівні очей або трохи нижче.

<span id="page-13-1"></span>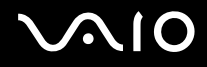

### <span id="page-13-0"></span>Початок роботи

У цій частині описано, як почати роботу з комп'ютером VAIO.

- ❑ **[Розміщення елементів керування та портів \(стор. 15\)](#page-14-0)**
- ❑ **[Інформація про світлові індикатори \(стор. 21\)](#page-20-0)**
- ❑ **[Підключення джерела живлення \(стор. 22\)](#page-21-0)**
- ❑ **[Використання акумуляторної батареї \(стор. 23\)](#page-22-0)**
- ❑ **[Безпечне вимикання комп'ютера \(стор. 31\)](#page-30-0)**

### <span id="page-14-1"></span><span id="page-14-0"></span>Розміщення елементів керування та портів

Відведіть трохи часу на вивчення елементів керування та портів, зображених на наступних сторінках.

### Вигляд спереду

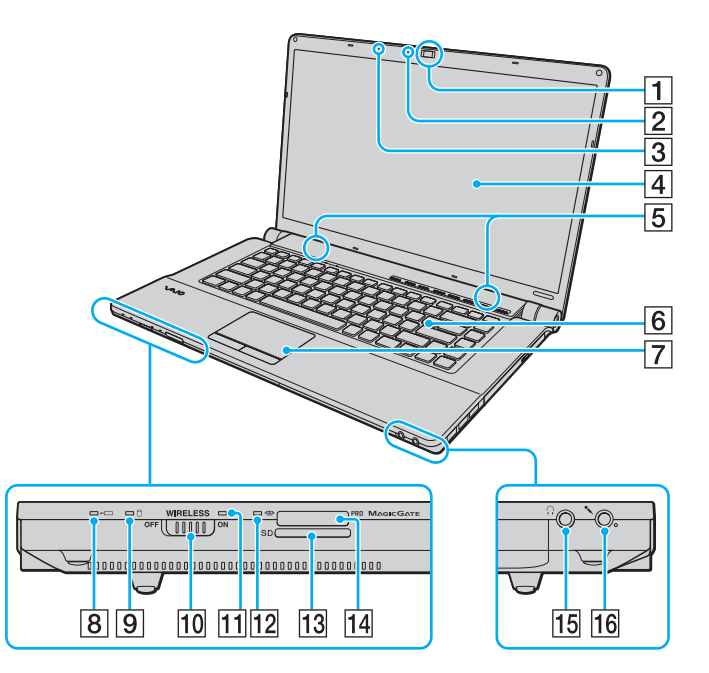

- A Вбудована камера **MOTION EYE** [\(стор. 37\)](#page-36-1)
- B Вбудований індикатор камери **MOTION EYE** [\(стор. 21\)](#page-20-0)
- C Вбудований мікрофон (монофонічний)
- $\boxed{4}$  РК-екран [\(стор. 123\)](#page-122-1)
- E Вбудовані динаміки (стерео)
- $|6|$  Клавіатура [\(стор. 33\)](#page-32-1)
- $\boxed{7}$  Сенсорна панель [\(стор. 35\)](#page-34-1)
- В Індикатор заряду [\(стор. 21\)](#page-20-0)
- **9** Індикатор жорсткого диска<sup>\*1</sup>/оптичного дисковода [\(стор. 21\)](#page-20-0)
- **10 Перемикач WIRELESS [\(стор. 65\)](#page-64-1)**
- **П1 Індикатор WIRELESS [\(стор. 21\)](#page-20-0)**
- 12 Індикатор доступу до носія [\(стор. 21\)](#page-20-0)
- **13** Гніздо картки пам'яті **SD** [\(стор. 59\)](#page-58-1)
- $\boxed{14}$  Гніздо Memory Stick<sup>\*2</sup> [\(стор. 53\)](#page-52-1)
- 15 Роз'єм навушників [\(стор. 79\)](#page-78-1)
- P Роз'єм мікрофона [\(стор. 90\)](#page-89-1)
- Конфігурація пристрою збереження даних комп'ютера може включати вбудовану флеш-пам'ять залежно від придбаної моделі. Додаткові відомості про конфігурацію див. в онлайнових технічних характеристиках.
- $^{\ast 2}$  Комп'ютер підтримує носії Memory Stick стандартного та подвійного розміру.

<span id="page-15-0"></span>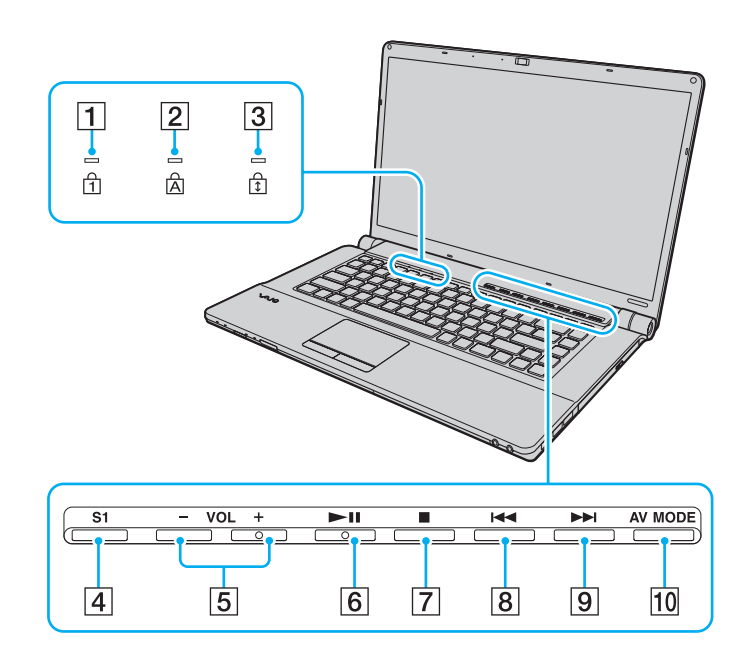

- $\boxed{1}$  Індикатор Num lock [\(стор. 21\)](#page-20-0)
- **2** Індикатор Caps lock [\(стор. 21\)](#page-20-0)
- **3** Індикатор Scroll lock [\(стор. 21\)](#page-20-0)
- D Кнопка **S1** [\(стор. 36\)](#page-35-1)
- E Кнопки **VOL-** і **VOL+** [\(стор. 36\)](#page-35-1)
- F Кнопка відтворення та паузи [\(стор. 36\)](#page-35-1)
- $\boxed{7}$  Кнопка зупинення [\(стор. 36\)](#page-35-1)
- В Кнопка переходу до попередньої композиції [\(стор. 36\)](#page-35-1)
- I Кнопка переходу до наступної композиції [\(стор. 36\)](#page-35-1)
- **10 Кнопка AV MODE** [\(стор. 36\)](#page-35-1)

<span id="page-16-0"></span>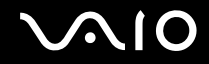

### Вигляд ззаду

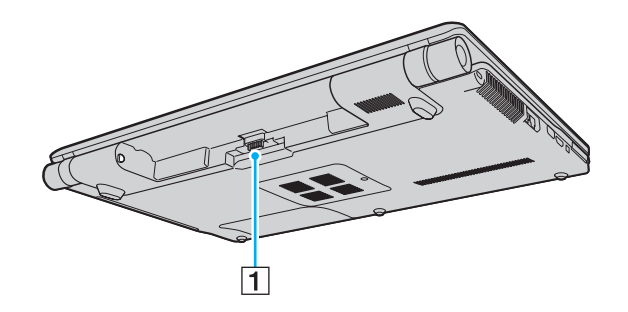

1 Роз'єм елемента живлення

<span id="page-17-0"></span>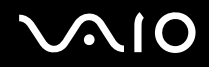

#### Вигляд справа

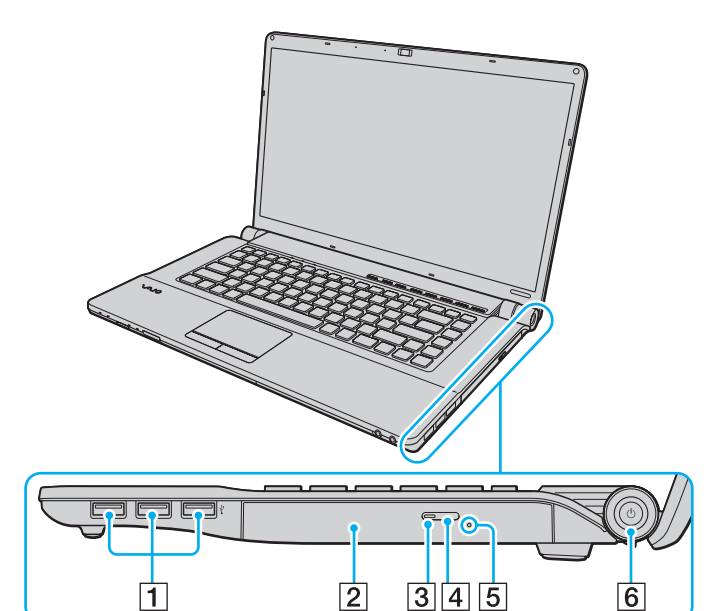

- $\boxed{1}$  Порт швидкісного USB (USB 2.0)<sup>\*</sup> [\(стор. 91\)](#page-90-1)
- B Оптичний дисковід [\(стор. 40\)](#page-39-1)
- C Індикатор оптичного дисковода [\(стор. 21\)](#page-20-0)
- D Кнопка виймання диска [\(стор. 40\)](#page-39-1)
- E Отвір ручного виймання [\(стор. 164\)](#page-163-1)
- F Кнопка живлення/індикатор живлення [\(стор. 21\)](#page-20-0)
- Підтримують високі, повні та низькі швидкості.

<span id="page-18-0"></span>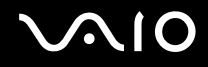

### Вигляд зліва

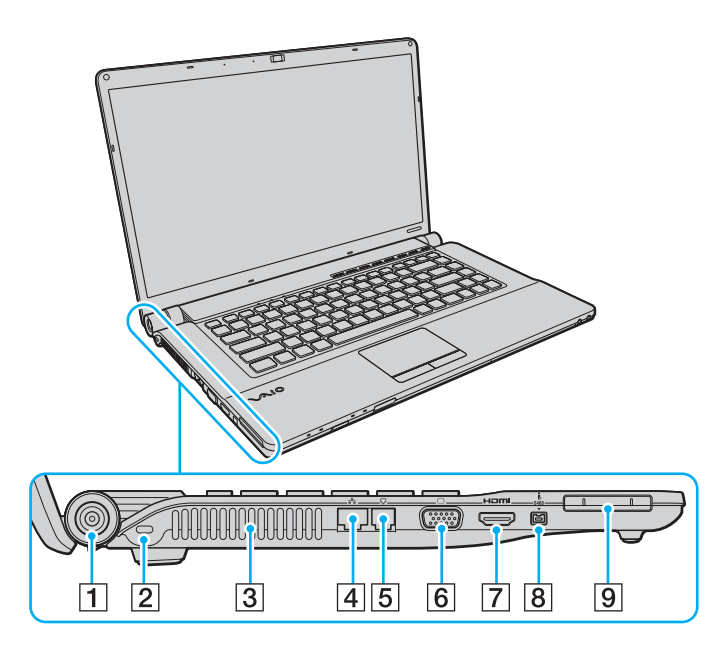

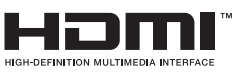

- A Порт **DC IN** [\(стор. 22\)](#page-21-0)
- 2 Гніздо безпеки
- C Вентиляційний отвір
- **4** Порт мережі (Ethernet) [\(стор. 64\)](#page-63-1)
- E Порт модема [\(стор. 62\)](#page-61-1)
- F Порт монітора [\(стор. 81\)](#page-80-0)
- G Вихідний порт **HDMI** [\(стор. 81\)](#page-80-0)
- **8** Порт i.LINK із 4 виводами (S400) [\(стор. 95\)](#page-94-1)
- **9** Гніздо ExpressCard/34 [\(стор. 50\)](#page-49-1)

<span id="page-19-0"></span>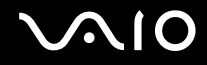

### Вигляд знизу

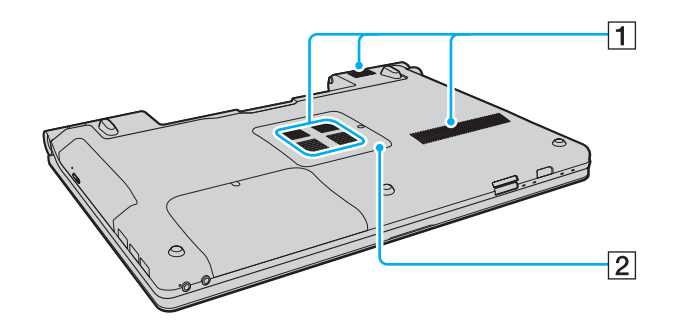

A Вентиляційні отвори

B Кришка відсіку модуля пам'яті [\(стор. 116\)](#page-115-1)

### <span id="page-20-1"></span><span id="page-20-0"></span>Інформація про світлові індикатори

Комп'ютер обладнано вказаними нижче світловими індикаторами.

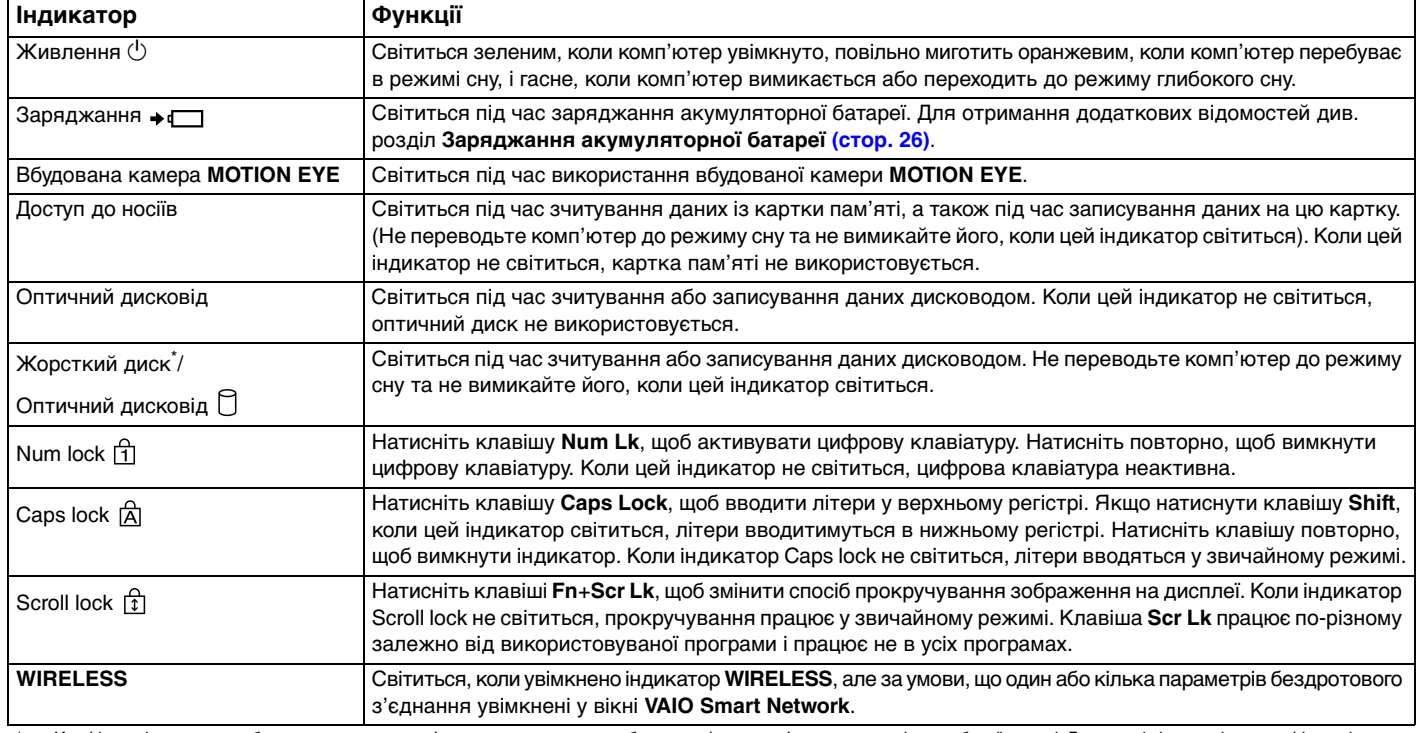

\* Конфігурація пристрою збереження даних комп'ютера може включати вбудовану флеш-пам'ять залежно від придбаної моделі. Додаткові відомості про конфігурацію див. в онлайнових технічних характеристиках.

<span id="page-21-1"></span>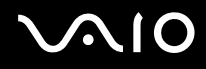

### <span id="page-21-0"></span>Підключення джерела живлення

Для забезпечення живлення комп'ютера можна використовувати адаптер змінного струму або комплект перезаряджуваних акумуляторних батарей.

### Використання адаптера змінного струму

#### ✍

Використовуйте лише адаптер змінного струму, який входить до комплекту постачання комп'ютера.

#### Для використання адаптера змінного струму

- **1** Підключіть один кінець шнура живлення (1) до адаптера змінного струму (3).
- **2** Підключіть інший кінець шнура живлення до розетки змінного струму (2).
- **3** Підключіть кабель, з'єднаний з адаптером змінного струму (3), до порту **DC IN** (4) на комп'ютері.

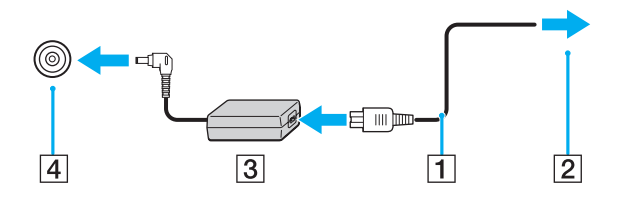

**!** Форма штепселя DC In для входу постійного струму може відрізнятися залежно від адаптера змінного струму.

#### ✍

Щоб повністю від'єднати комп'ютер від джерела змінного струму, відключіть адаптер змінного струму від розетки.

Переконайтеся, що дістатися до розетки змінного струму легко.

Якщо комп'ютер не використовуватиметься протягом довгого часу, переведіть комп'ютер у режим глибокого сну. Див. розділ **[Використання режиму](#page-106-0)  [глибокого сну \(стор. 107\)](#page-106-0)**.

<span id="page-22-1"></span>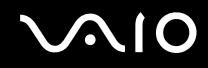

### <span id="page-22-0"></span>Використання акумуляторної батареї

Акумуляторна батарея з комплекту поставки комп'ютера не є повністю зарядженою під час доставки.

### Встановлення акумуляторної батареї

Для встановлення акумуляторної батареї

- **1** Вимкніть комп'ютер і закрийте кришку РК-екрана.
- **2** Посуньте перемикач фіксації **LOCK** (1) усередину.

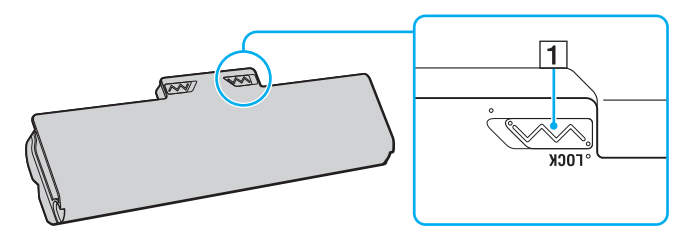

<span id="page-23-0"></span>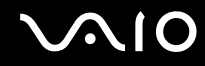

**3** Посуньте акумуляторну батарею по діагоналі у відсік для акумулятора, доки виступи (2) на кожному боці відсіку не увійдуть у відповідні U-подібні заглиблення (3) на боках акумуляторної батареї.

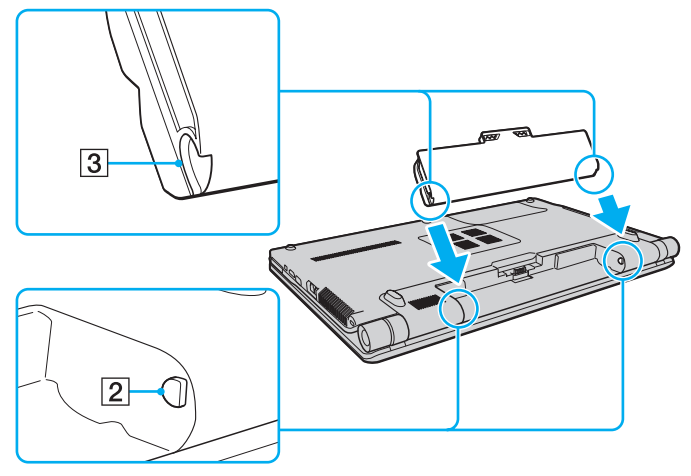

**4** Підштовхніть комплект елементів живлення у відсік, щоб він став на місце із клацанням.

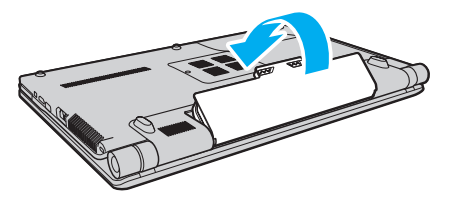

**5** Посуньте перемикач фіксації **LOCK** назовні, щоб зафіксувати акумуляторну батарею в комп'ютері.

<span id="page-24-0"></span>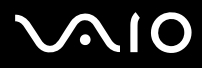

#### ✍

Коли комп'ютер підключено до розетки змінного струму та встановлено акумуляторну батарею, використовується живлення від розетки змінного струму.

#### **!**

Деякі акумуляторні батареї не відповідають стандартам якості та безпеки компанії Sony. З міркувань безпеки цей комп'ютер працює лише з автентичними акумуляторними батареями Sony, розробленими для цієї моделі. Якщо встановлено неавторизовану акумуляторну батарею, вона не заряджатиметься, а комп'ютер не функціонуватиме.

<span id="page-25-1"></span>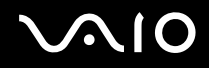

### <span id="page-25-0"></span>Заряджання акумуляторної батареї

Акумуляторна батарея з комплекту постачання комп'ютера на момент доставки не повністю заряджена.

#### Для зарядження акумуляторної батареї

- **1** Встановіть акумуляторну батарею.
- **2** Підключіть адаптер змінного струму до комп'ютера.

Під час заряджання акумуляторної батареї світиться індикатор заряджання. Коли заряд акумуляторної батареї наближається до максимального рівня, вибраного за допомогою функцій заряджання елемента живлення, індикатор заряджання перестає світитися. Відомості щодо вибору потрібного максимального рівня заряду наведено в розділі **[Використання Battery Charge Functions \(стор. 28\)](#page-27-0)**.

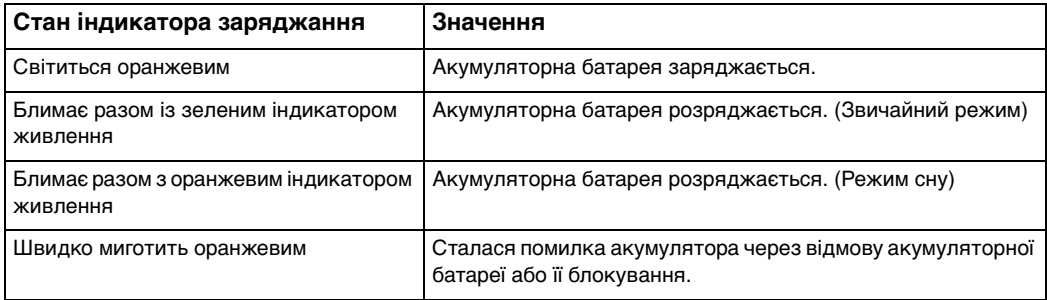

**!** Заряджайте акумуляторну батарею так, як описано у цьому посібнику, з першого заряджання акумулятора.

<span id="page-26-0"></span>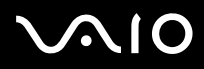

#### $\mathbb{Z}_n$

Коли комп'ютер приєднано безпосередньо до джерела змінного струму, тримайте акумуляторну батарею у комп'ютері. Акумуляторна батарея продовжує заряджатися під час використання комп'ютера.

Якщо рівень заряду елемента живлення нижчий за 10%, необхідно підключити адаптер змінного струму, щоб зарядити акумуляторну батарею, або вимкнути комп'ютер і встановити повністю заряджену акумуляторну батарею.

До комплекту комп'ютера входить літій-іонна акумуляторна батарея, яку можна перезаряджати у будь-який час. Заряджання частково зарядженої акумуляторної батареї не впливає на термін служби акумулятора.

Під час використання деяких застосунків і периферійних пристроїв комп'ютер може не переходити до режиму глибокого сну навіть у разі низького рівня заряду елемента живлення. Щоб запобігти втраті даних під час використання акумулятора як джерела живлення, потрібно часто зберігати дані та вручну активувати режим керування живленням, наприклад режим сну або глибокого сну.

Якщо акумуляторна батарея повністю розрядиться після переходу комп'ютера у режим сну, усі дані, які не було збережено, буде втрачено. Повернутися до попереднього стану роботи неможливо. Для запобігання втраті даних потрібно часто зберігати дані.

Коли комп'ютер підключено до розетки змінного струму та встановлено акумуляторну батарею, використовується живлення від розетки змінного струму.

<span id="page-27-1"></span>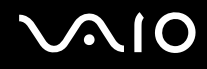

### <span id="page-27-0"></span>Використання Battery Charge Functions

За допомогою **Battery Charge Functions** можна вибрати спосіб заряджання своєї акумуляторної батареї. Щоб подовжити термін служби елемента живлення, увімкніть функцію обслуговування елемента живлення.

#### Увімкнення функції обслуговування елемента живлення

- **1** Натисніть кнопку **Пуск** і виберіть пункт **Усі програми** та **VAIO Control Center**.
- **2** Клацніть **Power Management** і **Battery Charge Functions**.
- **3** Клацніть **Advanced**.
- **4** Клацніть прапорець **Enable Battery Care Function** у правій області, щоб встановити його.
- **5** Виберіть потрібний максимальний рівень заряду.
- **6** Натисніть кнопку **ОК**.

#### Перевірка рівня заряду акумулятора

Виконайте дії із кроків 1-4, описані вище в розділі **Увімкнення функції обслуговування елемента живлення**, і перевірте докладні відомості. Якщо рівень заряду акумуляторної батареї низький, замініть комплект елементів живлення на новий автентичний комплект елементів живлення Sony.

<span id="page-28-0"></span>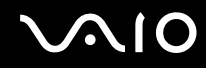

### Використання фонового рисунку збереження часу роботи від елемента живлення

Можна зберегти час роботи від елемента живлення, просто встановивши спеціальний фоновий рисунок як тло робочого столу.

Щоб встановити фоновий рисунок збереження часу роботи від елемента живлення

- **1** Натисніть кнопку **Пуск** і виберіть пункт **Усі програми** та **VAIO Control Center**.
- **2** Виберіть пункт **Display** і **Long Battery Life Wallpaper Setting**.
- **3** Виберіть пункт **Set Long Battery Life Wallpaper**. Коли з'явиться запит на підтвердження, натисніть кнопку **ОК**.

<span id="page-29-0"></span>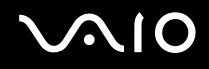

### Від'єднання акумуляторної батареї

**!** Якщо від'єднати акумуляторну батарею у той час, коли комп'ютер увімкнений і не підключений до адаптера змінного струму, або якщо від'єднати акумуляторну батарею під час перебування комп'ютера у режимі сну, це може призвести до втрати даних.

Для від'єднання акумуляторної батареї

- **1** Вимкніть комп'ютер і закрийте кришку РК-екрана.
- **2** Посуньте перемикач фіксації **LOCK** (1) усередину.
- **3** Посуньте всередину й утримуйте засувку **RELEASE** (2) на елементі живлення, просуньте палець під кришку (3) на акумуляторній батареї, підніміть її в напрямку, вказаному стрілкою, а потім висуньте акумуляторну батарею з комп'ютера.

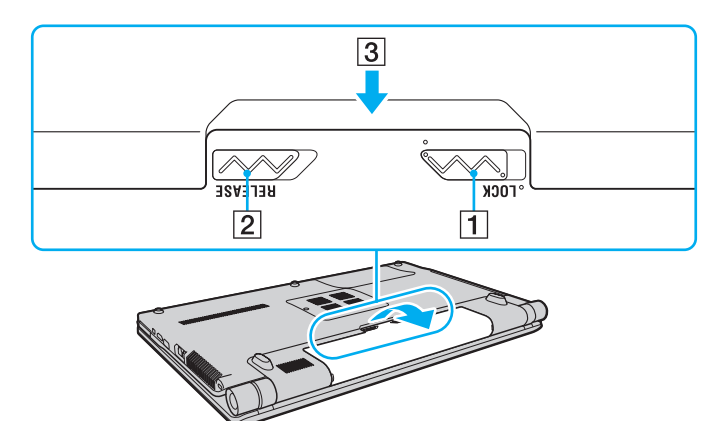

<span id="page-30-1"></span>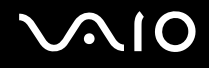

### <span id="page-30-0"></span>Безпечне вимикання комп'ютера

Щоб запобігти втраті незбережених даних, комп'ютер обов'язково потрібно вимикати належним чином, як описано нижче.

#### Для вимикання комп'ютера

- **1** Вимкніть периферійні пристрої, підключені до комп'ютера.
- **2** Натисніть кнопку **Пуск**, клацніть стрілку поряд із кнопкою **Блокування**, а потім виберіть **Завершення роботи**.
- **3** Дайте відповідь на будь-які запити з попередженнями зберегти документи або взяти до уваги інших користувачів, а потім дочекайтеся автоматичного вимкнення комп'ютера. Світловий індикатор живлення вимкнеться.

## <span id="page-31-1"></span><span id="page-31-0"></span>Використання комп'ютера VAIO

У цьому розділі описано, як скористатися всіма можливостями комп'ютера VAIO.

- ❑ **[Використання клавіатури \(стор. 33\)](#page-32-0)**
- ❑ **[Використання сенсорної панелі \(стор. 35\)](#page-34-0)**
- ❑ **[Використання спеціальних кнопок \(стор. 36\)](#page-35-0)**
- ❑ **[Використання вбудованої камери MOTION EYE \(стор. 37\)](#page-36-0)**
- ❑ **[Використання оптичного дисковода \(стор. 40\)](#page-39-0)**
- ❑ **[Використання модуля ExpressCard \(стор. 50\)](#page-49-0)**
- ❑ **[Використання картки пам'яті Memory Stick \(стор. 53\)](#page-52-0)**
- ❑ **[Використання картки пам'яті SD \(стор. 59\)](#page-58-0)**
- ❑ **[Користування Інтернетом \(стор. 62\)](#page-61-0)**
- ❑ **[Використання мережі \(LAN\) \(стор. 64\)](#page-63-0)**
- ❑ **[Використання бездротової мережі \(WLAN\) \(стор. 65\)](#page-64-0)**
- ❑ **[Використання функції Bluetooth \(стор. 72\)](#page-71-0)**

<span id="page-32-2"></span>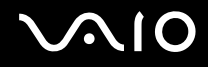

### <span id="page-32-1"></span><span id="page-32-0"></span>Використання клавіатури

Клавіатура портативного комп'ютера нагадує клавіатуру настільного комп'ютера, але має додаткові функціональні клавіші, залежно від моделі.

Веб-сайт VAIO-Link [\(http://www.vaio-link.com\)](http://www.vaio-link.com) також містить глосарій, який допоможе використовувати клавіатуру.

### Комбінації з клавішею «Fn» та їхні функції

✍

Деякі функції клавіатури можна використовувати лише після завершення запуску операційної системи.

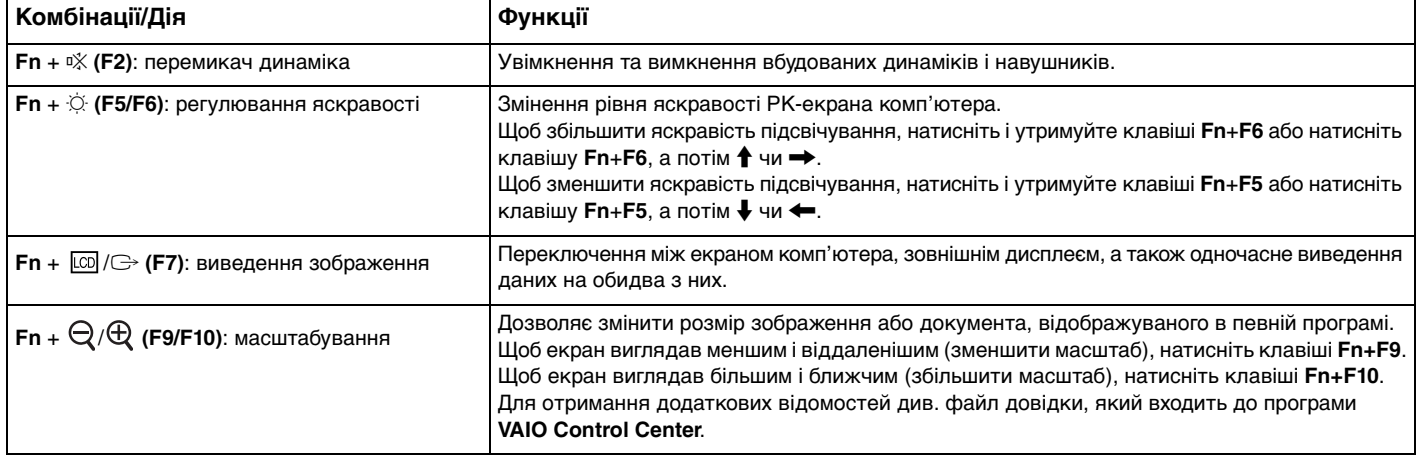

<span id="page-33-0"></span>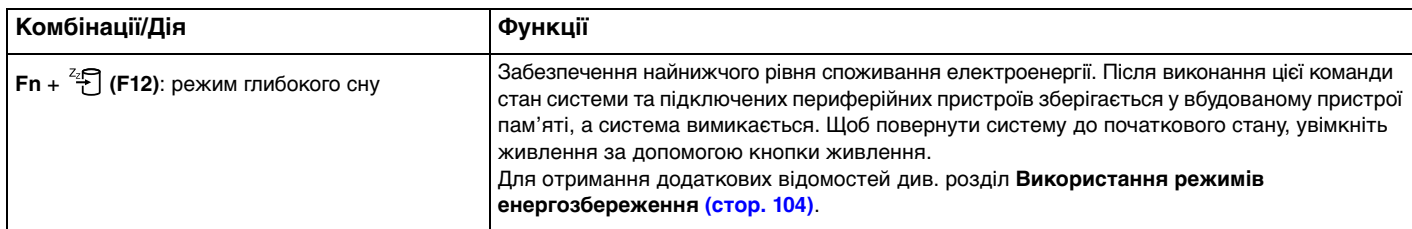

### <span id="page-34-2"></span><span id="page-34-1"></span><span id="page-34-0"></span>Використання сенсорної панелі

За допомогою сенсорної панелі об'єкти на екрані можна виділяти, перетягувати, прокручувати, а також наводити на них вказівник миші.

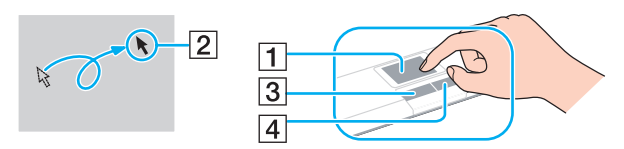

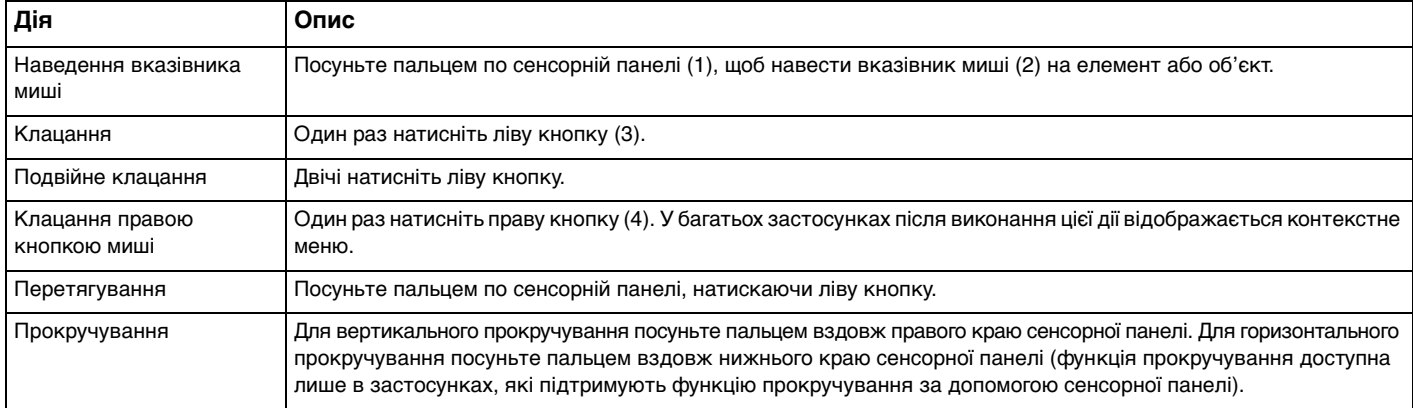

#### $\mathbb{Z}_n$

У разі підключення до комп'ютера миші сенсорну панель можна вимкнути/увімкнути. Для зміни параметрів сенсорної панелі клацніть **Пуск**, виберіть пункт **Усі програми**, **VAIO Control Center**, **Keyboard and Mouse** та **Pointing Device**.

**!** Обов'язково підключіть мишу до комп'ютера перед вимкненням сенсорної панелі. Якщо вимкнути сенсорну панель перед підключенням миші до комп'ютера, операції для роботи із вказівниками можна буди виконувати лише за допомогою клавіатури.

### <span id="page-35-2"></span><span id="page-35-1"></span><span id="page-35-0"></span>Використання спеціальних кнопок

Комп'ютер обладнано спеціальними кнопками, які полегшують використання спеціальних функцій комп'ютера.

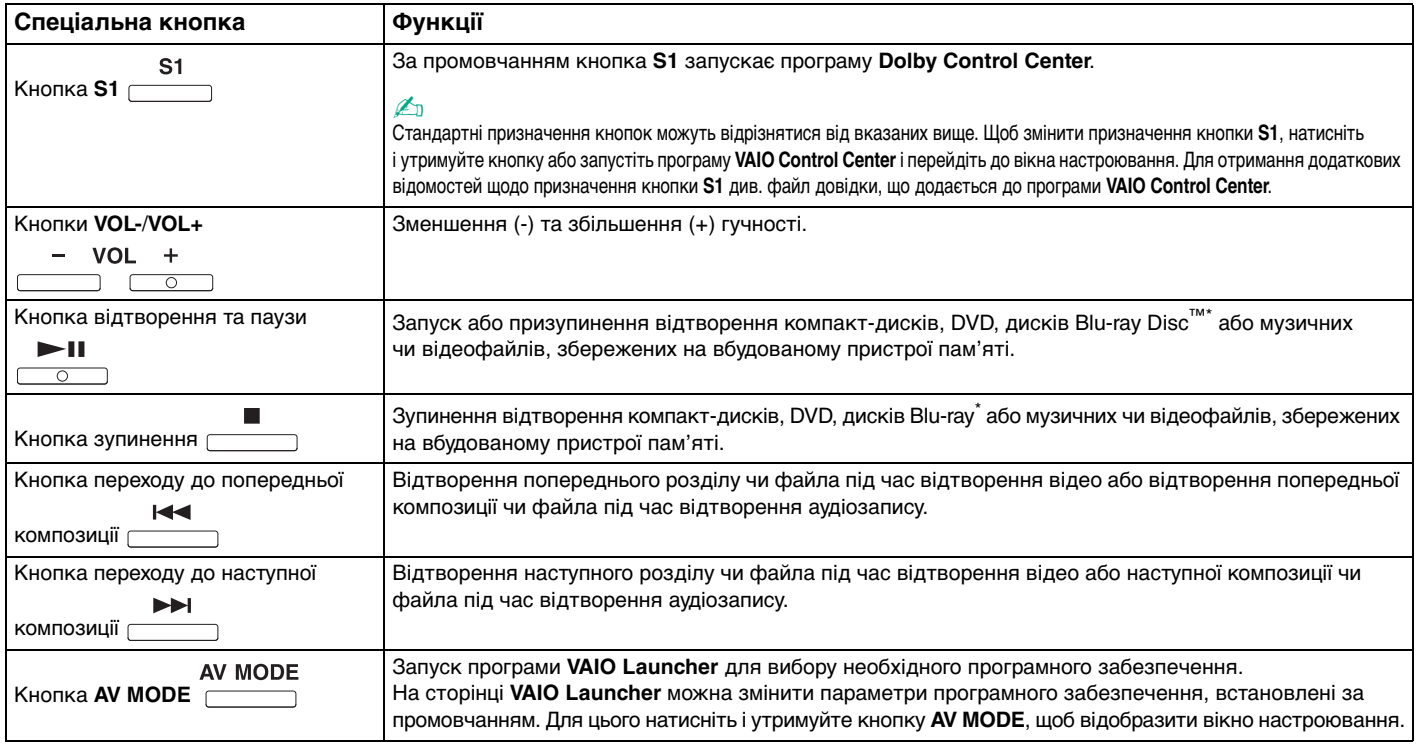

\* Лише в моделях, обладнаних дисководом Blu-ray. Для відтворення використовуйте програмне забезпечення **WinDVD BD**.
# <span id="page-36-0"></span>Використання вбудованої камери MOTION EYE

#### Комп'ютер обладнано вбудованою камерою **MOTION EYE**.

Вбудована камера **MOTION EYE** забезпечує додаткові функції відео для програм обміну миттєвими повідомленнями та відеоредакторів і дає змогу записувати нерухомі та рухомі зображення за допомогою попередньо інстальованого програмного забезпечення для зйомки зображень.

Під час увімкнення комп'ютера активується вбудована камера **MOTION EYE**. За допомогою відповідного програмного забезпечення можна взяти участь у відеоконференції.

Зверніть увагу, що після запуску програмного забезпечення для обміну миттєвими повідомленнями та відеоредакторів або виходу з нього вбудовану камеру **MOTION EYE** не буде відповідно активовано чи вимкнено.

### ✍

Вбудована камера **MOTION EYE** може використовуватися лише одним програмним застосунком. Якщо камера використовується ще одним програмним застосунком, вийдіть із застосунку перед використанням вбудованої камери **MOTION EYE** із потрібним програмним застосунком.

**!**

Під час перегляду об'єкта, який швидко рухається, у вікні перегляду можуть відобразитися деякі завади, наприклад горизонтальні смуги. Це нормальне явище, яке не свідчить про несправність.

Вбудовану камеру **MOTION EYE** не можна використовувати із програмним забезпеченням **Microsoft Windows Movie Maker**.

<span id="page-37-0"></span>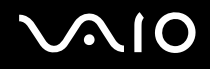

## Записування нерухомих зображень

#### Щоб записати нерухоме зображення

- **1** Для запуску програми **WebCam Companion 2** натисніть кнопку **Пуск**, виберіть пункт **Усі програми**, **ArcSoft WebCam Companion 2** і **WebCam Companion 2**.
- **2** У головному вікні клацніть піктограму **Capture**.
- **3** Розташуйте об'єкт у кадрі за допомогою видошукача.
- **4** Натисніть кнопку **Capture**, яка розташована нижче зображення. Поточне зображення у видошукачі буде знято, а його ескізне зображення додано як ескіз на лівій панелі головного вікна.

#### ✍

Якщо зйомка здійснюється у темному місці, після 2 кроку клацніть піктограму **WebCam Settings** і виберіть у вікні властивостей опцію недостатнього освітлення або компенсації недостатнього освітлення.

Програма **WebCam Companion 2** має багато інших функцій. Для отримання додаткових відомостей див. файл довідки до програмного забезпечення.

<span id="page-38-0"></span>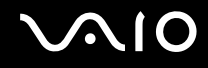

## Записування фільмів

Щоб записати фільм

- **1** Для запуску програми **WebCam Companion 2** натисніть кнопку **Пуск**, виберіть пункт **Усі програми**, **ArcSoft WebCam Companion 2** і **WebCam Companion 2**.
- **2** У головному вікні клацніть піктограму **Record**.
- **3** Розташуйте об'єкт у кадрі за допомогою видошукача.
- **4** Натисніть кнопку **Record Video**, яка розташована нижче зображення, щоб почати записування відео.
- **5** Після завершення натисніть кнопку **Record Video** ще раз, щоб зупинити записування відео. Першу сцену записаного відео буде додано як ескіз у лівій області головного вікна.

#### ✍

Якщо фільм записується в темному місці, після 2 кроку клацніть піктограму **WebCam Settings** і виберіть у вікні властивостей опцію недостатнього освітлення або компенсації недостатнього освітлення.

Програма **WebCam Companion 2** має багато інших функцій. Для отримання додаткових відомостей див. файл довідки до програмного забезпечення.

<span id="page-39-0"></span>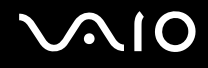

## Використання оптичного дисковода

Комп'ютер обладнано оптичним дисководом.

#### Щоб вставити диск

- **1** Увімкніть комп'ютер.
- **2** Натисніть кнопку виймання диска (1), щоб відкрити дисковід. Висунеться лоток оптичного дисковода.
- **3** Розташуйте диск посередині лотка оптичного дисковода стороною з надписом догори та плавно посуньте його, доки диск не стане на місце із клацанням.

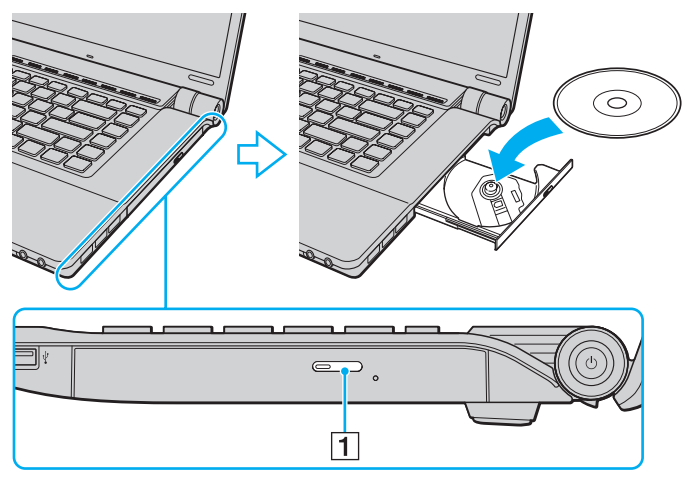

**4** Закрийте лоток оптичного дисковода, плавно посунувши його.

<span id="page-40-0"></span>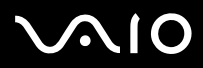

**!**

Не витягайте оптичний диск, якщо комп'ютер перебуває в режимі збереження енергії (режимі сну або глибокого сну). Витягання диска може призвести до несправності комп'ютера.

#### ✍

Якщо заплановано скористатися оптичним дисководом, приєднайте дисковід перед запуском будь-якої заздалегідь інстальованої програми для роботи з дисками.

<span id="page-41-0"></span>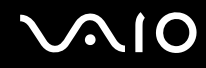

## <span id="page-41-1"></span>Читання та записування оптичних дисків

Залежно від придбаної моделі, комп'ютер відтворює та записує компакт-диски, DVD-диски і диски Blu-ray. Перевірте технічні характеристики оптичного дисковода, встановленого на моделі комп'ютера.

У нижченаведеній таблиці перераховано типи носіїв, які підтримує оптичний дисковід.

ВЗ: придатний для відтворення та записування В: придатний для відтворення, але непридатний для записування –: непридатний для відтворення та записування

<span id="page-42-0"></span>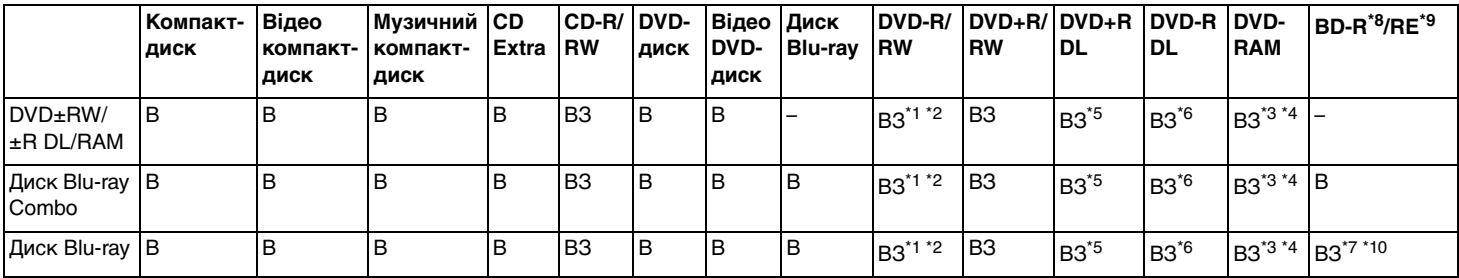

\*1 Підтримує записування даних на диски DVD-R, сумісні з DVD-R для General Version 2.0/2.1.

 $*2$  Підтримує записування даних на диски DVD-RW, сумісні з DVD-RW Version 1.1/1.2.

\*3 Дисковод DVD±RW/RAM на комп'ютері не підтримує картридж DVD-RAM пам'яті. Використовуйте диски без картриджа або диски зі знімним картриджем.

\*4 Не підтримується записування на однобічні диски DVD-RAM (2,6 Гбайт), сумісні з DVD-RAM Version 1.0. Не підтримуються диски DVD-RAM Version 2.2/12X-SPEED DVD-RAM Revision 5.0.

\*5 Записування даних на диски DVD+R DL (двошарові) доступне лише для дисків із підтримкою записування на DVD+R DL (двошарові) диски.

\*6 Записування даних на диски DVD-R DL (двошарові) доступне лише для дисків із підтримкою записування на DVD-R DL (двошарові) диски.

\*7 Підтримує записування даних на диски BD-R Version 1.1 (одношарові диски ємністю у 25 Гбайт, двошарові диски ємністю у 50 Гбайт) і диски BD-RE Version 2.1 (одношарові диски ємністю у 25 Гбайт, двошарові диски ємністю у 50 Гбайт).

- $*8$  BD-R означає «записуваний диск Blu-ray у форматі Version 1.1».
- <sup>\*9</sup> BD-RE означає «перезаписуваний диск Blu-ray у форматі Version 2.1».

\*10 Дисковод для дисків Blu-ray на комп'ютері не підтримує диски BD-RE у форматі Version 1.0 і диски Blu-ray із картриджем.

<span id="page-43-0"></span>**!** Цей виріб розроблено для відтворення дисків, які відповідають технічним характеристикам стандарту для компакт-дисків із музичним вмістом Compact Disc Digital Audio (стандарт CD Standard). DualDisc – це двобічний диск, в якого одна сторона має шар для запису даних формату DVD, а інша – для цифрових аудіоданих. Пам'ятайте, що аудіосторона (не DVD-сторона) диска DualDisc може не відтворюватися у цьому виробі, оскільки не відповідає стандарту CD Standard.

Купуючи попередньо записані або чисті диски для використання з комп'ютером серії VAIO, обов'язково прочитайте примітки на упаковці диска, щоб перевірити їх сумісність з оптичними дисководами комп'ютера стосовно здатності до відтворення та записування. Sony НЕ гарантує сумісності оптичних дисководів серії VAIO з дисками, які не відповідають офіційним стандартам «CD», «DVD» або «Blu-ray Disc». ВИКОРИСТАННЯ НЕСУМІСНИХ ДИСКІВ МОЖЕ ПРИЗВЕСТИ ДО НЕЗВОРОТНИХ НЕСПРАВНОСТЕЙ ІЗ КОМП'ЮТЕРОМ VAIO АБО СПРИЧИНИТИ КОНФЛІКТИ ПРОГРАМНОГО ЗАБЕЗПЕЧЕННЯ ТА ЗАВИСАННЯ СИСТЕМИ. Із запитами щодо форматів дисків звертайтеся до постачальника попередньо записаного диска або виробника записуваного диска.

#### $\n *A*$

Записування 8-см дисків не підтримується.

#### **!**

Щоб постійно відтворювати захищені авторським правом диски Blu-ray, потрібно оновити ключ AACS. Зверніть увагу, що для оновлення ключа AACS потрібен доступ до Інтернету.

Як і у випадку з іншими оптичними пристроями збереження даних, за певних обставин може бути обмежено сумісність або відтворення дисків Blu-ray. Комп'ютери VAIO можуть не підтримувати відтворення фільмів на запакованих носіях у форматах AVC або VC1 на високих швидкостях потоку.

Для деяких типів вмісту DVD-дисків і дисків Blu-ray потрібні регіональні настройки. Якщо регіональні настройки оптичного дисковода не збігаються з кодом регіону на диску, відтворювати диск не можна.

Якщо зовнішній дисплей несумісний зі стандартом системи захисту медіаданих HDCP, не можна відтворювати або переглядати вміст захищених авторським правом дисків Blu-ray.

Певний вміст може обмежувати виведення відео у стандартній роздільній здатності або перешкоджати виведенню аналогового відео. Для забезпечення оптимальної сумісності та якості перегляду настійно рекомендується впровадити цифрове середовище, сумісне зі стандартом HDCP.

Коли оптичний дисковід відтворює диск або записує на нього дані, не використовуйте службові програми, які постійно знаходяться в пам'яті. Це може призвести до несправності комп'ютера.

<span id="page-44-0"></span>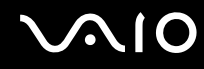

## Примітки щодо записування даних на диск

- ❑ Використовуйте лише диски круглої форми. Не використовуйте диски іншої форми (у формі зірки, серця, карт тощо), оскільки оптичний дисковід може бути пошкоджено.
- ❑ Коли оптичний дисковід записує дані на диск, не піддавайте комп'ютер ударам або струсам.
- ❑ Коли оптичний дисковід записує дані на диск, не підключайте та не відключайте адаптер змінного струму.

## Примітки щодо відтворення дисків

Для забезпечення оптимальної роботи під час відтворення дисків дотримуйтеся наведених нижче рекомендацій.

- ❑ Деякі програвачі компакт-дисків і оптичні дисководи комп'ютерів можуть не відтворювати аудіо компакт-диски, створені на носіях CD-R або CD-RW.
- ❑ Деякі програвачі DVD-дисків і оптичні дисководи комп'ютерів можуть не відтворювати DVD-диски, створені на носіях DVD+R DL, DVD-R DL, DVD+R, DVD+RW, DVD-R, DVD-RW або DVD-RAM.
- ❑ Можливо, не вдасться відтворити певний вміст диска Blu-ray на комп'ютері або комп'ютер може працювати нестабільно під час відтворення диска Blu-ray. Для належного відтворення такого вмісту на комп'ютері завантажте й інсталюйте останні оновлення для **WinDVD BD** за допомогою **VAIO Update**. Щоб завантажити та інсталювати оновлення на комп'ютер, він має бути підключений до Інтернету. Відомості про підключення комп'ютера до Інтернету див. у розділі **[Користування Інтернетом \(стор. 62\)](#page-61-0)**.

**!** Функція відтворення дисків Blu-ray доступна лише у вибраних моделях. Див. онлайнові технічні характеристики для отримання відомостей про тип вашого оптичного дисководу, а потім див. розділ **[Читання та записування оптичних дисків \(стор. 42\)](#page-41-1)** для отримання відомостей про підтримувані носії.

- ❑ Залежно від системного середовища можуть виникати переривання звуку та/або з'являтися пропущені кадри під час відтворення AVC HD.
- ❑ Не переводьте комп'ютер у режим збереження енергії під час відтворення диска.

<span id="page-45-0"></span>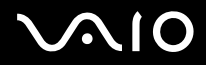

❑ Індикатори коду регіону, нанесені на диски або упаковки, позначають регіон і тип програвача, на якому можна відтворити диск. Якщо вказано інший код регіону, ніж «2» (Європа належить до регіону «2»), «5» (Росія належить до регіону «5») або «all» (означає, що диск може бути відтворено в більшості регіонів світу), не можна відтворювати диск на комп'ютері.

**!** Якщо код регіону змінено під час роботи програми **WinDVD** або **WinDVD BD**, перезапустіть програму чи вийміть диск і вставте його в дисковід знову, щоб нові параметри набули чинності.

❑ Не намагайтеся змінити параметри коду регіону дисковода. Проблеми, що можуть виникнути внаслідок змінення параметрів коду регіону, не покриваються гарантією.

<span id="page-46-0"></span>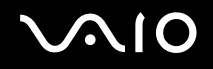

## Відтворення компакт-дисків

## Щоб відтворити аудіо компакт-диск

- **1** Вставте диск в оптичний дисковід.
- **2** Якщо на робочому столі нічого не відображається, натисніть кнопку **Пуск**, виберіть пункт **Усі програми** та виберіть потрібне програмне забезпечення для відтворення компакт-диска.

Якщо відобразиться вікно **Аудіо компакт-диск**, виберіть потрібний варіант.

## Копіювання файлів на компакт-диски

Щоб скопіювати файли на диск

- **1** Вставте записуваний диск в оптичний дисковід. Якщо відобразиться вікно **Автовідтворення**, виберіть пункт **Записати файли на диск** і виконуйте інструкції на екрані, доки не відобразиться папка пустого диска.
- **2** Відкрийте папку з файлами, які потрібно скопіювати, і перетягніть їх у папку пустого диска.
- **3** Закрийте папку диска.

<span id="page-47-0"></span>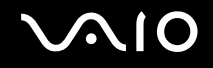

## Відтворення DVD-дисків

## Щоб відтворити DVD-диск

- **1** Закрийте всі запущені застосунки.
- **2** Вставте DVD-диск в оптичний дисковід.
- **3** Якщо на робочому столі нічого не відображається, натисніть кнопку **Пуск**, виберіть пункт **Усі програми** та виберіть потрібне програмне забезпечення для відтворення DVD.

Інструкції щодо використання програмного забезпечення наведено у файлі довідки до програмного забезпечення для роботи з DVD.

## Копіювання файлів на DVD-диски

Щоб скопіювати файли на диск

- **1** Підключіть адаптер змінного струму до комп'ютера.
- **2** Закрийте всі запущені застосунки.
- **3** Вставте записуваний диск в оптичний дисковід.
- **4** Якщо на робочому столі нічого не відображається, натисніть кнопку **Пуск**, виберіть пункт **Усі програми** та виберіть потрібне програмне забезпечення записування на DVD для копіювання файлів на диск.

Інструкції щодо використання програмного забезпечення наведено у файлі довідки до програмного забезпечення записування на DVD.

<span id="page-48-0"></span>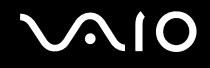

## Відтворення дисків Blu-ray

**!** Функція відтворення дисків Blu-ray доступна лише у вибраних моделях. Див. онлайнові технічні характеристики для отримання відомостей про тип вашого оптичного дисководу, а потім див. розділ **[Читання та записування оптичних дисків \(стор. 42\)](#page-41-1)** для отримання відомостей про підтримувані носії.

## Відтворення диска Blu-ray

- **1** Закрийте всі запущені застосунки.
- **2** Вставте диск Blu-ray в оптичний дисковід.
- **3** Якщо на робочому столі нічого не відображається, натисніть кнопку **Пуск**, виберіть пункт **Усі програми** та виберіть потрібне програмне забезпечення для відтворення диска Blu-ray.

Інструкції щодо використання програмного забезпечення наведено у файлі довідки до програмного забезпечення.

## Копіювання файлів на диск Blu-ray

#### **!**

Функція записування дисків Blu-ray доступна лише в окремих моделях. Див. онлайнові технічні характеристики для отримання відомостей про тип вашого оптичного дисководу, а потім див. розділ **[Читання та записування оптичних дисків \(стор. 42\)](#page-41-1)** для отримання відомостей про підтримувані носії.

#### Щоб скопіювати файли на диск Blu-ray

- **1** Підключіть адаптер змінного струму до комп'ютера.
- **2** Закрийте всі запущені застосунки.
- **3** Вставте записуваний диск Blu-ray в оптичний дисковід.
- **4** Якщо на робочому столі нічого не відображається, натисніть кнопку **Пуск**, виберіть пункт **Усі програми** та виберіть потрібне програмне забезпечення записування на диск Blu-ray для копіювання файлів на диск.

Інструкції щодо використання програмного забезпечення наведено у файлі довідки до програмного забезпечення записування на диск Blu-ray.

# <span id="page-49-0"></span>Використання модуля ExpressCard

Комп'ютер обладнано гніздом ExpressCard/34\* для передавання даних із цифрових камер, відеокамер, музичних програвачів та інших аудіо та відеопристроїв. Це гніздо може вміщувати лише модуль ExpressCard/34 (34 мм у ширину)<sup>\*</sup>.

\* У цьому посібнику зазначаєтья як гніздо ExpressCard і модуль ExpressCard.

<span id="page-50-0"></span>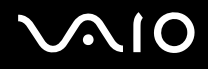

## Вставлення модуля ExpressCard

**!** Обережно вставляйте та виймайте модуль ExpressCard із гнізда. Не застосовуйте силу, вставляючи або виймаючи його із гнізда.

✍ Перед встановленням або видаленням модуля ExpressCard не потрібно вимикати комп'ютер.

#### Щоб вставити модуль ExpressCard

- **1** Знайдіть гніздо ExpressCard.
- **2** Обережно посуньте модуль ExpressCard у гніздо, доки він не стане на місце із клацанням. Не застосовуйте силу, вставляючи його у гніздо.

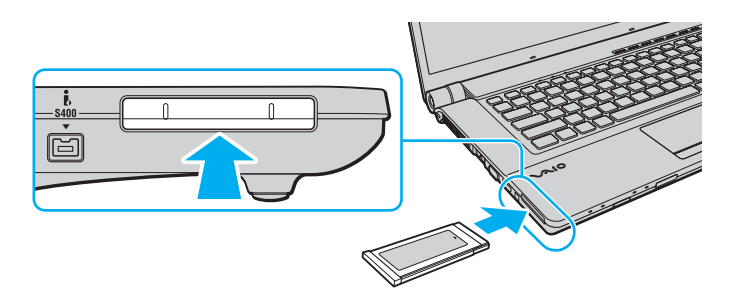

#### ✍

Якщо модуль входить у гніздо з ускладненнями, обережно висуньте його та переконайтеся, що вставляєте його в належному напрямку.

Переконайтеся, що використовується останній драйвер програмного забезпечення, який постачається виробником модуля ExpressCard.

<span id="page-51-0"></span>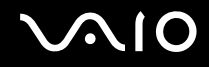

## Видалення модуля ExpressCard

Дотримуйтеся кроків, описаних нижче, щоб видалити модуль ExpressCard, коли комп'ютер увімкнено. Якщо не видалити його належним чином, система може не працювати належним чином.

## Щоб видалити модуль ExpressCard

## ✍

Щоб видалити модуль ExpressCard, коли комп'ютер вимкнено, пропустіть кроки 1-4.

- **1** Двічі клацніть піктограму **Безпечне видалення пристрою** на панелі завдань.
- **2** Виберіть пристрій, який потрібно відключити.
- **3** Натисніть кнопку **Зупинити**.
- **4** Дотримуйтесь інструкцій на екрані, щоб від'єднати модуль ExpressCard.
- **5** Натисніть на модуль ExpressCard у напрямку комп'ютера, щоб він висунувся.
- **6** Обережно візьміть модуль ExpressCard і витягніть його із гнізда.

# <span id="page-52-0"></span>Використання картки пам'яті Memory Stick

Картка пам'яті Memory Stick — це компактний, портативний і універсальний носій запису типу IC, розроблений спеціально для обміну цифровими даними з такими сумісними виробами: цифрові фотоапарати, мобільні телефони та інші пристрої. Оскільки він є знімним, його можна використовувати для зберігання зовнішніх даних.

## <span id="page-53-0"></span>Перед використанням картки пам'яті Memory Stick

Гніздо Memory Stick на комп'ютері може підтримувати носії стандартного та подвійного розміру та підтримує високошвидкісні носії Memory Stick PRO, Memory Stick PRO Duo і Memory Stick PRO-HG Duo з великою ємністю.

 $\mathbb{Z}_n$ Картку пам'яті формату Duo-size Memory Stick можна вставити безпосередньо у гніздо Memory Stick, використовуючи адаптер Memory Stick Duo.

#### **!**

Використовуючи картку пам'яті Memory Stick Micro (M2), обов'язково вставляйте її в адаптер M2 Standard-size або адаптер M2 Duo. Якщо вставити носій безпосередньо у гніздо Memory Stick без адаптера, можливо, не вдасться вийняти носій із гнізда.

Для отримання найновіших відомостей про картки пам'яті Memory Stick відвідайте веб-сайт Memory Stick за адресою <http://www.memorystick.com/en/>.

#### **!**

Комп'ютер протестовано та підтверджено його сумісність із запатентованими компанією Sony носіями Memory Stick ємністю до 16 Гбайт, доступними станом на вересень 2008 р. Проте не гарантується сумісність усіх носіїв Memory Stick, які мають такі самі технічні характеристики, що й сумісні носії.

Не гарантується сумісність карток пам'яті Memory Stick з адаптерами, що підтримують кілька форматів карток пам'яті.

MagicGate – це загальна назва технології захисту авторських прав, розроблена компанією Sony. Для використання цієї функції користуйтеся картками пам'яті Memory Stick із логотипом MagicGate.

За виключенням випадків особистого використання, використання звукових даних і зображень, записаних без попередньої згоди власників авторського права на ці матеріали, суперечить закону про захист авторських прав. Відповідним чином, картку пам'яті Memory Stick із даними, захищеними законом про авторське право, можна використовувати лише згідно законодавства.

Гніздо Memory Stick на комп'ютері не підтримує 8-бітне паралельне передавання даних (високошвидкісне передавання даних).

Картка пам'яті Memory Stick Micro, вставлена в адаптер M2 Duo, може не функціонувати належним чином, якщо її додатково вставити в адаптер Memory Stick Duo.

<span id="page-54-0"></span>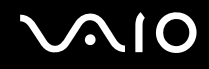

## Вставлення картки пам'яті Memory Stick

## Вставлення картки пам'яті Memory Stick

- **1** Знайдіть гніздо Memory Stick.
- **2** Утримуйте картку пам'яті Memory Stick стрілкою догори. Стрілка має вказувати на гніздо.
- **3** Обережно посуньте картку пам'яті Memory Stick у гніздо, щоб вона стала на місце із клацанням. Система автоматично знаходить картку пам'яті Memory Stick і відображає її вміст. Якщо на робочому столі нічого не з'являється, натисніть кнопку **Пуск**, виберіть **Комп'ютер** і двічі клацніть піктограму Memory Stick.

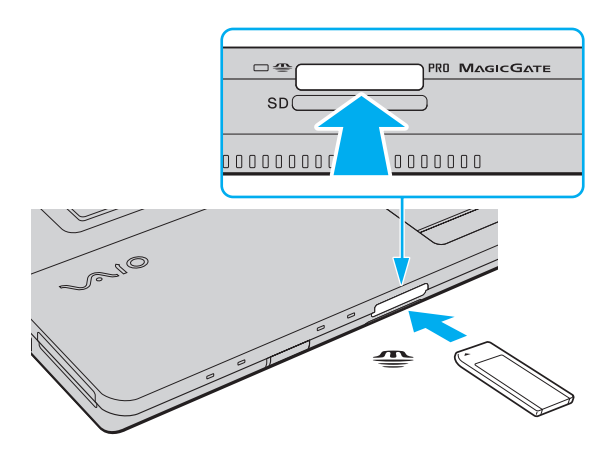

**!** Вставляючи картку пам'яті Memory Stick у гніздо, обов'язково тримайте її таким чином, щоб стрілка показувала у правильному напрямку. Щоб запобігти пошкодженню комп'ютера або носія, не вставляйте картку пам'яті Memory Stick у гніздо силоміць, якщо її не вдається вставити легко.

Не вставляйте більше однієї картки пам'яті Memory Stick у кожне гніздо. Неправильне вставлення носія може призвести до пошкодження комп'ютера та носія.

# <span id="page-55-0"></span> $\bigcirc$ 10

## Перегляд вмісту картки пам'яті Memory Stick

- **1** Послідовно натисніть кнопки **Пуск** і **Комп'ютер**, щоб відкрити вікно **Комп'ютер**.
- **2** Двічі клацніть піктограму Memory Stick, щоб переглянути список файлів даних, збережених на картці пам'яті.

## Форматування картки пам'яті Memory Stick

Картка пам'яті Memory Stick відформатована згідно стандартних заводських настройок і готова до використання. Якщо потрібно повторно відформатувати носій за допомогою комп'ютера, виконайте такі дії.

**!** Форматуючи носій, переконайтеся, що використовуваний пристрій підтримує форматування носіїв і картки пам'яті Memory Stick.

Під час форматування картки пам'яті Memory Stick усі дані буде видалено з носія. Перед форматуванням носія переконайтеся, що він не містить цінних даних.

Не виймайте картку пам'яті Memory Stick із гнізда під час форматування. Це може спричинити несправності.

- **1** Обережно посуньте картку пам'яті Memory Stick у гніздо, щоб вона стала на місце із клацанням.
- **2** Послідовно натисніть кнопки **Пуск** і **Комп'ютер**, щоб відкрити вікно **Комп'ютер**.
- **3** Клацніть правою кнопкою миші піктограму Memory Stick і виберіть пункт **Форматувати**.
- **4** Натисніть кнопку **Відновити значення пристрою за промовчанням**.

**!** Розмір блока виділеної пам'яті та файлової системи може змінитися.

Не вибирайте варіант **NTFS** із розкривного списку **Файлова система**, бо це може спричинити несправності.

#### ✍

Процес форматування буде завершено швидше, якщо вибрати параметр **Швидке форматування** у вікні **Параметри форматування**.

<span id="page-56-0"></span>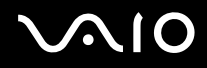

- **5** Натисніть кнопку **Пуск**.
- **6** Дотримуйтесь інструкцій на екрані.

**!** Залежно від типу носія, форматування картки пам'яті Memory Stick може тривати деякий час.

<span id="page-57-0"></span>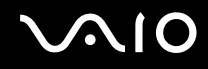

## Видалення картки пам'яті Memory Stick

**!**

Не виймайте картку пам'яті Memory Stick, доки світиться індикатор доступу до носія. Його від'єднання може спричинити втрату даних. Завантаження великих об'ємів даних може тривати деякий час, тому перш ніж вийняти картку пам'яті Memory Stick, переконайтеся, що індикатор не світиться.

## Видалення картки пам'яті Memory Stick

- **1** Переконайтеся, що індикатор доступу до носія не світиться.
- **2** Натисніть на картку пам'яті Memory Stick у напрямку комп'ютера та відпустіть. Картку пам'яті Memory Stick буде від'єднано.
- **3** Витягніть картку пам'яті Memory Stick із гнізда.

**!** Завжди виймайте картку пам'яті Memory Stick обережно. В іншому разі вона може несподівано вистрибнути.

# <span id="page-58-0"></span>Використання картки пам'яті SD

Комп'ютер обладнано гніздом для карток пам'яті **SD**. Це гніздо можна використовувати для передавання даних із цифрових камер, відеокамер, музичних програвачів та інших аудіо і відео пристроїв та на них.

## Перед використанням картки пам'яті SD

Гніздо для карток пам'яті **SD** підтримує такі картки пам'яті:

- ❑ Картка пам'яті SD
- ❑ Картка пам'яті SDHC
- ❑ MultiMediaCard (MMC)

Для отримання останніх відомостей про сумісні картки пам'яті див. розділ **[Інформація щодо підтримки Sony](#page-188-0)  [\(стор. 189\)](#page-188-0)**, щоб перейти на відповідний веб-сайт служби підтримки.

**!** Комп'ютер протестовано та підтверджено його сумісність з основними форматами карток пам'яті, доступними станом на вересень 2008 р. Проте не гарантується сумісність усіх карток пам'яті, які мають такі самі технічні характеристики, що й сумісні носії.

Завжди вставляйте правильну картку пам'яті у гніздо для карток пам'яті **SD**.

Картки пам'яті SD ємністю до 2 Гбайт і картки пам'яті SDHC ємністю до 32 Гбайт протестовано, а їх сумісність із комп'ютером підтверджено.

Гніздо для карток пам'яті **SD** на комп'ютері не підтримує функції високошвидкісного передавання даних карток пам'яті SD та SDHC.

Не намагайтеся вставити картки пам'яті SD або адаптери карток пам'яті SD інших типів у гніздо картки пам'яті **SD**. Можуть виникнути ускладнення з вийманням несумісних карток пам'яті або адаптерів карток пам'яті із гнізда, що може спричинити пошкодження комп'ютера.

Будьте обережними, вставляючи або виймаючи картку пам'яті SD із гнізда карток пам'яті **SD**. Не застосовуйте силу, вставляючи або виймаючи картку пам'яті SD із гнізда.

<span id="page-59-0"></span>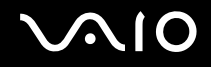

## Вставлення картки пам'яті SD

Вставлення картки пам'яті SD

- **1** Знайдіть гніздо для карток пам'яті **SD**.
- **2** Утримуйте картку пам'яті SD стрілкою догори. Стрілка має вказувати на гніздо.
- **3** Обережно посуньте картку пам'яті SD у гніздо, щоб вона стала на місце із клацанням. Не застосовуйте силу, вставляючи картку у гніздо.

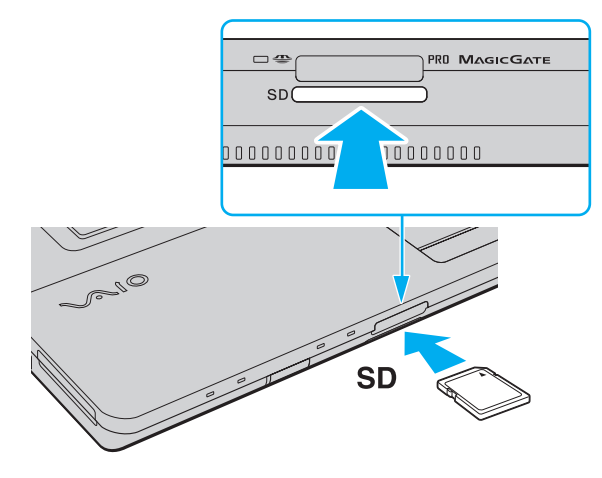

#### ✍

Якщо картка пам'яті SD не входить у гніздо легко, обережно вийміть її та перевірте, чи вона вставляється в потрібному напрямку.

<span id="page-60-0"></span>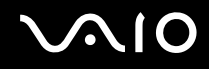

## Видалення картки пам'яті SD

**!** Не виймайте картку пам'яті SD, доки світиться індикатор доступу до носія. Її від'єднання може спричинити пошкодження картки або втрату даних.

### Видалення картки пам'яті SD

- **1** Переконайтеся, що індикатор доступу до носія не світиться.
- **2** Натисніть на картку пам'яті SD у напрямку комп'ютера та відпустіть. Картку пам'яті SD буде від'єднано.
- **3** Витягніть картку пам'яті SD із гнізда.

<span id="page-61-1"></span>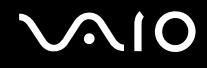

## <span id="page-61-0"></span>Користування Інтернетом

Перш ніж використовувати Інтернет, необхідно зареєструватися для веб-сайті постачальника Інтернет-послуг і настроїти пристрої, які потрібні для підключення комп'ютера до Інтернету.

Постачальником Інтернет-послуг можуть надаватися вказані нижче типи послуг підключення до Інтернету:

- ❑ Оптично-волоконна лінія до помешкання (FTTH)
- ❑ Цифрова абонентська лінія (DSL)
- Кабельний модем
- ❑ Супутник
- ❑ Віддалене підключення

Для отримання докладнішої інформації про пристрої, які потрібні для підключення до Інтернету, і способи підключення до Інтернету зверніться до свого постачальника Інтернет-послуг.

#### ✍

Щоб підключити комп'ютер до Інтернету через функцію безпроводової локальної мережі, необхідно настроїти беспроводову локальну мережу. Для отримання додаткових відомостей див. розділ **[Використання бездротової мережі \(WLAN\) \(стор. 65\)](#page-64-0)**.

#### **!**

Після підключення комп'ютера до Інтернету переконайтеся, що вжито всіх заходів безпеки для захисту комп'ютера від загроз в онлайні.

Якщо комп'ютер не обладнано вбудованим модемом, необхідно підключити до комп'ютера зовнішній модемний пристрій, наприклад, телефонний модем USB, DSL-модем або кабельний модем. Для отримання докладніших інструкцій про встановлення підключення та настроювання модема див. посібник із комплекту постачання модема. Щоб дізнатися, чи обладнано ваш комп'ютер вбудованим модемом, див. онлайнові технічні характеристики.

# <span id="page-62-0"></span> $\bigcirc$ 10

## Щоб підключити телефонний кабель

**!** Описана нижче процедура застосовується лише до моделей із вбудованим модемом.

- **1** Вставте один кінець телефонного кабелю (1) у порт модема <sup>гл</sup>і комп'ютера.
- **2** Вставте інший кінець у розетку (2).

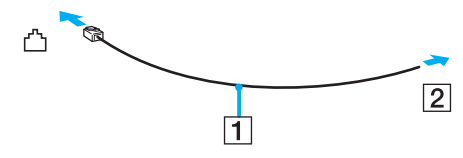

≰ <br>Комп'ютер не працює з паралельними лініями, його не можна підключити до таксофону, а також він може не працювати з кількома телефонними лініями або автоматичною телефонною станцією (АТС). Деякі з цих підключень можуть призвести до появи надлишкового електричного струму, що може спричинити несправності в роботі вбудованого модема.

Якщо підключити телефонний кабель, який проходить крізь розгалужувач, модем або під'єднаний простір можуть не працювати належним чином.

#### Щоб встановити комутоване з'єднання з Інтернетом

**!** Описана нижче процедура застосовується лише до моделей із вбудованим модемом.

- **1** Натисніть кнопку **Пуск** і виберіть пункт **Панель керування**.
- **2** Виберіть пункт **Підключення до Інтернету** в розділі **Мережа й Інтернет**. Відобразиться вікно **Підключення до Інтернету**.
- **3** Виберіть пункт **Комутоване**.
- **4** Дотримуйтесь інструкцій на екрані.

# <span id="page-63-0"></span>Використання мережі (LAN)

Комп'ютер можна підключити до мереж типу 1000BASE-T, 100BASE-TX або 10BASE-T за допомогою кабелю мережі Ethernet. Підключіть один кінець мережного кабелю (не надається в комплекті) до порту мережі (Ethernet) на комп'ютері, а інший кінець – до мережі. Для отримання докладних настройок і пристроїв, необхідних для підключення до мережі, зверніться до системного адміністратора.

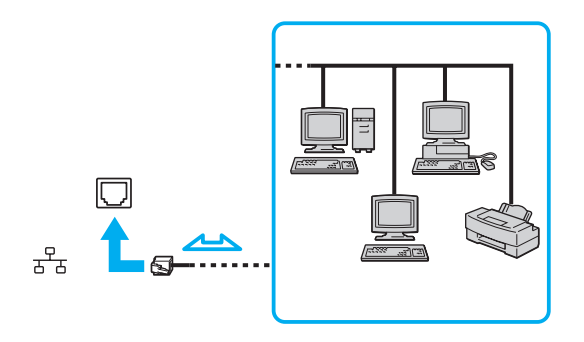

#### ✍

Комп'ютер можна підключити до мережі, скориставшись настройками за промовчанням.

**!** Не підключайте телефонний кабель до порту мережі (Ethernet) комп'ютера.

Якщо підключити порт мережі (Ethernet) до однієї із вказаних нижче телефонних ліній, висока напруга, яка подається на порт, може призвести до його пошкодження, перегрівання або пожежі.

- Домашні (пристрій гучного зв'язку системи внутрішнього зв'язку) або робочі телефонні лінії (багатоканальний робочий телефон)
- Громадська телефонна абонентська лінія
- АТС (автоматична телефонна станція)

# <span id="page-64-1"></span><span id="page-64-0"></span>Використання бездротової мережі (WLAN)

За допомогою безпроводової локальної мережі (WLAN) усі цифрові пристрої з підтримкою вбудованої функції безпроводової локальної мережі зможуть вільно обмінюватися даними між собою в мережі. Бездротова мережа (WLAN) – це мережа, у якій користувач може підключитися до локальної мережі (LAN) за допомогою бездротового (радіо) зв'язку. Тому більше не потрібно тягти кабелі або проводи через стіни та стелі.

Технологія WLAN підтримує всі звичайні підключення Ethernet, але її переваги включають мобільність і роумінг. Можна все ще отримувати доступ до відомостей, ресурсів Інтернету/інтрамережі та мережі навіть під час наради або пересування з одного місця в інше.

Можна обмінюватись інформацією без точки доступу, тобто з обмеженою кількістю комп'ютерів (тимчасова мережа). Також можна обмінюватись інформацією з точкою доступу, що дозволяє створити повну інфраструктурну мережу.

## ✍

У деяких країнах використання виробів бездротової мережі може обмежуватися місцевими правилами використання (наприклад обмеженою кількістю каналів). Тому уважно прочитайте посібник правил експлуатації пристрою бездротової локальної мережі, перш ніж розпочати використання функції бездротової локальної мережі.

Бездротова локальна мережа використовує стандарт IEEE 802.11a /b/g або проект стандарту IEEE 802.11n ̇̃, у якому зазначено використану технологію. Стандарт включає методи шифрування: Wired Equivalent Privacy (WEP), тобто протокол безпеки, Wi-Fi Protected Access 2 (WPA2) і Wi-Fi Protected Access (WPA). Запропоновані інститутом IEEE та Wi-Fi Alliance методи WPA2 і WPA — це технічні характеристики стандартів на основі покращень безпеки під час взаємодії, які підвищують рівень захисту даних і контролю доступу в наявних мережах Wi-Fi. Технологію WPA розроблено для сумісності наперед із технічною характеристикою IEEE 802.11i. Вона використовує покращений протокол шифрування даних TKIP (протокол інтеграції тимчасового ключа), крім автентифікації користувача за допомогою протоколів 802.1X і EAP (протоколу розширеної перевірки автентичності автентифікації). Шифрування даних захищає вразливе бездротове з'єднання між клієнтами та точками доступу. Окрім вищезгаданого, присутні інші типові механізми захисту локальних мереж, які забезпечують конфіденційність, наприклад: захист паролем, магістральне шифрування, віртуальні приватні мережі й автентифікація. Технологія захищеного доступу WPA2, друге покоління технології WPA, забезпечує кращий захист даних, контроль над доступом до мережі та безпеку всіх версій пристроїв 802.11, включно з 802.11b, 802.11a, 802.11g і чорновою формою стандарту 802.11n, багатосмугових і багаторежимних. Крім того, на основі ухваленого стандарту IEEE 802.11i, технологія захищеного доступу WPA2 забезпечує безпеку на рівні уряду, запроваджуючи алгоритм шифрування Національного інституту стандартів і технологій FIPS 140-2, сумісний зі стандартом AES, і автентифікацію на основі протоколу 802.1X. Технологія захищеного доступу WPA2 зворотно сумісна з технологією WPA.

\* Щоб дізнатися, чи підтримує ваша модель стандарт IEEE 802.11a та/або проект стандарту IEEE 802.11n, див. онлайнові технічні характеристики.

<span id="page-65-0"></span>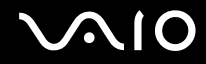

Стандарт IEEE 802.11b/g — це стандарт безпроводової локальної мережі, який використовує смугу пропускання 2,4 ГГц. Стандарт IEEE 802.11g забезпечує високошвидкісне з'єднання, яке за своєю швидкістю перевищує стандарт IEEE 802.11b.

Стандарт IEEE 802.11а — це стандарт безпроводової локальної мережі, який використовує смугу пропускання 5 ГГц.

Проект стандарту IEEE 802.11n — це стандарт безпроводової локальної мережі, який використовує смугу пропускання 2,4 або 5 ГГц.

Пристрої безпроводової локальної мережі, які використовують смугу пропускання 2,4 ГГц, не можуть обмінюватися даними із пристроями, які використовують смугу пропускання 5 ГГц, через різницю в частотах.

Смуга пропускання 2,4 ГГц, яку використовують пристрої, сумісні з безпроводовою локальною мережею, також використовується іншими пристроями. Хоча пристрої, сумісні з бездротовою локальною мережею, використовують технології мінімізації впливу інших пристроїв, цей вплив може призвести до зменшення швидкості з'єднання, вужчого діапазону зв'язку або переривання бездротових зв'язків.

Швидкість зв'язку різниться залежно від відстані між пристроями, наявності перешкод між ними, конфігурації пристроїв, умов радіозв'язку та використовуваного програмного забезпечення. Крім того, з'єднання може перерватися залежно від умов радіозв'язку.

Діапазон зв'язку різниться залежно від фактичної відстані між пристроями, наявності перешкод між ними, умов радіозв'язку та навколишнього середовища, включно з наявністю стін і матеріалів, з яких їх виготовлено, і використовуваного програмного забезпечення.

Реальна швидкість обміну даними може бути меншою за відображувану на комп'ютері.

Розгортання продуктів IEEE 802.11b і IEEE 802.11g в одній бездротовій мережі може зменшити швидкість з'єднання через вплив радіозв'язку. Враховуючи це, продукти IEEE 802.11g розроблено, щоб зменшити швидкість з'єднання для забезпечення зв'язку з виробами IEEE 802.11b. Якщо швидкість з'єднання менша за очікувану, її можна збільшити, змінивши бездротовий канал у точці доступу.

<span id="page-66-0"></span>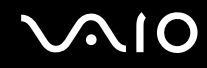

## Обмін даними без точки доступу (тимчасова мережа)

Тимчасова мережа – це мережа, у якій локальну мережу створено лише самими бездротовими пристроями без використання центрального контролера або точки доступу. У цій мережі кожен пристрій безпосередньо з'єднується з іншими пристроями. Вдома можна легко настроїти тимчасову мережу.

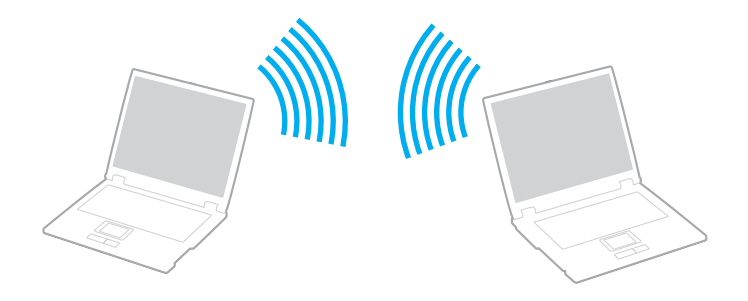

<span id="page-67-0"></span>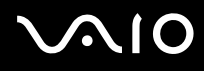

## Щоб з'єднатися без точки доступу (тимчасова мережа)

**!** У тимчасовій мережі не можна вибрати частоту смуги пропускання 5 ГГц, яка використовується у стандарті IEEE 802.11a.

Стандарт IEEE 802.11n, який використовує смугу пропускання 2,4 або 5 ГГц, недоступний у тимчасових мережах.

- **1** Увімкніть перемикач **WIRELESS**.
- **2** У вікні **VAIO Smart Network** натисніть кнопку біля або над потрібними варіантами бездротового з'єднання. Переконайтеся, що індикатор **WIRELESS** світиться.
- **3** Натисніть кнопку **Пуск** і виберіть пункт **Панель керування**.
- **4** Натисніть кнопку **Переглянути стан і завдання мережі** в розділі **Мережа й Інтернет**.
- **5** Виберіть пункт **Створення підключення або мережі** на лівій панелі. Відобразиться вікно **Створення підключення або мережі**.
- **6** Виберіть параметри для визначення настройок тимчасової мережі та натисніть кнопку **Далі**.
- **7** Дотримуйтесь інструкцій на екрані.

<span id="page-68-0"></span>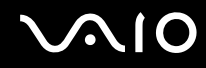

## Обмін даними через точку доступу (інфраструктурна мережа)

Інфраструктурна мережа — це мережа, яка розширює наявну проводову локальну мережу для бездротових пристроїв, надаючи точку доступу (не надається в комплекті). Точка доступу об'єднує бездротову та проводову локальні мережі та виступає центральним контролером бездротової локальної мережі. Точка доступу координує передавання й отримання даних від кількох бездротових пристроїв у межах певного діапазону.

Точка доступу вибере канали, які використовуватимуться в інфраструктурній мережі.

**!** Для отримання відомостей про вибір каналу, який використовуватиметься точкою доступу, зверніться до посібника, що постачається з точкою доступу.

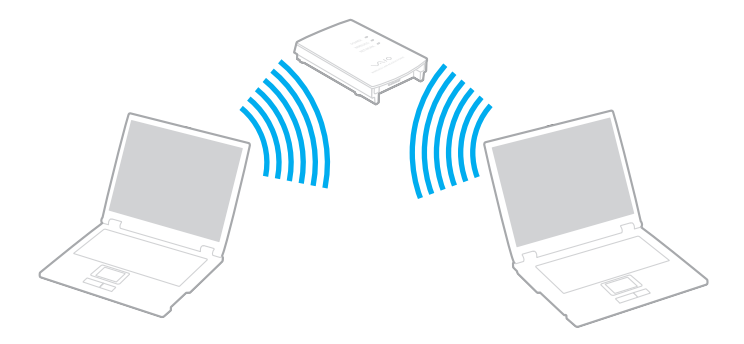

## <span id="page-69-0"></span>Щоб підключитися до бездротової мережі

- **1** Переконайтеся, що точку доступу настроєно. Для отримання додаткових відомостей див. посібник, який постачався з точкою доступу.
- **2** Увімкніть перемикач **WIRELESS**.
- **3** У вікні **VAIO Smart Network** натисніть кнопку біля або над потрібними варіантами бездротового з'єднання. Переконайтеся, що індикатор **WIRELESS** світиться.

**!** Зв'язок через беспроводову локальну мережу (стандарт IEEE 802.11a) лише через смугу пропускання 5 ГГц, доступну лише для вибраних моделей, вимкнуто за промовчанням. Щоб увімкнути зв'язок через смугу пропускання 5 ГГц, необхідно вибрати параметр використання смуги пропускання 5 ГГЦ або смуг пропускання 2,4 ГГц і 5 ГГц на вкладці **WLAN** у вікні параметрів **VAIO Smart Network**.

- 4 Клацніть правою кнопкою миші піктограму **ащабо вана панелі завдань і виберіть пункт <b>Підключення до мережі**.
- **5** Виберіть потрібну точку доступу та натисніть кнопку **Підключитися**.

#### ✍

Для автентифікації технологій WPA-PSK або WPA2-PSK необхідно ввести парольну фразу. У парольній фразі враховується регістр. Вона має бути рядком тексту довжиною від 8 до 63 символів або шістнадцятковим рядком довжиною 64 символи.

<span id="page-70-0"></span>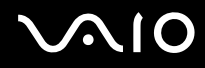

## Припинення підключення через безпроводову локальну мережу

Щоб припинити підключення через безпроводову мережу, виконайте вказані нижче дії У вікні **VAIO Smart Network** натисніть кнопку за або над піктограмою **WLAN**.

**!** Вимкнення функції бездротової локальної мережі під час доступу до віддалених документів, файлів або ресурсів може спричинити втрату даних.

# <span id="page-71-0"></span>Використання функції Bluetooth

Можна встановити бездротовий зв'язок між комп'ютером та іншими пристроями Bluetooth, наприклад іншим комп'ютером або мобільним телефоном. Ці пристрої можуть обмінюватися даними без проводів у радіусі 10 метрів на відкритій місцевості.

Щоб встановити з'єднання Bluetooth

- **1** Увімкніть перемикач **WIRELESS**.
- **2** У вікні програми **VAIO Smart Network** натисніть кнопку біля або над піктограмою **Bluetooth**. Переконайтеся, що індикатор **WIRELESS** світиться.
## <span id="page-72-0"></span>**AIO**

## Примітки щодо використання функції Bluetooth

- ❑ Швидкість передавання даних різниться залежно від таких умов:
	- ❑ Перешкоди, наприклад стіни, розташовані між пристроями
	- ❑ Відстань між пристроями
	- ❑ Матеріал, з якого виготовлено стіни
	- ❑ Близькість до мікрохвильових печей і радіотелефонів
	- ❑ Вплив радіочастот та інші умови навколишнього середовища
	- ❑ Конфігурація пристроїв
	- ❑ Тип застосунку
	- ❑ Тип операційної системи
	- ❑ Одночасне користування функціями бездротової локальної мережі та Bluetooth
	- ❑ Розмір файла, що передається
- ❑ Пам'ятайте, що файли великого розміру час від часу можуть пошкоджуватися під час тривалого передавання через обмеження стандарту Bluetooth і електромагнітні перешкоди в середовищі.
- ❑ Усі пристрої Bluetooth мають бути сертифікованими, щоб гарантувати дотримання усіх застосовних вимог до стандарту. Навіть якщо стандартів дотримано, робота, технічні характеристики й операційні процедури окремого пристрою можуть різнитися. Обмін даними може бути неможливим у деяких ситуаціях.
- ❑ Звук і зображення можуть не збігатися в часі, якщо на комп'ютері відтворюється відеофайл, а як вихідний аудіопристрій вибрано пристрій, підключений за допомогою Bluetooth. Це часто трапляється під час використання технології Bluetooth і не свідчить про несправність.

<span id="page-73-0"></span>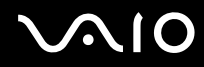

❑ Смуга пропускання 2,4 ГГц, з якою працюють пристрої Bluetooth або бездротової локальної мережі, використовується різними пристроями. Пристрої Bluetooth використовують технологію мінімізації впливу інших пристроїв, які використовують хвилі тієї ж довжини. Проте, одночасне використання функцій Bluetooth і бездротових пристроїв може призвести до появи радіоперешкод і, як результат, до скорочення швидкості та відстані обміну даними порівняно зі стандартними значеннями.

#### ✍

Перед використанням функції Bluetooth прочитайте правила експлуатації пристрою Bluetooth.

- ❑ Функція Bluetooth може не працювати з іншими пристроями залежно від їх виробника або версії програмного забезпечення, застосованого виробником.
- ❑ Підключення кількох пристроїв Bluetooth до комп'ютера може спричинити перевантаження каналу, що призведе до погіршення продуктивності роботи пристроїв. Це характерно для технології Bluetooth і не свідчить про несправність.

<span id="page-74-0"></span>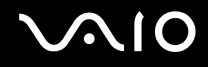

## Безпека з'єднання Bluetooth

Бездротова технологія Bluetooth має функцію автентифікації, що дозволяє вибирати користувача для обміну інформацією. Використовуючи функцію автентифікації, можна запобігти отриманню доступу до комп'ютера будь-якими анонімними пристроями Bluetooth.

Після першого з'єднання двох пристроїв Bluetooth слід визначити загальний ключ доступу (пароль, необхідний для автентифікації) для реєстрації обох пристроїв. Після реєстрації пристрою ключ доступу повторно вводити не потрібно.

#### ✍

Цей ключ доступу може щоразу бути різним, але має бути однаковим для обох пристроїв.

Для певних пристроїв, наприклад миші, ключ доступу не потрібен.

## <span id="page-75-0"></span>Зв'язок з іншим пристроєм Bluetooth

Комп'ютер можна з'єднати з пристроєм Bluetooth, наприклад іншим комп'ютером, мобільним телефоном, PDA, гарнітурою, мишею або цифровою камерою, без використання дротів.

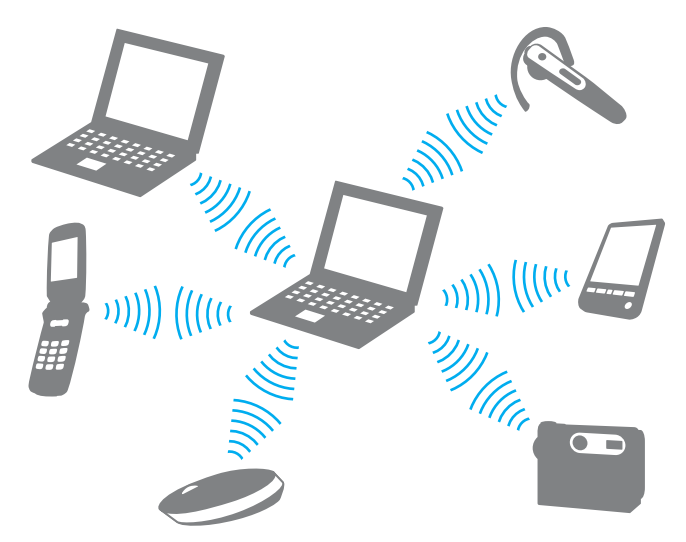

Щоб з'єднатися з іншим пристроєм Bluetooth

Щоб обмінюватися даними з іншим пристроєм Bluetooth, спочатку необхідно настроїти функцію Bluetooth. Щоб настроїти та використовувати функцію Bluetooth, знайдіть інформацію стосовно технології Bluetooth на ресурсі **Довідка та підтримка Windows**. Щоб відкрити ресурс **Довідка та підтримка Windows**, натисніть **Пуск** і виберіть **Довідка та підтримка**.

## <span id="page-76-0"></span>**VAIO**

## Припинення з'єднання Bluetooth

Щоб припинити з'єднання Bluetooth

- **1** Вимкніть пристрій Bluetooth, який з'єднано з комп'ютером.
- **2** У вікні програми **VAIO Smart Network** натисніть кнопку біля або над піктограмою **Bluetooth**.

## <span id="page-77-0"></span>Використання периферійних пристроїв

До комп'ютера VAIO можна додати функції, скориставшись різними портами комп'ютера.

- ❑ **[Підключення зовнішніх динаміків \(стор. 79\)](#page-78-1)**
- ❑ **[Підключення зовнішнього дисплея \(стор. 80\)](#page-79-0)**
- ❑ **[Вибір режимів відображення \(стор. 87\)](#page-86-0)**
- ❑ **[Використання функції підключення кількох моніторів \(стор. 88\)](#page-87-0)**
- ❑ **[Підключення зовнішнього мікрофона \(стор. 90\)](#page-89-0)**
- ❑ **[Підключення пристрою USB \(Universal Serial Bus універсальна послідовна шина\) \(стор. 91\)](#page-90-0)**
- ❑ **[Підключення принтера \(стор. 94\)](#page-93-0)**
- ❑ **[Підключення пристрою i.LINK \(стор. 95\)](#page-94-0)**

## <span id="page-78-1"></span><span id="page-78-0"></span>Підключення зовнішніх динаміків

До комп'ютера можна підключати зовнішні вихідні аудіопристрої (не надається в комплекті), наприклад динаміки або навушники.

#### Щоб підключити зовнішні динаміки

- **1** Вставте кабель динаміка (1) (не надається в комплекті) у роз'єм навушників (2)  $\bigcap$ .
- **2** Підключіть інший кінець кабелю динаміка до зовнішнього динаміка (3).
- **3** Перед увімкненням динаміків зменште їхню гучність.

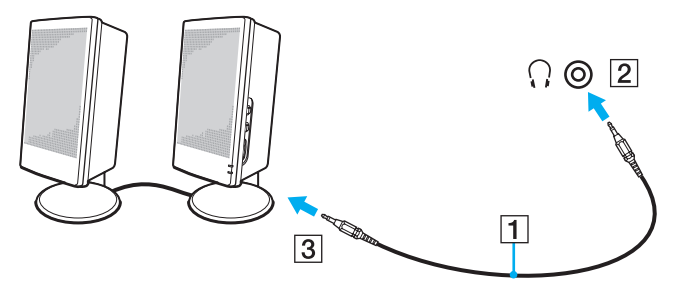

#### $\mathbb{Z}$

Переконайтеся, що динаміки призначено для використання з комп'ютером.

#### **!**

Не кладіть на динаміки дискети. Магнітне поле динаміків може пошкодити дані на дискетах.

<span id="page-79-1"></span>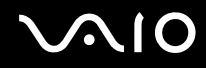

## <span id="page-79-0"></span>Підключення зовнішнього дисплея

До комп'ютера можна підключити зовнішній дисплей (не надається в комплекті). Наприклад, комп'ютер можна використати з дисплеєм комп'ютера або проектором.

✍

Підключіть шнур живлення зовнішнього дисплея, під'єднавши всі інші кабелі.

<span id="page-80-0"></span>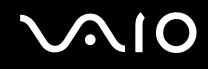

### Підключення дисплея комп'ютера

До комп'ютера можна підключити дисплей комп'ютера (монітор).

#### Щоб підключити дисплей комп'ютера

- **1** За потреби підключіть один кінець шнура живлення дисплея (1) до дисплея, а інший кінець до розетки змінного струму.
- **2** Щоб підключити аналоговий монітор, підключіть кабель дисплея (2) (не надається в комплекті) до порту монітора (3) a на комп'ютері.

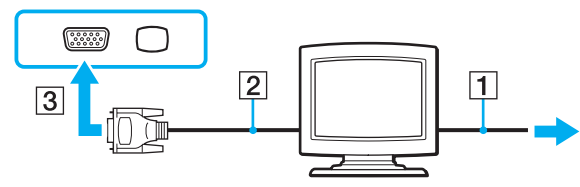

**3** Щоб підключити монітор TFT/DVI, підключіть кабель дисплея (2) (не надається в комплекті) до адаптера HDMI/DVI-D (3) (не надається в комплекті) і підключіть один кінець кабелю HDMI (4) (не надається в комплекті) до адаптера HDMI/DVI-D (3), а інший – до вихідного порту **HDMI** (5) комп'ютера.

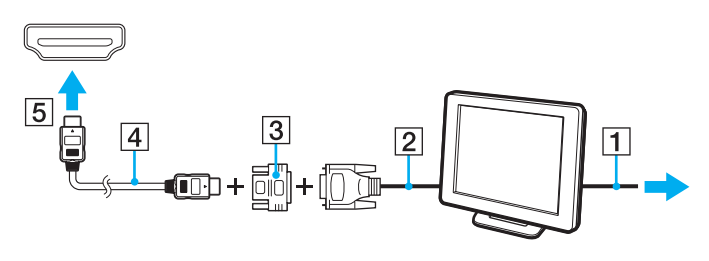

<span id="page-81-0"></span>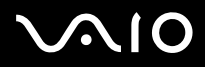

**4** Якщо зовнішній дисплей комп'ютера обладнано вхідним портом HDMI, підключіть один кінець кабелю HDMI (не надається в комплекті) до вихідного порту **HDMI** комп'ютера, а інший – до вхідного порту HDMI на дисплеї комп'ютера.

**!** Комп'ютер сумісний зі стандартом HDCP і може шифрувати канал передавання цифрових відеосигналів із метою захисту авторського права, що дає змогу відтворювати та переглядати різноманітний високоякісний вміст, захищений авторським правом. Щоб переглядати дані, захищені авторським правом, до комп'ютера необхідно підключити HDCP-сумісний монітор. Якщо до комп'ютера підключено несумісний монітор, не можна відтворювати або переглядати вміст, захищений авторським правом.

#### ✍

DVI-D – скорочення від Digital Visual Interface – Digital (цифровий візуальний інтерфейс - цифровий). Цей порт DVI підтримує тільки цифрові відеосигнали (аналогові відеосигнали не підтримуються). Він має 24 виводів.

Порт DVI-I (Digital Visual Interface – Integrated або цифровий візуальний інтерфейс – інтегрований) підтримує як цифрові, так і аналогові відеосигнали. Він має 29 виводів.

<span id="page-82-0"></span>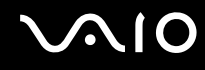

### Підключення мультимедійного дисплея комп'ютера

До комп'ютера можна підключити мультимедійний дисплей комп'ютера, у якому є вбудовані динаміки та мікрофон.

#### Щоб підключити мультимедійний дисплей комп'ютера

- **1** Підключіть шнур живлення мультимедійного дисплея комп'ютера (1) до розетки змінного струму.
- **2** Вставте кабель дисплея (2) (не надається в комплекті) у порт монітора (3)  $\Box$  на комп'ютері.
- **3** Вставте кабель динаміка (4) (не надається в комплекті) у роз'єм навушників (5)  $\Omega$  на комп'ютері.
- 4 Вставте кабель мікрофона (6) (не надається в комплекті) у роз'єм навушників (7) **\*** на комп'ютері.

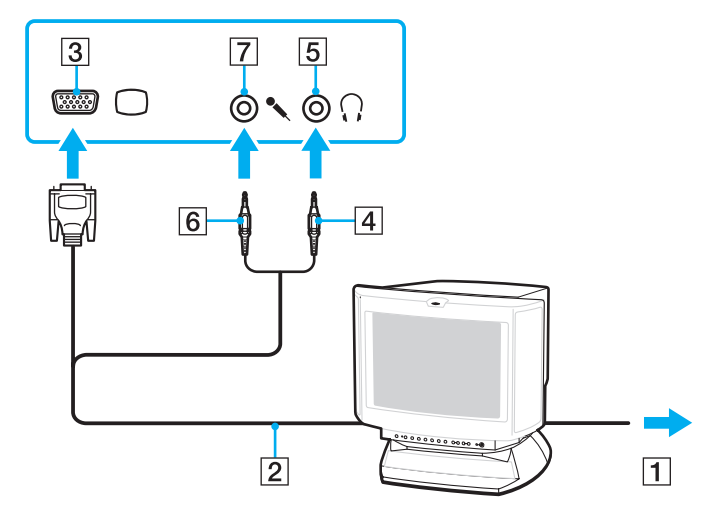

<span id="page-83-0"></span>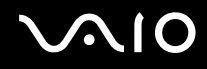

## Підключення телевізора

До комп'ютера можна підключити телевізор із вхідним портом HDMI.

Щоб підключити телевізор до комп'ютера

**!** Щоб почути звук із пристрою, підключеного до порту **HDMI**, потрібно змінити вихідний аудіопристрій. Для отримання додаткових відомостей див. розділ **[Як змінити вихідний аудіопристрій? \(стор. 182\)](#page-181-0)**.

- **1** Підключіть шнур живлення телевізора (1) до розетки змінного струму.
- **2** Підключіть один кінець кабелю HDMI (2) (не надається в комплекті) до вихідного порту **HDMI** (3) комп'ютера, а інший кінець – до телевізора.
- **3** Переключіть канал введення телевізора на зовнішній ввід.
- **4** Настройте систему конфігурації телевізора.

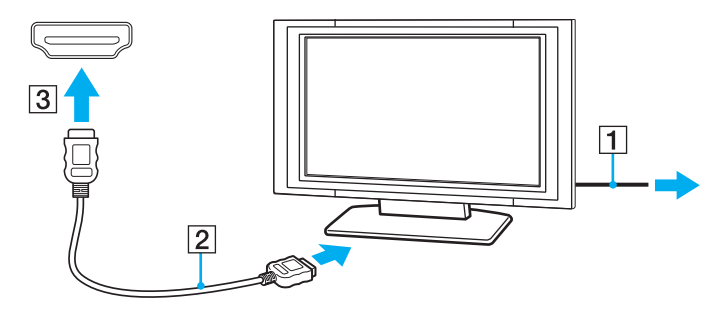

**!** Якщо використовується драйвер пристрою, який постачається іншим виробником, ніж компанія Sony, зображення не відображатиметься, а звук не відтворюватиметься. Для оновлення завжди використовуйте драйвер пристрою, виготовлений компанією Sony.

#### <span id="page-84-0"></span>✍

Для отримання додаткових відомостей про встановлення та використання зверніться до посібника, який постачався з телевізором.

Кабель HDMI передає як відео, так і аудіосигнали.

Крім того, за допомогою з'єднання HDMI між комп'ютером і телевізором можна підключити високоякісний приймач домашнього кінотеатру або інші декодери об'ємного звуку.

Щоб підключити високоякісний пристрій виведення цифрового звуку між комп'ютером і телевізором

**!** Перед підключенням пристрою до комп'ютера спочатку переконайтеся, що між телевізором і приймачем домашнього кінотеатру або декодером об'ємного звуку настроєно з'єднання HDMI.

Щоб почути звук із пристрою, підключеного до порту **HDMI**, потрібно змінити вихідний аудіопристрій. Для отримання додаткових відомостей див. розділ **[Як змінити вихідний аудіопристрій? \(стор. 182\)](#page-181-0)**.

- **1** Увімкніть телевізор і настройте його вхід на вхід HDMI.
- **2** Увімкніть приймач домашнього кінотеатру або декодер об'ємного звуку та настройте його вхід на вхід HDMI.
- **3** Підключіть один кінець кабелю HDMI (не надається в комплекті) до вхідного порту HDMI приймача домашнього кінотеатру або декодера об'ємного звуку, а інший кінець – до вихідного порту **HDMI** комп'ютера.
- **4** Натисніть клавіші **Fn**+**F7**, щоб змінити виведення зображення на підключений телевізор.

#### ✍

За допомогою комп'ютера можна відрегулювати роздільну здатність екрана підключеного телевізора. Докладніші інструкції див. у розділі **[Чому на екрані](#page-170-0)  [не відображається відео? \(стор. 171\)](#page-170-0)**.

За використання з'єднання HDMI гучність можна відрегулювати лише на підключеному аудіопристрої. За допомогою комп'ютера не можна керувати вихідною гучністю будь-яких підключених пристроїв.

<span id="page-85-0"></span>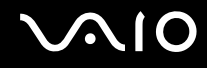

### Підключення проектора

До комп'ютера можна підключити проектор (наприклад РК-проектор Sony).

#### Щоб підключити проектор

- **1** Підключіть шнур живлення (1) проектора до розетки змінного струму.
- **2** Вставте кабель дисплея (2) (не надається в комплекті) у порт монітора (3)  $\Box$  на комп'ютері.
- **3** Вставте аудіокабель (4) (не надається в комплекті) у роз'єм навушників (5)  $\Omega$  на комп'ютері.
- **4** Вставте кабель дисплея й аудіокабель у порт і роз'єм на проекторі (6).

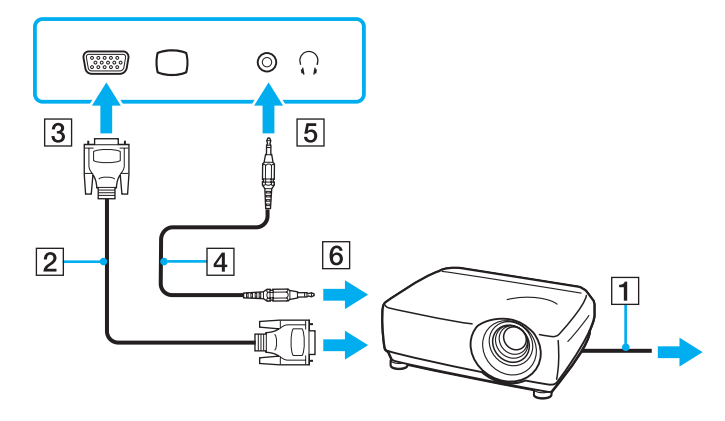

## <span id="page-86-1"></span><span id="page-86-0"></span>Вибір режимів відображення

Коли до комп'ютера підключено зовнішній дисплей (настільний монітор тощо), можна вибирати дисплей, який використовуватиметься як основний монітор.

Якщо потрібно одночасно працювати з екраном комп'ютера та зовнішнім дисплеєм, додаткові відомості див. у розділі **[Використання функції підключення кількох моніторів \(стор. 88\)](#page-87-0)**.

#### Щоб вибрати дисплей

Якщо до комп'ютера підключено зовнішній дисплей, параметр Main/Clone (Головний/Клон) можна змінити, виконавши наведені нижче дії:

- **1** Натисніть кнопку **Пуск** і виберіть **Усі програми**, а потім **Catalyst Control Center**.
- **2** Клацніть **CCC**.
- **3** Дотримуйтесь інструкцій на екрані, щоб змінити настройки. Додаткові відомості див. у файлі довідки.

#### ✍

Залежно від типу зовнішнього дисплея або проектора може не вдатись одночасно відобразити один вміст на екрані комп'ютера та зовнішньому дисплеї або проекторі.

Перед увімкненням комп'ютера ввімкніть зовнішній дисплей.

## <span id="page-87-1"></span><span id="page-87-0"></span>Використання функції підключення кількох моніторів

Функція підключення кількох моніторів дозволяє розподілити вміст робочого стола серед кількох моніторів. Наприклад, якщо до порту монітора підключено зовнішній дисплей, екран комп'ютера та зовнішній дисплей можуть функціонувати як один робочий стіл.

Курсор можна переміщувати з одного дисплея на інший. Це дозволяє перетягувати об'єкти, наприклад вікно відкритого застосунку або панель інструментів, з одного дисплея на інший.

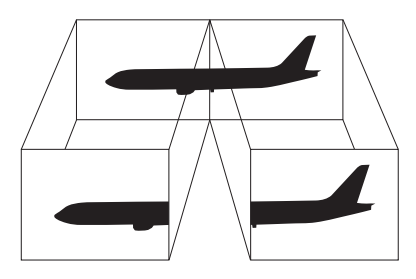

#### $\mathbb{Z}_n$

Зовнішній дисплей може не підтримувати функцію підключення кількох моніторів.

Деякі застосунки можуть бути несумісними з настройками підключення кількох моніторів.

Під час використання функції підключення кількох моніторів переконайтеся, що комп'ютер не знаходиться в режимі сну або глибокого сну. В іншому разі комп'ютер може не повернутися до нормального режиму.

Якщо на дисплеях встановлено різні значення глибини кольору, не розкривайте одне вікно на двох дисплеях. В іншому разі використовуване програмне забезпечення може не працювати належним чином.

Для кожного дисплея встановіть меншу кількість кольорів або нижчу роздільну здатність.

# <span id="page-88-0"></span> $\bigcirc$ 10

Щоб використовувати функцію підключення кількох моніторів

- **1** Натисніть кнопку **Пуск** і виберіть пункт **Панель керування**.
- **2** Виберіть пункт **Настроювання роздільної здатності екрана** в розділі **Оформлення та персоналізація**.
- **3** Клацніть піктограму монітора з позначкою **2**.
- **4** Виберіть параметр **Розширити робочій стіл на цей монітор**.
- **5** Натисніть кнопку **Застосувати**, а потім кнопку **ОК** Якщо відобразиться вікно **Параметри монітора**, натисніть кнопку **Так**.

✍

Можна також змінити призначення кнопки **S1** на вмикання функції підключення кількох моніторів за допомогою кнопки **S1**. Щоб змінити призначення кнопки **S1**, натисніть і утримуйте кнопку **S1**, доки не з'явиться вікно змінення призначення. Додаткову інформацію про кнопку **S1** див. у розділі **[Використання](#page-35-0)  [спеціальних кнопок \(стор. 36\)](#page-35-0)**.

Крім того, для кожного дисплея можна встановити глибину кольору та роздільну здатність, а також настроїти функцію підключення кількох моніторів.

## <span id="page-89-1"></span><span id="page-89-0"></span>Підключення зовнішнього мікрофона

Якщо потрібно використати пристрій введення звука (наприклад, щоб прийняти участь в Інтернет-чаті), потрібно підключити зовнішній мікрофон (не надається в комплекті).

Щоб підключити зовнішній мікрофон

Вставте кабель мікрофона (1) у роз'єм мікрофона (2)  $\blacktriangle$ .

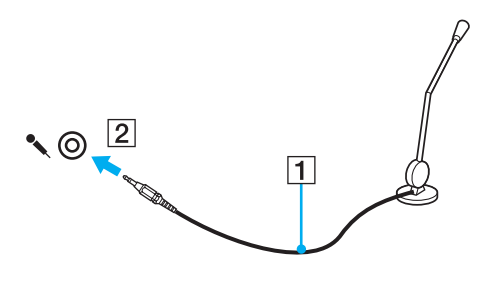

✍ Переконайтеся, що мікрофон призначено для використання з комп'ютером.

## <span id="page-90-1"></span><span id="page-90-0"></span>Підключення пристрою USB (Universal Serial Bus – універсальна послідовна шина)

Щоб запобігти пошкодженню комп'ютера та/або пристроїв USB, дотримуйтеся нижчевказаного.

- ❑ Змінюючи місцеположення комп'ютера, до якого підключено пристрої USB, не піддавайте порти USB ударам або поштовхам.
- ❑ Не кладіть комп'ютер у сумку або переносний портфель, якщо до нього підключено пристрої USB.

## Підключення миші USB

Щоб підключити мишу USB

- **1** Виберіть потрібний порт USB (1)  $\dot{\Psi}$ .
- **2** Вставте кабель миші USB (2) у порт USB. Миша USB (не надається в комплекті) (3) готова до використання.

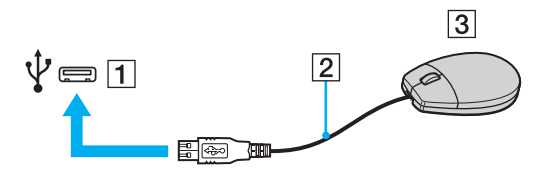

<span id="page-91-0"></span>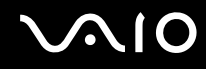

## Підключення пристрою USB зчитування дискет

Можна придбати пристрій USB зчитування дискет і підключити його до комп'ютера.

Щоб підключити пристрій USB зчитування дискет

- **1** Виберіть потрібний порт USB (1)  $\dot{\Psi}$ .
- **2** Вставте кабель Пристрою USB зчитування дискет (2) у порт USB. Пристрій USB зчитування дискет (3) готовий до використання.

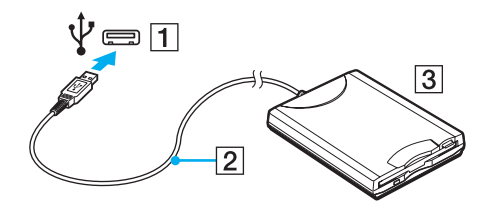

**!** Використовуючи пристрій USB зчитування дискет, не застосовуйте силу до порту USB. Це може спричинити несправності.

## <span id="page-92-0"></span>Від'єднання пристрою USB зчитування дискет

Коли комп'ютер увімкнено або вимкнено, від нього можна від'єднати пристрій USB зчитування дискет. Від'єднання дисковода під час перебування комп'ютера в режимі збереження енергії (режимі сну або глибокого сну) може спричинити несправності в роботі комп'ютера.

Щоб від'єднати пристрій USB зчитування дискет

#### $\mathbb{Z}_n$

Щоб від'єднати пристрій USB зчитування дискет, якщо комп'ютер вимкнено, пропустіть кроки 1-5.

- **1** Закрийте всі програми, які мають доступ до дисковода.
- **2** Двічі клацніть піктограму **Безпечне видалення пристрою** на панелі завдань.
- **3** Виберіть дисковід, який потрібно відключити.
- **4** Натисніть кнопку **Зупинити**.
- **5** Дотримуйтесь інструкцій на екрані, щоб вилучити дисковід.
- **6** Від'єднайте дисковід від комп'ютера.

<span id="page-93-1"></span>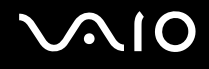

## <span id="page-93-0"></span>Підключення принтера

Для друку документів до комп'ютера можна підключити сумісний із Windows принтер.

### Підключення принтера через порт USB

До комп'ютера можна підключити принтер USB, сумісний із наявною на комп'ютері версією Windows.

Щоб підключити принтер через порт USB

- **1** Підключіть шнур живлення (1) принтера до розетки змінного струму.
- **2** Виберіть потрібний порт USB (3)  $\oint$ .
- **3** Підключіть один кінець кабелю принтера USB (2) (не надається в комплекті) до порту USB, а інший до принтера.

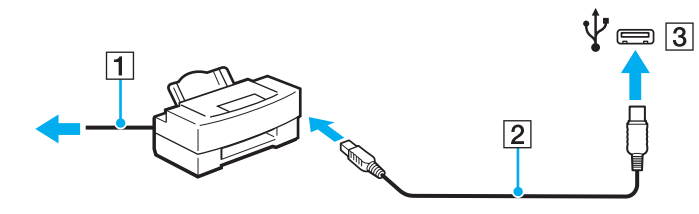

## <span id="page-94-1"></span><span id="page-94-0"></span>Підключення пристрою i.LINK

## Примітки щодо підключення пристроїв i.LINK

- ❑ Комп'ютер обладнано портом i.LINK, який можна використовувати для підключення пристроїв i.LINK, наприклад цифрової відеокамери.
- ❑ Порт i.LINK комп'ютера не постачає живлення на зовнішній пристрій. Якщо для роботи зовнішнього пристрою потрібне зовнішнє живлення, обов'язково підключіть його до джерела живлення.
- ❑ Порт i.LINK підтримує швидкість передавання даних до 400 Мбіт/с. Проте реальна швидкість передавання даних залежить від зовнішнього пристрою.
- ❑ Додаткові кабелі i.LINK можуть бути недоступні в деяких країнах і регіонах.
- ❑ Підключення i.LINK до інших сумісних пристроїв не повністю гарантовано.
- ❑ Зв'язок i.LINK може бути недоступним залежно від використовуваних програмних застосунків, операційної системи та сумісних з i.LINK пристроїв. Для отримання додаткових відомостей зверніться до посібника свого програмного забезпечення.
- ❑ Перевірте умови роботи та сумісність операційної системи i.LINK-сумісних периферійних пристроїв ПК (наприклад жорсткого диска або дисковода CD-RW) перед їх підключенням до комп'ютера.

## <span id="page-95-0"></span>**NO**

## Підключення цифрової відеокамери

#### Щоб підключити цифрову відеокамеру

Підключіть один кінець кабелю i.LINK (1) (не надається в комплекті) до порту i.LINK (2) комп'ютера, а інший кінець - до порту DV In/Out (3) цифрової відеокамери.

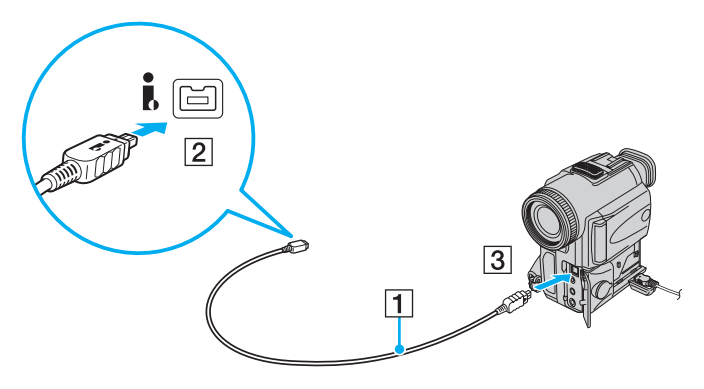

#### ✍

У цифрових відеокамерах Sony порти, які позначено як **DV Out**, **DV In/Out** або **i.LINK** є i.LINK-сумісними.

Як приклад наведено цифрову відеокамеру Sony. Можливо, вашу цифрову відеокамеру необхідно підключати іншим способом.

Використовуючи зв'язок i.LINK, не можна отримати доступ до зображень, збережених на картці пам'яті Memory Stick.

## <span id="page-96-0"></span>Настроювання комп'ютера VAIO

У цьому розділі коротко описано, як змінити основні настройки комп'ютера VAIO. З-поміж іншого, ви навчитеся використовувати та настроювати зовнішній вигляд програмного забезпечення та службових програм Sony.

- ❑ **[Настроювання пароля \(стор. 98\)](#page-97-1)**
- ❑ **[Настроювання програми VAIO Control Center на комп'ютері \(стор. 103\)](#page-102-0)**
- ❑ **[Використання режимів енергозбереження \(стор. 104\)](#page-103-0)**
- ❑ **[Керування живленням за допомогою програми VAIO Power Management \(стор. 109\)](#page-108-0)**
- ❑ **[Настроювання мови у Windows Vista Ultimate \(стор. 112\)](#page-111-0)**
- ❑ **[Настроювання модема \(стор. 113\)](#page-112-0)**

<span id="page-97-0"></span>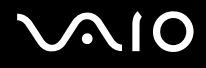

## <span id="page-97-1"></span>Настроювання пароля

Використовуйте одну з функцій BIOS, щоб встановити пароль.

Якщо пароль встановлено, необхідно ввести його після появи емблеми VAIO, щоб увімкнути комп'ютер. Пароль для увімкнення живлення допомагає захистити ваш комп'ютер від несанкціонованого доступу.

### Додавання пароля для увімкнення живлення

Пароль для увімкнення живлення використовується для захисту комп'ютера від несанкціонованого доступу.

Існує два типи паролів для увімкнення живлення: пароль комп'ютера та пароль користувача. Пароль комп'ютера надається користувачам із правами адміністратора комп'ютера, щоб змінювати значення параметрів на екрані настроювання BIOS і вмикати комп'ютер. Пароль користувача надається іншим звичайним користувачам, щоб дозволити змінювати деякі параметри настройки BIOS, а також вмикати комп'ютер. Щоб встановити пароль користувача, необхідно спочатку встановити машинний пароль.

**!** І Іісля встановлення пароля для увімкнення живлення не можна ввімкнути комп'ютер, не ввівши пароль. Не забувайте пароль. Запишіть пароль і зберігайте його в таємниці від інших.

Якщо ви забудете пароль для увімкнення живлення та потребуватимете допомоги в його скиданні, необхідно буде сплатити за послугу скидання пароля. Для скидання пароля, можливо, доведеться надіслати комп'ютер у центр обслуговування.

# <span id="page-98-0"></span>**AIO**

Щоб додати пароль для увімкнення живлення (машинний пароль)

- **1** Увімкніть комп'ютер.
- **2** Натисніть клавішу **F2**, коли з'явиться емблема VAIO. Відобразиться вікно настроювання BIOS. Якщо цього не сталося, перезавантажте комп'ютер і натисніть клавішу **F2** кілька разів, коли відобразиться емблема VAIO.
- 3 За допомогою клавіш  $\leftarrow$  і  $\rightarrow$  виберіть **Security**, щоб відобразити вкладку **Security**, виберіть **Set Machine Password**, а потім натисніть клавішу **Enter**.
- **4** Двічі введіть пароль у вікні введення пароля та натисніть клавішу **Enter**. Пароль може складатися з букв і цифр, а його довжина не має перевищувати 32 символи (включно із пробілами).
- **5** Виберіть **Password when Power On** на вкладці **Security** та натисніть клавішу **Enter**.
- **6** Змініть значення з **Disabled** на **Enabled**.
- **7** За допомогою клавіш < і , виберіть меню **Exit**, виберіть пункт **Exit Setup**, а потім натисніть клавішу **Enter**. Коли з'явиться запит на підтвердження, натисніть клавішу **Enter**.

<span id="page-99-0"></span>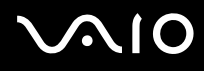

#### Щоб додати пароль для увімкнення живлення (пароль користувача)

**!** Перед встановленням пароля користувача, переконайтесь, що машинний пароль уже встановлено.

- **1** Увімкніть комп'ютер.
- **2** Натисніть клавішу **F2**, коли з'явиться емблема VAIO. Відобразиться вікно настроювання BIOS. Якщо цього не сталося, перезавантажте комп'ютер і натисніть клавішу **F2** кілька разів, коли відобразиться емблема VAIO.
- **3** Введіть пароль комп'ютера та натисніть клавішу **Enter**.
- **4** За допомогою клавіш ← і → виберіть Security, щоб відобразити вкладку Security, виберіть Set User Password, а потім натисніть клавішу **Enter**.
- **5** Двічі введіть пароль у вікні введення пароля та натисніть клавішу **Enter**. Пароль може складатися з букв і цифр, а його довжина не має перевищувати 32 символи (включно із пробілами).
- **6** За допомогою клавіш < і , виберіть меню **Exit**, виберіть пункт **Exit Setup**, а потім натисніть клавішу **Enter**. Коли з'явиться запит на підтвердження, натисніть клавішу **Enter**.

<span id="page-100-0"></span>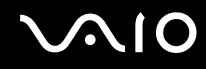

#### Змінення та видалення пароля для увімкнення живлення

Щоб змінити або видалити пароль для увімкнення живлення (машинний пароль)

- **1** Увімкніть комп'ютер.
- **2** Натисніть клавішу **F2**, коли з'явиться емблема VAIO. Відобразиться вікно настроювання BIOS. Якщо цього не сталося, перезавантажте комп'ютер і натисніть клавішу **F2** кілька разів, коли відобразиться емблема VAIO.
- **3** Введіть пароль комп'ютера та натисніть клавішу **Enter**.
- **4** За допомогою клавіш < і , виберіть **Security**, щоб відобразити вкладку **Security**, виберіть **Set Machine Password**, а потім натисніть клавішу **Enter**.
- **5** На екрані введення пароля один раз введіть поточний пароль і двічі новий пароль, а потім натисніть клавішу **Enter**.

Щоб видалити пароль, залиште поля **Enter New Password** і **Confirm New Password** пустими та натисніть клавішу **Enter**.

**6** За допомогою клавіш < і , виберіть меню **Exit**, виберіть пункт **Exit Setup**, а потім натисніть клавішу **Enter**. Коли з'явиться запит на підтвердження, натисніть клавішу **Enter**.

# <span id="page-101-0"></span>**AIO**

Щоб змінити або видалити пароль для увімкнення живлення (пароль користувача)

- **1** Увімкніть комп'ютер.
- **2** Натисніть клавішу **F2**, коли з'явиться емблема VAIO. Відобразиться вікно настроювання BIOS. Якщо цього не сталося, перезавантажте комп'ютер і натисніть клавішу **F2** кілька разів, коли відобразиться емблема VAIO.
- **3** Введіть пароль користувача та натисніть клавішу **Enter**.
- **4** За допомогою клавіш ← і → виберіть Security, щоб відобразити вкладку Security, виберіть Set User Password, а потім натисніть клавішу **Enter**.
- **5** На екрані введення пароля один раз введіть поточний пароль і двічі новий пароль, а потім натисніть клавішу **Enter**.

Щоб видалити пароль, залиште поля **Enter New Password** і **Confirm New Password** пустими та натисніть клавішу **Enter**.

**6** За допомогою клавіш < і , виберіть меню **Exit**, виберіть пункт **Exit Setup**, а потім натисніть клавішу **Enter**. Коли з'явиться запит на підтвердження, натисніть клавішу **Enter**.

<span id="page-102-1"></span>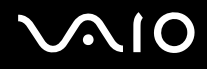

## <span id="page-102-0"></span>Настроювання програми VAIO Control Center на комп'ютері

Утиліта **VAIO Control Center** дозволяє звертатися до системної інформації та визначати параметри для поведінки системи.

Щоб використовувати програму VAIO Control Center

- **1** Натисніть кнопку **Пуск** і виберіть **Усі програми**, а потім **VAIO Control Center**.
- **2** Виберіть потрібний об'єкт керування та змініть настройки.
- **3** Після закінчення натисніть кнопку **ОК**. Настройки потрібного об'єкта змінено.

#### ✍

Для отримання додаткових відомостей про кожний параметр див. файл довідки, включений до програми **VAIO Control Center**.

Якщо відкрити програму **VAIO Control Center** як стандартний користувач, деякі елементи керування не відображатимуться.

## <span id="page-103-1"></span><span id="page-103-0"></span>Використання режимів енергозбереження

Для збереження часу роботи від елемента живлення можна скористатися перевагами параметрів керування живлення. Окрім звичайного режиму роботи, комп'ютер має два окремі режими енергозбереження: режим сну та режим глибокого сну. Зауважте, що під час використання енергії елемента живлення комп'ютер автоматично перейде до режиму глибокого сну, коли рівень заряду елемента живлення стане низьким, незважаючи на вибрані параметри керування живленням.

**!** Якщо рівень заряду елемента живлення нижчий за 10%, необхідно підключити адаптер змінного струму, щоб зарядити акумуляторну батарею, або вимкнути комп'ютер і встановити повністю заряджену акумуляторну батарею.

### Використання звичайного режиму

Це нормальний стан комп'ютера під час використання. У цьому режимі індикатор живлення світиться зеленим.

<span id="page-104-0"></span>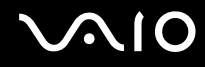

### Використання режиму сну

Сплячий режим вимикає РК екран та перемикає пристрої збереження даних та ЦП в режим низького споживання енергії. У цьому режимі помаранчевий індикатор живлення повільно блимає.

**!** Якщо комп'ютером не користуються протягом тривалого періоду часу, і при цьому він відключений від джерела змінного струму, переведіть комп'ютер у режим глибокого сну або вимкніть його.

#### Щоб увімкнути сплячий режим

Натисніть кнопку **Пуск**, клацніть стрілку поряд із кнопкою **Блокування** та виберіть **Сплячий режим**.

#### ✍

Коли комп'ютер перебуває в сплячому режимі, вставити диск не можна.

Комп'ютер виходить зі сплячого режиму швидше, ніж із режиму глибокого сну.

Сплячий режим споживає більше енергії, ніж режим глибокого сну.

**!**

Якщо акумуляторна батарея розрядиться під час перебування комп'ютера у сплячому режимі, усі дані, які не було збережено, буде втрачено. Повернутися до попереднього стану роботи неможливо. Для запобігання втраті даних потрібно часто зберігати дані.

# <span id="page-105-0"></span>**AIO**

#### Щоб повернутися до нормального режиму

- ❑ Натисніть будь-яку клавішу.
- ❑ Натисніть кнопку живлення на комп'ютері.

**!** Якщо натиснути й утримувати кнопку живлення довше чотирьох секунд, комп'ютер вимкнеться автоматично. Усі дані, які не було збережено, буде втрачено. Якщо комп'ютер не використовується протягом певного періоду часу, він переходить у сплячий режим. Щоб змінити це, можна змінити параметри сплячого режиму.

#### Щоб змінити параметри сплячого режиму

- **1** На панелі завдань клацніть правою кнопкою миші піктограму стану живлення та виберіть **Електроживлення**.
- **2** У поточному плані живлення клацніть **Змінити настройки плану**.
- **3** Змініть час переходу комп'ютера у сплячий режим і клацніть **Зберегти зміни**.

<span id="page-106-0"></span>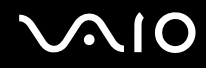

### Використання режиму глибокого сну

У режимі глибокого сну стан системи зберігається на вбудованому пристрої пам'яті, а живлення вимикається. Навіть якщо розрядиться батарея, дані не буде втрачено. У цьому режимі індикатор живлення не світиться.

#### $\mathbb{Z}_n$

Якщо комп'ютер не використовуватиметься протягом довгого часу, переведіть комп'ютер у режим глибокого сну.

#### Щоб увімкнути режим глибокого сну

Натисніть клавіші **Fn**+**F12**.

Комп'ютер перейде в режим глибокого сну.

Також можна натиснути кнопку **Пуск**, клацнути стрілку поряд із кнопкою **Блокування** та вибрати **Режим глибокого сну**, щоб перевести комп'ютер у режим глибокого сну.

#### ✍

Коли комп'ютер перебуває в режимі глибокого сну, вставити диск не можна.

Режим глибокого сну потребує більше часу для активації, ніж сплячий режим.

Режим глибокого сну споживає менше енергії, ніж сплячий режим.

#### **!** Не переносьте комп'ютер до вимкнення його індикатора живлення.

<span id="page-107-0"></span>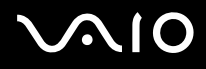

#### Щоб повернутися до нормального режиму

Натисніть кнопку живлення.

Комп'ютер повернеться до нормального режиму.

**!** Якщо натиснути й утримувати кнопку живлення довше чотирьох секунд, комп'ютер вимкнеться автоматично.

✍ Перехід у нормальний стан із режиму глибокого сну потребує більше часу, ніж зі сплячого режиму.
<span id="page-108-0"></span>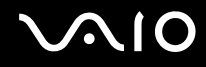

# Керування живленням за допомогою програми VAIO Power Management

Керування живленням дає змогу настроїти план живлення від джерела змінного струму або елемента живлення згідно з вашими вимогами до споживання електроенергії.

**VAIO Power Management** – це програмний застосунок, розроблений виключно для комп'ютерів серії VAIO. За допомогою цього програмного забезпечення можна поліпшити функції керування живленням операційної системи Windows, щоб забезпечити кращу роботу комп'ютера та довшу роботу акумуляторної батареї. Для отримання додаткових відомостей див. файл довідки до програмного забезпечення.

<span id="page-109-0"></span>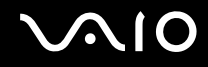

### Вибір плану живлення

Після увімкнення комп'ютера, на панелі завдань з'являється піктограма стану живлення. Ця піктограма вказує тип джерела живлення, що використовується в даний момент, наприклад мережа змінного струму. Клацніть цю піктограму, щоб відобразити вікно, у якому показується стан живлення.

Функцію **VAIO Power Management** додано до меню Windows **Електроживлення**.

#### Щоб вибрати план живлення

- **1** На панелі завдань клацніть правою кнопкою миші піктограму стану живлення та виберіть **Електроживлення**.
- **2** Виберіть потрібний план живлення.

#### Щоб змінити настройки плану живлення

- **1** У поточному плані живлення клацніть **Змінити настройки плану** у вікні **Електроживлення**. Змініть параметри сплячого режиму та дисплея на потрібні.
- **2** Щоб змінити додаткові настройки, клацніть **Змінити додаткові настройки живлення** та перейдіть до кроку 3. В іншому випадку клацніть **Зберегти зміни**.
- **3** Виберіть вкладку **VAIO Power Management**. Змініть настройки кожного елемента.
- **4** Натисніть кнопку **ОК**.

<span id="page-110-0"></span>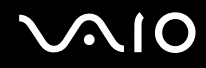

# Програма VAIO Power Management Viewer

Можна переглянути продуктивність роботи за планом живлення, зміненим за допомогою застосунку **VAIO Power Management**.

Щоб запустити програму VAIO Power Management Viewer

- **1** Натисніть кнопку **Пуск** і виберіть **Усі програми**, а потім **VAIO Control Center**.
- **2** Перейдіть до **Power Management** і клацніть **VAIO Power Management Viewer**.

# <span id="page-111-0"></span>Настроювання мови у Windows Vista Ultimate

На моделях із Windows Vista Ultimate можна завантажити й інсталювати потрібний мовний пакет. Див. онлайнові технічні характеристики, щоб дізнатися, чи інстальовано на комп'ютері ОС Windows Vista Ultimate.

**!** Щоб завантажити мовний пакет, необхідно підключити комп'ютер до Інтернету. Відомості про підключення комп'ютера до Інтернету див. у розділі **[Користування Інтернетом \(стор. 62\)](#page-61-0)**.

#### Щоб інсталювати мовний пакет

- **1** Натисніть кнопку **Пуск**, виберіть пункт **Панель керування**, **Обслуговування системи** та **Центр обслуговування**.
- **2** Двічі клацніть піктограму **Додаткові компоненти Windows Ultimate**.
- **3** Натисніть **Доступне додаткове ПЗ**.
- **4** Виберіть потрібний мовний пакет і натисніть **Інсталювати**.

Якщо з'явиться вікно **Windows Update із додатковими компонентами Windows Ultimate**, потрібно спочатку інсталювати деякі важливі оновлення.

Виконавши спочатку інсталяцію оновлень, натисніть **Переглянути доступне додаткове ПЗ** для відображення доступних мовних пакетів і продовжуйте далі.

<span id="page-112-0"></span>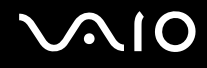

# Настроювання модема

Перед початком користування вбудованим модемом (не всі модеми є вбудованими) або під час кожного використання модема протягом подорожі переконайтеся, що у вікні **Телефони й модеми** зазначено країну місцезнаходження, з якої виконується виклик.

Щоб змінити параметри країни для модема

- **1** Натисніть кнопку **Пуск** і виберіть пункт **Панель керування**.
- **2** Клацніть **Устаткування та звук**.
- **3** Клацніть **Телефони й модеми**. Відобразиться вікно **Відомості про місцеперебування**.
- **4** Введіть необхідні відомості, а потім натисніть кнопку **ОК**. З'явиться вікно **Телефони й модеми**.
- **5** Виберіть своє місцеперебування на вкладці **Правила набору номера**.

**6** Натисніть кнопку **Редагувати**, щоб змінити поточну конфігурацію. Відобразиться вікно **Змінити розташування**. або Натисніть кнопку **Створити**, щоб настроїти модем.

Відобразиться вікно **Нове місцеперебування**.

**7** Перевірте настройки країни або регіону та переконайтесь, що вони збігаються з місцем перебування, з якого здійснюється виклик.

#### ✍

Імпульсний набір може не підтримуватися в деяких країнах і регіонах.

**8** Якщо настройки розташування змінено, натисніть кнопку **Застосувати**, а потім **ОК**. З'явиться вікно **Телефони й модеми**.

<span id="page-113-0"></span>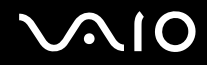

- **9** Переконайтесь, що ваш модем є в списку на вкладці **Модеми**. Якщо в списку вашого модема немає, натисніть кнопку **Додати** та дотримуйтеся порад майстра.
- **10** Натисніть кнопку **Застосувати/ОК**. Модем настроєно.

**!** Перед застосуванням нових настройок країни, обов'язково відключіть телефонний кабель від комп'ютера.

# <span id="page-114-0"></span>Оновлення комп'ютера VAIO

У комп'ютері VAIO та модулях пам'яті застосовуються компоненти високої точності та технологія електронних роз'ємів. Щоб уникнути скасування гарантії протягом гарантійного періоду для виробу, рекомендовано дотримуватися поданих нижче порад:

- ❑ Щоб встановити новий модуль пам'яті, звертайтеся до дилера.
- ❑ Не встановлюйте його самостійно, якщо ви не знайомі з процесом оновлення пам'яті в комп'ютері.
- ❑ Не торкайтеся роз'ємів та не відкривайте кришку відсіку модуля пам'яті.

Для отримання докладних відомостей про тип модуля та обсяг пам'яті, встановленої на вашій моделі, див. онлайнові технічні характеристики.

Зверніться до VAIO-Link, якщо потрібна допомога.

# <span id="page-115-0"></span>Додавання та видалення пам'яті

Якщо необхідно розширити функціональність комп'ютера, можна збільшити об'єм пам'яті, встановивши додаткові модулі пам'яті. Перед оновленням пам'яті комп'ютера прочитайте примітки та опис процедур на наступних сторінках.

# Примітки щодо додавання або видалення модулів пам'яті

- ❑ Перед додаванням або вийманням модулів пам'яті обов'язково розташуйте комп'ютер на рівній поверхні.
- ❑ Будьте уважні під час заміни пам'яті. Невірне встановлення модулів пам'яті може призвести до пошкодження системи. Таке пошкодження може позбавити гарантії, що надається виробником.
- ❑ Використовуйте лише ті модулі пам'яті, які сумісні з вашим комп'ютером. Якщо модуль пам'яті не визначається комп'ютером, або операційна система Windows стає нестабільною, зверніться до свого дилера або виробника модуля пам'яті.
- ❑ Електростатичний розряд (ЕР) може пошкодити електронні компоненти. Перш ніж розпочати операції з модулем пам'яті, забезпечте дотримання поданих нижче вказівок:
	- ❑ Описані у цьому документі процедури передбачають, що користувач знайомий з основною термінологією, яка пов'язана з персональними комп'ютерами, практичними питаннями безпеки та обов'язковими вимогами щодо сумісності для використання та модифікації електронного обладнання.
	- ❑ Перед тим, як від'єднати від комп'ютера якусь кришку чи панель, вимкніть комп'ютер та відключіть його від джерел живлення (акумуляторної батареї або адаптера змінного струму), а також від будь-яких телекомунікаційних каналів, мереж або модемів. Якщо цього не зробити, в результаті може статися травмування людини або пошкодження обладнання.
	- ❑ Електростатичний розряд (ЕР) може пошкодити модуль пам'яті та інші компоненти. Встановлюйте модуль пам'яті лише на робочому місці, яке обладнано апаратурою для нейтралізації електростатичного розряду. Якщо таке робоче місце недоступне, не працюйте в приміщеннях з килимами на підлозі та не використовуйте матеріали, які створюють або зберігають статичну електрику (наприклад целофанові обгортки). Під час виконання цієї процедури заземліть себе, зберігаючи контакт з нефарбованою металевою частиною корпусу.

<span id="page-116-0"></span>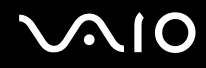

- ❑ Не відкривайте пакет модуля пам'яті до того, як повністю підготуєтесь до заміни модуля. Пакет захищає модуль від ЕР.
- ❑ Щоб захистити модуль пам'яті від електростатичних розрядів, використовуйте упаковку, що постачається в комплекті з модулем пам'яті, або загорніть його в алюмінієву фольгу.
- ❑ Потрапляння будь-якої рідини, сторонніх речовин або об'єктів до гнізд модуля пам'яті або до інших внутрішніх компонентів вашого комп'ютера призведе до пошкодження комп'ютера і жодні витрати на його ремонт не будуть забезпечені гарантією.
- ❑ Не розміщуйте модуль пам'яті в місцях, які зазнають дії:
	- ❑ Джерел тепла, таких як батареї опалення або повітроводи
	- ❑ Прямого сонячного проміння
	- ❑ Надмірної кількості пилу
	- ❑ Механічної вібрації або ударів
	- ❑ Сильних магнітів або неекранованих динаміків
	- ❑ Навколишньої температури вище 35 °C або нижче 5 °C
	- ❑ Високої вологості
- ❑ Уважно поводьтеся з модулем пам'яті. Щоб уникнути травм рук та пальців, не торкайтеся країв компонентів та плат всередині комп'ютера.

<span id="page-117-0"></span>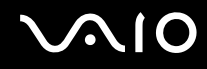

### Виймання та встановлення модуля пам'яті

#### Щоб змінити або додати модуль пам'яті

- **1** Вимкніть комп'ютер та відключіть усі периферійні пристрої.
- **2** Відключіть комп'ютер від електромережі та вийміть батарею.
- **3** Зачекайте близько години, доки комп'ютер не охолоне.
- **4** Викрутіть гвинт (показано стрілкою нижче) у нижній частині комп'ютера та зніміть кришку відсіку модуля пам'яті.

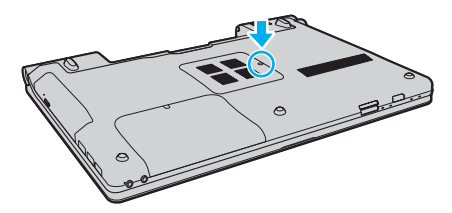

**5** Доторкніться до металевого предмету, щоб розрядити статичну електрику.

<span id="page-118-0"></span>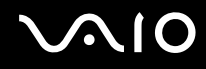

- **6** Видаліть наразі встановлені модулі пам'яті таким чином:
	- ❑ Потягніть замикачі в напрямках, які показано стрілочками (1). Модуль пам'яті буде від'єднано.
	- ❑ Переконайтеся, що модуль пам'яті нахилений однією стороною вгору, а потім потягніть його в напрямку, який показано стрілочкою (2).

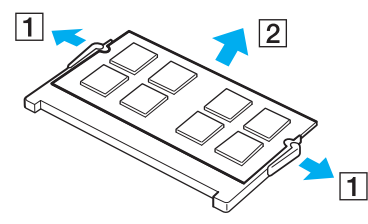

**7** Вийміть новий модуль пам'яті з пакету.

<span id="page-119-0"></span>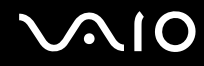

**8** Помістіть модуль пам'яті в гніздо модуля пам'яті та натискайте доти, доки він не зафіксується на місці.

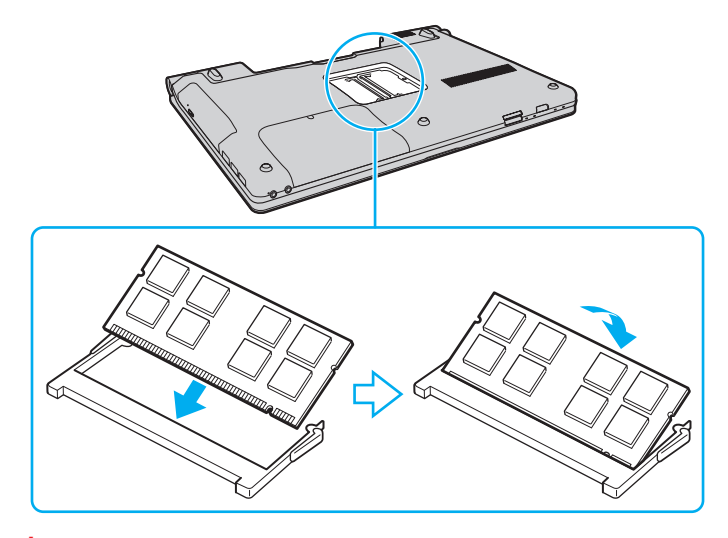

**!** Не торкайтеся будь-яких інших компонентів на материнській платі.

Обов'язково вставте край розніму модуля пам'яті у гніздо, вирівнявши паз на модулі з маленьким виступом у відкритому гнізді. Не вставляйте модуль пам'яті у гніздо в неправильному напрямку силоміць, оскільки це може призвести до пошкодження гнізда та модуля.

- **9** Помістіть кришку відсіку модуля пам'яті назад на місце.
- **10** Прикрутіть гвинт у нижній частині комп'ютера.
- **11** Встановіть акумуляторну батарею назад та увімкніть комп'ютер.

<span id="page-120-0"></span>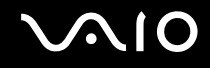

# Перегляд обсягу пам'яті

Щоб переглянути обсяг пам'яті

- **1** Увімкніть комп'ютер.
- **2** Натисніть кнопку **Пуск** і виберіть **Усі програми**, а потім **VAIO Control Center**.
- **3** Перейдіть до **System Information** і клацніть **System Information**. Ви можете переглянути обсяг пам'яті у правій області. Якщо додаткова пам'ять не відображається, виконайте процедуру встановлення ще раз і перезавантажте комп'ютер.

<span id="page-121-0"></span>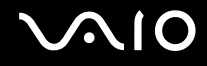

# Заходи безпеки

У цій частині наведено інструкції з безпеки та заходи безпеки, завдяки яким можна захистити свій комп'ютер VAIO від можливого пошкодження.

- ❑ **[Експлуатація РК-екрана \(стор. 123\)](#page-122-1)**
- ❑ **[Використання джерела живлення \(стор. 124\)](#page-123-0)**
- ❑ **[Експлуатація комп'ютера \(стор. 125\)](#page-124-0)**
- ❑ **[Експлуатація вбудованої камери MOTION EYE \(стор. 127\)](#page-126-0)**
- ❑ **[Експлуатація дискет \(стор. 128\)](#page-127-0)**
- ❑ **[Експлуатація дисків \(стор. 129\)](#page-128-0)**
- ❑ **[Використання акумуляторної батареї \(стор. 130\)](#page-129-0)**
- ❑ **[Використання навушників \(стор. 131\)](#page-130-0)**
- ❑ **[Експлуатація картки пам'яті Memory Stick \(стор. 132\)](#page-131-0)**
- ❑ **[Експлуатація жорсткого диска \(стор. 133\)](#page-132-0)**
- ❑ **[Оновлення комп'ютера \(стор. 134\)](#page-133-0)**

<span id="page-122-0"></span>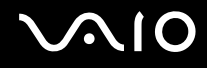

# <span id="page-122-1"></span>Експлуатація РК-екрана

- ❑ Не залишайте РК екран таким чином, щоб на нього попадало сонячне проміння. Це може пошкодити РК екран. Будьте уважними, коли користуєтесь комп'ютером біля вікна.
- ❑ Не дряпайте поверхню РК екрана та не тисніть на нього. Це може спричинити несправності.
- ❑ Використання комп'ютера в умовах низької температури може призвести до залишкових зображень на РК екрані. Це не є несправністю. Коли комп'ютер повернеться до нормальної температури, екран повернеться до нормального стану.
- ❑ Залишкове зображення може з'явитися на РК екрані, якщо одне й те саме зображення відображається протягом довгого періоду часу. Залишкове зображення зникне через деякий час. Для уникнення появи залишкового зображення можна користуватися заставкою.
- ❑ Під час роботи РК екран стає теплим. Це нормальне явище, яке не свідчить про несправність.
- ❑ РК екран виготовлено з використанням високоточної технології. Однак можна побачити маленькі чорні цятки та/або яскраві цятки (червоні, сині або зелені), які постійно відображаються на РК екрані. Це нормальний результат, що виник в процесі виробництва й не означає несправності.
- ❑ Бережіть РК екран від тертя. Воно може пошкодити РК екран. Користуйтеся м'якою, сухою тканиною для чищення поверхні РК екрана.
- ❑ Не змінюйте параметр орієнтації РК-екрана у вікні **Параметри планшетного ПК**, навіть якщо для вибору доступні інші параметри, оскільки це може призвести до нестабільного функціонування комп'ютера. Sony не несе жодної відповідальності за несправності, які сталися внаслідок змінення параметрів.

<span id="page-123-1"></span>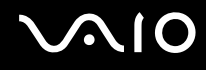

## <span id="page-123-0"></span>Використання джерела живлення

- ❑ Див. онлайнові технічні характеристики, щоб перевірити роботу джерела живлення вашої моделі.
- ❑ Не використовуйте розетку змінного струму разом з іншим енергоємним обладнанням, наприклад копіювальним апаратом або знищувачем документів.
- ❑ Можна придбати розгалужувач живлення зі стабілізатором напруги. Цей пристрій допомагає уникнути пошкодження комп'ютера в результаті раптових стрибків напруги, наприклад під час електричної бурі.
- ❑ Не розміщуйте важкі предмети на шнурі живлення.
- ❑ Щоб від'єднати шнур, потягніть його за штепсель. Ніколи не тягніть за сам шнур.
- ❑ Відключіть свій комп'ютер з розетки змінного струму, якщо використання комп'ютера протягом довгого часу не передбачається.
- ❑ Переконайтеся, що дістатися до розетки змінного струму легко.
- ❑ Коли адаптер змінного струму не використовується, вийміть його з розетки перемінного струму.
- ❑ Використовуйте адаптер змінного струму, який входить до комплекту поставки, або автентичні вироби Sony. Не використовуйте ніяких інших адаптерів змінного струму, оскільки це може призвести до несправності.

# <span id="page-124-1"></span><span id="page-124-0"></span>Експлуатація комп'ютера

- ❑ Чистьте корпус м'якою тканиною (сухою або трошки зволоженою слабким розчином мийного засобу). Не використовуйте ніяких видів абразивних подушечок чи паст або таких розчинників, як спирт або бензин, оскільки це може пошкодити зовнішнє покриття комп'ютера.
- ❑ Якщо на комп'ютер впав твердий предмет або розлилася будь-яка рідина, завершіть роботу комп'ютера, відключіть його від розетки і вийміть акумуляторну батарею. Комп'ютер може потребувати перевірки кваліфікованим фахівцем перед відновленням роботи.
- ❑ Не впускайте свій комп'ютер та не кладіть на нього ніяких предметів.
- ❑ Не розташовуйте свій комп'ютер у місцях, які зазнають впливу:
	- ❑ Джерел тепла, наприклад батарей опалення або повітроводів
	- ❑ Прямого сонячного проміння
	- ❑ Надмірної кількості пилу
	- ❑ Вологи або дощу
	- ❑ Механічної вібрації або ударів
	- ❑ Сильних магнітів або неекранованих динаміків
	- ❑ Навколишньої температури вище 35 °C або нижче 5 °C
	- ❑ Високої вологості
- ❑ Не розміщуйте електронне обладнання біля комп'ютера. Електромагнітне поле обладнання може призвести до неправильної роботи комп'ютера.
- ❑ Використовуйте комп'ютер на твердій, стійкій поверхні.

<span id="page-125-0"></span>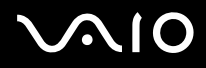

- ❑ Не рекомендується розташовувати комп'ютер на колінах. Під час експлуатації у звичайному режимі температура днища виробу може підвищуватись і через значний проміжок часу призвести до появи неприємних відчуттів або опіків.
- ❑ Забезпечте достатню циркуляцію повітря, щоб запобігти перегріванню. Не розміщуйте комп'ютер на пористих поверхнях, таких як килими, ковдри, дивани або ліжка, або біля таких предметів, як занавіски або штори, оскільки вони можуть заблокувати вентиляційні отвори.
- ❑ Ваш комп'ютер використовує високочастотні радіосигнали й може спричинити перешкоди для прийому радіо або телебачення. Якщо це сталося, розмістіть комп'ютер на достатній відстані від приймача.
- ❑ Використовуйте лише зазначені периферійні пристрої та інтерфейсні кабелі. В іншому разі можуть виникнути проблеми.
- ❑ Не використовуйте надрізані або пошкоджені з'єднувальні кабелі.
- ❑ Якщо комп'ютер перенести безпосередньо з холодного місця до теплого, всередині комп'ютера може конденсуватися волога. У такому випадку почекайте як мінімум одну годину перед тим, як увімкнути комп'ютер. Якщо виникають якісь проблеми, відключіть комп'ютер від розетки та зверніться до VAIO-Link.
- ❑ Перед чищенням комп'ютера переконайтеся, що адаптер змінного струму від'єднано, а акумуляторну батарею вийнято.
- ❑ Щоб уникнути втрати даних у разі ушкодження комп'ютера, регулярно робіть резервні копії даних.

<span id="page-126-1"></span>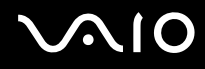

# <span id="page-126-0"></span>Експлуатація вбудованої камери MOTION EYE

- ❑ Не торкайтеся захисної кришки для лінз вбудованої камери **MOTION EYE**, оскільки це може створити на кришці подряпини, які з'являться на зроблених знімках.
- ❑ Незалежно від стану живлення комп'ютера, не піддавайте об'єктив вбудованої камери **MOTION EYE** дії прямого сонячного проміння, адже це може призвести до неправильної роботи камери.
- ❑ Вбудована камера **MOTION EYE** вимикається в той час, коли відео або статичні зображення імпортуються з i.LINK-сумісного пристрою, приєднаного до порту i.LINK.
- ❑ Чистьте захисної кришки для лінз вбудованої камери **MOTION EYE** за допомогою щітки з піддувом або м'якої щіточки. Якщо кришка дуже брудна, почистьте її м'якою, сухою тканиною. Не тріть кришку, бо вона чутлива до тиску.

<span id="page-127-1"></span>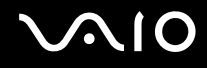

# <span id="page-127-0"></span>Експлуатація дискет

- ❑ Не відкривайте засувку вручну та не торкайтеся внутрішніх компонентів дискети.
- ❑ Зберігайте дискети подалі від магнітів.
- ❑ Зберігайте дискети подалі від прямого сонячного світла та інших джерел тепла.
- ❑ Зберігайте дискети подалі від будь-якої рідини. Не допускайте зволоження дискет. Коли дискета не використовується, завжди виймайте її з дисковода та кладіть у футляр для зберігання.
- ❑ Якщо дискета постачається з наклейкою, переконайтеся, що наклейка приклеєна належним чином. Якщо кінчик наклейки загнувся, вона може приклеїтись до внутрішньої частини дисковода для гнучких дисків і викликати несправність або пошкодити дискету.

# <span id="page-128-1"></span><span id="page-128-0"></span>Експлуатація дисків

- ❑ Не торкайтеся поверхні диска.
- ❑ Відбитки пальців та пил на поверхні диска можуть призвести до помилок у зчитуванні. Завжди тримайте диски за їх краї та центральний отвір, як це показано нижче:

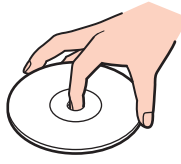

- ❑ Належний догляд за дисками необхідний для їх тривалої надійності. Не використовуйте розчинники (такі як бензин, розріджувач, спирт, засоби для очищення, які можна придбати, або антистатичний аерозоль), які можуть пошкодити диск.
- ❑ Щоб здійснити правильну чистку, тримайте диск за краї та використовуйте м'яку тканину для витирання, починаючи від центру.
- ❑ Якщо диск сильно забруднений, намочіть м'яку тканину водою, старанно її викрутіть, а потім витріть нею поверхню диска, починаючи з середини. Витріть залишки вологи за допомогою сухої, м'якої тканини.
- ❑ Ніколи не приклеюйте липкі наклейки на диск. Це негативно вплине на користування диском і може призвести до несправності.

# <span id="page-129-1"></span><span id="page-129-0"></span>Використання акумуляторної батареї

- ❑ Не використовуйте акумуляторні батареї за температури вище 60 °C, наприклад у припаркованому автомобілі або під прямим сонячним промінням.
- ❑ Тривалість роботи акумуляторної батареї зменшується у холодному навколишнього середовищі. Це спричиняється зменшенням ефективності акумуляторної батареї за низької температури.
- Заряджайте акумуляторну батарею за температур від 10 °С до 30 °С. Заряджання за нижчих температур триватиме довше.
- ❑ Певні перезаряджувані акумуляторні батареї не відповідають стандартам Sony з якості та безпеки. З міркувань безпеки цей комп'ютер працює лише з автентичними акумуляторними батареями Sony, розробленими для цієї моделі. Якщо встановлено неавторизовану акумуляторну батарею, вона не заряджатиметься, а комп'ютер не функціонуватиме.
- ❑ Коли акумуляторна батарея використовується або заряджається, її температура підвищується. Це нормальне явище, яке не є причиною для хвилювання.
- ❑ Зберігайте акумуляторну батарею подалі від будь-яких джерел тепла.
- ❑ Зберігайте акумуляторну батарею сухою.
- ❑ Не відкривайте й не намагайтесь розібрати акумуляторну батарею.
- ❑ Бережіть акумуляторну батарею від механічних ударів, наприклад від падіння на тверду поверхню.
- ❑ Якщо ви не користуєтесь комп'ютером протягом тривалого часу, вийміть акумуляторну батарею з комп'ютера, щоб уникнути її пошкодження.
- ❑ Якщо акумуляторна батарея не використовувалася протягом значного періоду часу, залишковий рівень заряду може виявитися низьким. Проте це нормально і не свідчить про несправність, оскільки з часом акумуляторна батарея поступово розряджається, навіть якщо вона не використовується. Підключіть адаптер змінного струму до комп'ютера і зарядіть акумуляторну батарею перед повторним використанням комп'ютера.
- ❑ Вам необов'язково розряджати акумуляторну батарею перед її заряджанням.
- ❑ Якщо після повного заряджання акумуляторна батарея швидко розряджається, ймовірно, її термін експлуатації закінчується та її потрібно замінити.

<span id="page-130-1"></span>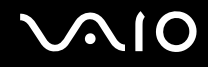

# <span id="page-130-0"></span>Використання навушників

- ❑ **Безпека на дорозі**. Не використовуйте навушники під час керування автомобілем, їзди на велосипеді або керування будь-яким моторизованим засобом пересування. Це може призвести до небезпеки на дорозі, а також може бути правопорушенням у деяких регіонах. Гучне відтворення музики також може бути потенційно небезпечним у той час, коли ви йдете пішки, особливо по пішохідному переходу.
- ❑ **Запобігання травмуванню слуху**. Уникайте прослуховування навушників на високій гучності. Спеціалісти зі слуху не радять відтворювати звук постійно, голосно й протягом тривалого періоду часу. Якщо ви відчуваєте, що у вас дзвенить у вухах, зменште гучність або припиніть використання.

<span id="page-131-1"></span>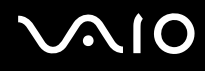

# <span id="page-131-0"></span>Експлуатація картки пам'яті Memory Stick

- ❑ Не торкайтеся роз'єму картки пам'яті Memory Stick пальцями або металевими об'єктами.
- ❑ Як наклейки використовуйте лише липкі наклейки, що постачаються з карткою пам'яті Memory Stick.
- ❑ Не згинайте, не кидайте на підлогу та не залишайте зовні картку пам'яті Memory Stick.
- ❑ Не розбирайте та не змінюйте конструкцію картки пам'яті Memory Stick.
- ❑ Не піддавайте картку пам'яті Memory Stick впливу вологи.
- ❑ Не використовуйте та не зберігайте картку пам'яті Memory Stick у місцях, які зазнають впливу наведених нижче факторів:
	- ❑ Статичної електрики
	- ❑ Електричного шуму
	- ❑ Дуже високих температур, наприклад у припаркованій на сонці машині
	- ❑ Прямого сонячного проміння
	- ❑ Високої вологості
	- ❑ Їдких речовин
- ❑ Користуйтесь футляром для зберігання, що надається в комплекті з карткою пам'яті Memory Stick.
- ❑ Обов'язково зробіть резервні копії важливих даних.
- ❑ Зберігайте картку пам'яті Memory Stick і адаптери Memory Stick у місцях, недоступних для дітей. Існує ризик того, що вони проковтнуть носій або адаптер.
- ❑ Використовуючи картку пам'яті Memory Stick Duo, не пишіть гостроконечною ручкою на наклейці, приклеєній до картки пам'яті Memory Stick Duo. Дія тиску на носій може пошкодити внутрішні компоненти.

<span id="page-132-1"></span>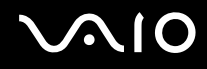

# <span id="page-132-0"></span>Експлуатація жорсткого диска

Жорсткий диск має велику щільність зберігання й виконує зчитування та запис даних за короткий час. Проте його можна легко пошкодити механічною вібрацією, ударом або пилом.

Хоча жорсткий диск і має пристрій внутрішньої безпеки для попередження втрати даних у результаті дії механічної вібрації, удару чи пилу, необхідно бути обережним у поводженні з комп'ютером.

Щоб уникнути пошкодження жорсткого диска

- ❑ Не піддавайте свій комп'ютер раптовим рухам.
- ❑ Зберігайте свій комп'ютер подалі від магнітів.
- ❑ Не розташовуйте свій комп'ютер у місцях, в яких діє механічна вібрація, а також у нестабільному положенні.
- ❑ Не переміщуйте комп'ютер увімкнутим.
- ❑ Не вимикайте або не перезавантажуйте комп'ютер у той час, коли дані записуються на жорсткий диск або зчитуються з нього.
- ❑ Не використовуйте свій комп'ютер у місцях, які зазнають сильних температурних змін.

</del><br>Якщо жорсткий диск пошкоджено, дані відновити неможливо.

<span id="page-133-1"></span>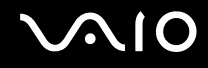

# <span id="page-133-0"></span>Оновлення комп'ютера

Для забезпечення більш ефективної роботи комп'ютера обов'язково встановіть на нього останні оновлення перелічених нижче програмних застосунків.

#### ❑ **Windows Update**

Натисніть **Пуск**, **Усі програми** та **Windows Update**, а потім виконуйте інструкції, що з'являться на екрані.

#### ❑ **VAIO Update 4**

Натисніть **Пуск**, **Усі програми**, **VAIO Update 4** та **VAIO Update Options**, а потім дотримуйтесь інструкцій на екрані.

**!** Для завантаження оновлень потрібно підключити комп'ютер до Інтернету.

<span id="page-134-0"></span>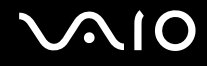

# Виправлення неполадок

У цьому розділі описано, як розв'язати поширені проблеми, з якими можна зіштовхнутись під час використання комп'ютера VAIO. Багато проблем усуваються легко. Спробуйте скористатися цими порадами, перш ніж звертатись до VAIO-Link.

- ❑ **[Комп'ютер \(стор. 137\)](#page-136-0)**
- ❑ **[Безпека системи \(стор. 146\)](#page-145-0)**
- ❑ **[Акумулятор \(стор. 147\)](#page-146-0)**
- ❑ **[Вбудована камера MOTION EYE \(стор. 149\)](#page-148-0)**
- ❑ **[Інтернет \(стор. 152\)](#page-151-0)**
- ❑ **[Мережа \(стор. 154\)](#page-153-0)**
- ❑ **[Технологія Bluetooth \(стор. 159\)](#page-158-0)**
- ❑ **[Оптичні диски \(стор. 164\)](#page-163-0)**
- ❑ **[Дисплей \(стор. 169\)](#page-168-0)**
- ❑ **[Друк \(стор. 174\)](#page-173-0)**
- ❑ **[Мікрофон \(стор. 175\)](#page-174-0)**
- ❑ **[Миша \(стор. 176\)](#page-175-0)**
- ❑ **[Динаміки \(стор. 177\)](#page-176-0)**
- ❑ **[Сенсорна панель \(стор. 178\)](#page-177-0)**
- ❑ **[Клавіатура \(стор. 179\)](#page-178-0)**
- ❑ **[Дискети \(стор. 180\)](#page-179-0)**

# <span id="page-135-0"></span>**VAIO**

- ❑ **[Аудіо/відео \(стор. 181\)](#page-180-0)**
- ❑ **[Картка пам'яті Memory Stick \(стор. 185\)](#page-184-0)**
- ❑ **[Периферійні пристрої \(стор. 187\)](#page-186-0)**

# <span id="page-136-1"></span><span id="page-136-0"></span>Комп'ютер

## Що робити, якщо комп'ютер не запускається?

- ❑ Переконайтеся, що комп'ютер надійно підключено до джерела живлення й увімкнено, а індикатор живлення світиться.
- ❑ Переконайтеся, що акумулятор правильно встановлено і заряджено.
- ❑ Якщо є підключені USB-пристрої, відключіть їх.
- ❑ Якщо комп'ютер підключено до подовжувача або до безперебійного джерела живлення (БДЖ), переконайтеся, що подовжувач або БДЖ підключено до джерела живлення та увімкнено.
- ❑ Якщо використовується зовнішній дисплей, переконайтеся, що його підключено до джерела живлення та увімкнено. Переконайтеся, що елементи керування яскравістю та контрастністю відрегульовано правильно. Для отримання додаткових відомостей див. посібник, наданий з дисплеєм.
- ❑ Від'єднайте адаптер змінного струму та вийміть акумуляторну батарею. Зачекайте 3-5 хвилин. Повторно встановіть акумуляторну батарею, знову підключіть адаптер змінного струму, а потім натисніть кнопку живлення, щоб увімкнути комп'ютер.
- ❑ Конденсування вологи може спричинити несправність комп'ютера. У такому випадку не використовуйте комп'ютер принаймні годину.
- ❑ Видаліть додаткові модулі пам'яті, які ви, можливо, установили після придбання.
- ❑ Перевірте, чи використовується адаптер змінного струму Sony із комплекту постачання. Задля власної безпеки користуйтесь тільки автентичною акумуляторною батареєю Sony та адаптером змінного струму, який постачається компанією Sony для комп'ютера VAIO.

<span id="page-137-0"></span>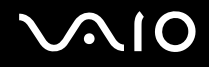

## Що робити, якщо зелений індикатор живлення загорається, але на екрані нічого не відображається?

- ❑ Кілька разів натисніть сполучення клавіш **Alt**+**F4**, щоб закрити вікно застосунку. Можливо, сталася помилка застосунку.
- ❑ Натисніть клавіші **Ctrl**+**Alt**+**Delete**, клацніть стрілку поряд із кнопкою **Завершення роботи** та виберіть **Перезавантаження**.
- ❑ Натисніть і утримуйте кнопку живлення більше 4 секунд, щоб вимкнути комп'ютер. Від'єднайте адаптер змінного струму та залиште комп'ютер у такому стані приблизно на п'ять хвилин. Потім підключіть адаптер змінного струму та увімкніть комп'ютер знову.

**!** Вимкнення комп'ютера за шляхом натискання кнопки живлення або клавіш **Ctrl**+**Alt**+**Delete** може спричинити втрату незбережених даних.

<span id="page-138-0"></span>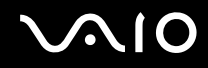

## Що робити, якщо комп'ютер або програмне забезпечення не відповідає?

- ❑ Якщо комп'ютер не відповідає під час роботи програмного застосунку, натисніть клавіші **Alt**+**F4**, щоб закрити вікно застосунку.
- ❑ Якщо клавіші **Alt**+**F4** не працюють, натисніть кнопку **Пуск**, клацніть стрілку поряд із кнопкою **Блокування** і виберіть **Завершення роботи**, щоб вимкнути комп'ютер.
- ❑ Якщо комп'ютер не вимикається, натисніть клавіші **Ctrl**+**Alt**+**Delete**, клацніть стрілку поряд із кнопкою **Завершення роботи** і виберіть **Завершення роботи**. Якщо відобразиться вікно **Безпека Windows**, клацніть **Завершення роботи**.

**!** Вимикайте комп'ютер за допомогою клавіш **Ctrl**+**Alt**+**Delete**, бо натискання кнопки живлення може привести до втрати даних, які не було збережено.

- ❑ Якщо комп'ютер все ще не вимикається, натисніть і потримайте кнопку живлення, доки комп'ютер не вимкнеться.
- ❑ Від'єднайте адаптер змінного струму та вийміть акумуляторну батарею. Зачекайте 3-5 хвилин. Повторно встановіть акумуляторну батарею, знову підключіть адаптер змінного струму, а потім натисніть кнопку живлення, щоб увімкнути комп'ютер.
- ❑ Спробуйте переінсталювати програмне забезпечення.
- ❑ Зверніться по технічну підтримку до виробника програмного забезпечення або до відповідного постачальника послуг.

<span id="page-139-0"></span>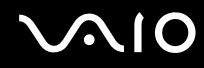

## Чому комп'ютер не переходить до режиму сну або режиму глибокого сну?

Комп'ютер може працювати нестабільно, якщо режим роботи змінено, перш ніж комп'ютер повністю перейшов до сплячого режиму або режиму глибокого сну.

Щоб повернути комп'ютер до звичайного режиму

- **1** Закрийте всі відкриті програми.
- **2** Натисніть кнопку **Пуск**, клацніть стрілку поряд із кнопкою **Блокування** та виберіть **Перезавантаження**.
- **3** Якщо комп'ютер не перезапускається, натисніть клавіші **Ctrl**+**Alt**+**Delete**, клацніть стрілку поряд із кнопкою **Завершення роботи** та виберіть **Перезавантаження**.
- **4** Якщо це не спрацює, натисніть і утримуйте кнопку живлення, доки комп'ютер не вимкнеться.

**!** Вимкнення комп'ютера за допомогою кнопки живлення може призвести до втрати даних, які не було збережено.

### Що робити, якщо індикатор заряджання швидко миготить, а комп'ютер не запускається?

- ❑ Ця проблема може виникнути внаслідок неправильного встановлення акумуляторної батареї. Щоб усунути цю проблему, вимкніть комп'ютер і вийміть акумуляторну батарею. Потім знову встановіть акумуляторну батарею в комп'ютер. Додаткові відомості див. у розділі **[Встановлення акумуляторної батареї \(стор. 23\)](#page-22-0)**.
- ❑ Якщо проблема залишається після виконання вищевказаних дій, це означає, що встановлено несумісну акумуляторну батарею. Вийміть акумуляторну батарею та зверніться до VAIO-Link.

<span id="page-140-0"></span>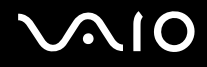

Що робити, якщо відображається повідомлення, яке сповіщає про несумісність або неналежне встановлення акумуляторної батареї, а потім комп'ютер переходить у режим глибокого сну?

- ❑ Ця проблема може виникнути внаслідок неправильного встановлення акумуляторної батареї. Щоб усунути цю проблему, вимкніть комп'ютер і вийміть акумуляторну батарею. Потім знову встановіть акумуляторну батарею в комп'ютер. Додаткові відомості див. у розділі **[Встановлення акумуляторної батареї \(стор. 23\)](#page-22-0)**.
- ❑ Якщо проблема залишається після виконання вищевказаних дій, це означає, що встановлено несумісну акумуляторну батарею. Вийміть акумуляторну батарею та зверніться до VAIO-Link.

## Чому у вікні властивостей системи відображається менша від максимальної швидкість ЦП?

Це нормально. Оскільки процесор комп'ютера використовує технологію контролю швидкості процесора для збереження електроенергії, у вікні властивостей системи може відображатися поточна швидкість процесора, а не максимальна.

### Що робити, якщо операційна система Windows не запускається, а під час запуску комп'ютера відображається повідомлення?

Якщо ввести неправильний пароль увімкнення три рази поспіль знову, відобразиться повідомлення **Enter Onetime Password** і Windows не запускатиметься. Натисніть і потримайте кнопку живлення більше 4 секунд, щоб переконатися, що індикатор живлення згас. Зачекайте 10–15 секунд, а потім перезапустіть комп'ютер і введіть правильний пароль. Під час введення пароля переконайтеся, що індикатори Num lock і Caps lock не світяться. Якщо будь-який із них світиться, натисніть клавішу **Num Lk** (або **Num Lock**) чи **Caps Lock**, щоб вимкнути індикатори перед введенням пароля.

<span id="page-141-0"></span>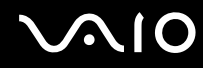

## Що робити, якщо не працює або виходить з ладу ігрове програмне забезпечення?

- ❑ Перевірте наявність на веб-сайті гри виправлень і оновлень, доступних для завантаження.
- ❑ Переконайтеся, що встановлено останню версію відеодрайвера.
- ❑ У деяких моделях VAIO для графічних даних використовується системна пам'ять. У такому випадку не гарантовано відмінну якість графіки.

#### Що робити, якщо не вдається згадати пароль увімкнення?

Якщо ви забули пароль увімкнення, зверніться до VAIO-Link, щоб скинути його. З вас буде стягнуто плату за скидання пароля.

#### Чому екран не вимикається, коли проходить час, визначений для автоматичного вимкнення?

Оригінальна заставка VAIO вимикає настройки таймера, і її можна вибрати для вимикання екрана за допомогою параметрів електроживлення Windows.

Виберіть іншу заставку, ніж оригінальна заставка VAIO.

<span id="page-142-0"></span>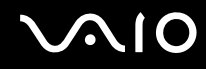

### Як змінити послідовність пристроїв завантаження?

Послідовність пристроїв завантаження можна змінити за допомогою однієї із функцій BIOS. Виконайте такі кроки:

- **1** Увімкніть комп'ютер.
- **2** Натисніть клавішу **F2**, коли з'явиться логотип VAIO. Відобразиться вікно настроювання BIOS. Якщо цього не сталося, перезавантажте комп'ютер і натисніть клавішу **F2** кілька разів, коли відобразиться емблема VAIO.
- **3** Виберіть пункт **Boot** за допомогою клавіші  $\leftarrow$  або $\rightarrow$ .
- **4** За допомогою клавіші ↑ або ↓ виберіть необхідний пріоритет в меню **Boot Priority** і натисніть клавішу Enter.
- **5** За допомогою клавіші ↑ або ↓ виберіть пристрій, для якого необхідно вказати пріоритет, і натисніть клавішу **Enter**.
- **6** За допомогою клавіш < або , виберіть меню **Exit**, виберіть пункт **Exit Setup**, а потім натисніть клавішу **Enter**. Після появи запиту на підтвердження натисніть клавішу **Enter**.

#### Що робити, якщо не вдається завантажити комп'ютер з USB-дисковода для гнучких дисків, підключеного до комп'ютера?

Щоб завантажити комп'ютер з USB-дисковода для гнучких дисків, потрібно змінити пристрій завантаження. Увімкніть комп'ютер і натисніть клавішу **F11**, коли відобразиться емблема VAIO.

# <span id="page-143-0"></span>Як зменшити обсяг розділу відновлення?

Вбудований пристрій пам'яті ๋ містить розділ відновлення, у якому зберігаються дані для відновлення системи. Якщо в комп'ютері встановлено вбудовану флеш-пам'ять, можна зменшити об'єм розділу відновлення, виконавши вказані нижче дії.

- \* Для отримання інформації про конфігурацію пристроїв пам'яті комп'ютера див. онлайнові технічні характеристики.
- **1** Вставте диск відновлення до оптичного дисковода ввімкненого комп'ютера, вимкніть комп'ютер, а потім знову ввімкніть його.

**!** Використовуйте диск відновлення, створений після доставки комп'ютера.

- **2** Виберіть розкладку клавіатури з розкривного списку та натисніть кнопку **Далі**.
- **3** Виберіть операційну систему та натисніть кнопку **Далі**.
- **4** Виберіть пункт **VAIO Recovery Center**.
- **5** Виберіть пункт **Restore Complete System** і натисніть кнопку **Пуск**.
- **6** Виберіть пункт **Skip** та натисніть кнопку **Далі**. З'явиться запит про необхідність збереження додаткового мультимедійного вмісту VAIO.
- **7** Виберіть **Ні** та натисніть кнопку **Далі**.
- **8** Дотримуйтесь інструкцій на екрані.

**!**

Вказана вище процедура потребує відновлення системи. Зауважте, що всі застосунки та дані, записані на пристрій збереження даних перед зменшенням обсягу розділу відновлення, будуть втрачені.

Щоб виконати подальше відновлення після зменшення обсягу розділу відновлення, знадобиться диск відновлення.
<span id="page-144-0"></span>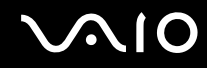

#### Як перевірити обсяг розділу відновлення?

Вбудований пристрій пам'яті містить розділ відновлення, у якому зберігаються дані для відновлення системи. Щоб перевірити об'єм розділу відновлення, виконайте вказані нижче дії.

- **1** Натисніть кнопку **Пуск**, клацніть правою кнопкою миші **Комп'ютер** і виберіть **Диспетчер**.
- **2** Виберіть пункт **Керування дисками** у директорії **Збереження** на лівій панелі. Об'єм розділу відновлення і загальний об'єм диска C відображається в рядку **Диск 0** на центральній панелі.

<span id="page-145-0"></span>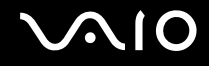

### Безпека системи

### Як захистити комп'ютер від загроз системі безпеки, наприклад вірусів?

На комп'ютері заздалегідь інстальовано операційну систему Microsoft Windows. Найкращим способом захисту комп'ютера від таких загроз системі безпеки, як віруси, є регулярне завантажування та інсталювання останніх оновлень операційної системи Windows.

Щоб отримати необхідні оновлення операційної системи Windows, виконайте такі дії:

**!** Для завантаження оновлень потрібно підключити комп'ютер до Інтернету.

- **1** Підключіться до Інтернету.
- **2** На панелі завдань двічі клацніть піктограму **Попередження системи безпеки Windows**.
- **3** Дотримуйтесь інструкцій на екрані, щоб інсталювати автоматичні або регулярні оновлення.

#### Як підтримувати антивірусне програмне забезпечення оновленим?

Постійно підтримувати програму **McAfee Internet Security Suite** в оновленому стані можна за допомогою останніх оновлень від McAfee, Inc.

Для завантаження й інсталяції останніх оновлень системи безпеки виконайте такі дії:

- **1** Натисніть кнопку **Пуск** і виберіть **Усі програми**, **McAfee** і **McAfee SecurityCenter**.
- **2** Для оновлення програмного забезпечення натисніть кнопку, розташовану у верхньому лівому куті вікна.
- **3** Щоб завантажити оновлення, дотримуйтесь інструкцій, які з'являтимуться на екрані.

Для отримання додаткових відомостей див. файл довідки до програми.

<span id="page-146-0"></span>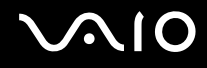

# Акумулятор

#### Як переглянути стан заряду акумулятора?

Див. розділ **[Заряджання акумуляторної батареї \(стор. 26\)](#page-25-0)**.

### Коли комп'ютер працює від джерела змінного струму?

Якщо комп'ютер безпосередньо з'єднаний з адаптером змінного струму, він живиться змінним струмом, навіть якщо встановлено акумуляторну батарею.

#### Коли потрібно перезаряджати акумуляторну батарею?

- ❑ Якщо рівень заряду акумуляторної батареї менший за 10%.
- ❑ Якщо миготять індикатори заряджання та живлення.
- ❑ Якщо акумуляторна батарея не використовувалася протягом тривалого періоду часу.

### Коли потрібно замінити акумуляторну батарею?

Якщо після повного заряджання акумуляторна батарея швидко розряджається, ймовірно, її термін експлуатації закінчується та її потрібно замінити.

Щоб перевірити рівень заряду акумуляторної батареї, див. розділ **[Перевірка рівня заряду акумулятора \(стор. 28\)](#page-27-0)**.

<span id="page-147-0"></span>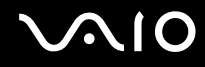

#### Чи звертати увагу на нагрівання встановленої акумуляторної батареї?

Ні. Це нормальне явище, якщо батарея нагрівається під час живлення комп'ютера.

#### Чи може комп'ютер перейти до режиму глибокого сну під час роботи від акумулятора?

Комп'ютер може перейти до режиму глибокого сну під час роботи від акумулятора, але деяке програмне забезпечення та периферійні пристрої перешкоджають цьому. Якщо використовується програма, яка перешкоджає системі перейти до режиму глибокого сну, часто зберігайте дані, щоб уникнути їхньої втрати. Для отримання додаткових відомостей про активування режиму глибокого сну вручну див. розділ **[Використання режиму глибокого сну \(стор. 107\)](#page-106-0)**.

<span id="page-148-0"></span>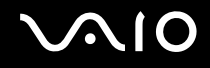

# Вбудована камера MOTION EYE

#### Чому у вікні перегляду не відтворюються зображення або відтворюються зображення низької якості?

- ❑ Вбудована камера **MOTION EYE** може використовуватися лише одним програмним застосунком. Якщо камера використовується ще одним програмним застосунком, вийдіть із застосунка перед використанням вбудованої камери **MOTION EYE**.
- ❑ Під час перегляду об'єкта, який швидко рухається, у вікні перегляду можуть відобразитися деякі завади, наприклад горизонтальні смуги. Це нормальне явище, яке не свідчить про несправність.
- ❑ Якщо проблема не зникає, перезапустіть комп'ютер.

#### Чому записи мають низьку якість?

- ❑ На записах, відзнятих за люмінесцентного освітлення, можуть відображатися відблиски світла.
- ❑ Затемнені частини записів можуть виглядати як шум.
- ❑ Якщо захисна кришка для лінз брудна, відзняти чіткий кадр не вдасться. Почистіть кришку. Див. розділ **[Експлуатація вбудованої камери MOTION EYE \(стор. 127\)](#page-126-0)**.

#### Чому в записах є пропущені кадри та перепади звуку?

- ❑ Параметри ефектів програмного забезпечення можуть призвести до пропускання кадрів. Для отримання додаткових відомостей див. файл довідки до програмного застосунку.
- ❑ Можливо, кількість працюючих застосунків перевищує дозволену. Закрийте застосунки, які наразі не використовуються.
- ❑ Можливо, активовано функцію керування живленням комп'ютера. Перевірте роботу ЦП.

<span id="page-149-0"></span>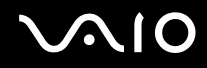

### Чому під час відтворення фільму з'являються пропущені кадри, якщо комп'ютер працює від акумулятора?

Акумуляторна батарея розряджається. Підключіть комп'ютер до мережі змінного струму.

### Чому мерехтить запис, відзнятий вбудованою камерою MOTION EYE?

Ця проблема виникає під час роботи камери з використанням люмінесцентного освітлення через невідповідність між вихідною частотою освітлення та витримкою.

Щоб зменшити мерехтіння, змініть напрямок камери або яскравість записів камери. У деяких застосунках можна встановити відповідне значення однієї із властивостей камери (наприклад LightSource, Flickness тощо), щоб усунути мерехтіння.

<span id="page-150-0"></span>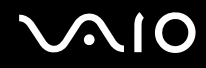

### Чому на кілька секунд затримується вхідний відеосигнал із вбудованої камери MOTION EYE?

Вхідний відеосигнал може затримуватися на декілька секунд, якщо:

- ❑ використовується комбінація клавіш із клавішею **Fn**.
- ❑ зростає навантаження на ЦП.

Це нормальне явище, яке не свідчить про несправність.

#### Що робити, якщо комп'ютер працює нестабільно під час переходу до режиму збереження енергії, доки використовується вбудована камера MOTION EYE?

- ❑ Не вводьте комп'ютер у сплячий режим або режим глибокого сну під час використання вбудованої камери **MOTION EYE**.
- ❑ Якщо комп'ютер автоматично переходить до сплячого режиму або режиму глибокого сну, змініть відповідні настройки режиму збереження енергії. Для отримання відомостей про змінення настройок див. розділ **[Використання режимів енергозбереження \(стор. 104\)](#page-103-0)**.

<span id="page-151-0"></span>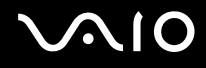

## Інтернет

#### Що робити, якщо модем не працює?

- ❑ Переконайтеся, що телефонний кабель надійно вставлено у порт модема на комп'ютері та в розетку.
- ❑ Переконайтеся, що телефонний кабель працює. Вставте кабель у стаціонарний телефон та послухайте, чи лунає гудок.
- ❑ Переконайтеся, що програма набирає правильний номер телефону.
- ❑ Переконайтеся, що програмне забезпечення, яке використовується, сумісне з модемом комп'ютера. (Усі заздалегідь встановлені програми Sony сумісні.)
- ❑ Переконайтеся, що модем є єдиним пристроєм, підключеним до телефонної лінії.
- ❑ Виконайте перелічені нижче кроки для перевірки налаштувань:
	- **1** Натисніть кнопку **Пуск** і виберіть пункт **Панель керування**.
	- **2** Клацніть **Устаткування та звук**.
	- **3** Клацніть **Телефони й модеми**.
	- **4** На вкладці **Модеми** перевірте, що модем присутній у списку.
	- **5** На вкладці **Правила набору номера** перевірте, чи правильна інформація про місцерозташування.

#### <span id="page-152-0"></span>Чому зв'язок через модем повільний?

Комп'ютер обладнано модемом, сумісним із протоколами V.92/V.90. На швидкість зв'язку через модем можуть впливати багато факторів, включно з перешкодами на телефонній лінії та сумісністю з телефонним обладнанням, наприклад із факсимільними апаратами або іншими модемами. Якщо ви вважаєте, що модем неправильно з'єднується з іншими модемами на основі ПК, з факсимільними апаратами або з Інтернет-провайдером, виконайте одну з описаних нижче дій:

- ❑ Попросіть телефонну компанію перевірити, чи на телефонній лінії немає перешкод.
- ❑ Якщо проблема пов'язана з факсом, переконайтеся, що немає проблем із факсимільним апаратом, на який здійснюється дзвінок, і що він сумісний із факсимільним модемом.
- ❑ Якщо виникає проблема з'єднання з Інтернет-провайдером, переконайтеся, що в нього немає технічних неполадок.
- ❑ Якщо є друга телефонна лінія, спробуйте з'єднати модем із нею.

# <span id="page-153-0"></span>Мережа

#### <span id="page-153-1"></span>Що робити, якщо комп'ютеру не вдається підключитися до точки доступу безпроводової мережі?

- ❑ На потужність сигналу мережі впливають перешкоди та відстань до точки доступу. Можливо, необхідно перемістити комп'ютер подалі від перешкод або ближче до точки доступу, яка може використовуватися.
- ❑ Переконайтеся, що перемикач **WIRELESS** увімкнуто, а на комп'ютері світиться індикатор **WIRELESS**.
- ❑ Переконайтеся, що увімкнено живлення точки доступу.
- ❑ Якщо потрібно підключити комп'ютер до точки доступу безпроводової мережі через смугу пропускання 5 ГГц, переконайтеся, що вибрано параметр використання смуги пропускання 5 ГГЦ або смуг пропускання 2,4 ГГц і 5 ГГц на вкладці **WLAN** у вікні параметрів **VAIO Smart Network**. Зв'язок через беспроводову локальну мережу (стандарт IEEE 802.11a) лише через смугу пропускання 5 ГГц, доступну лише для вибраних моделей, вимкнуто за промовчанням.
- ❑ Виконайте перелічені нижче кроки для перевірки налаштувань:
	- **1** Натисніть кнопку **Пуск** і виберіть пункт **Панель керування**.
	- **2** Натисніть кнопку **Переглянути стан і завдання мережі** в розділі **Мережа й Інтернет**.
	- **3** Клацніть **Підключитися до мережі**, щоб підтвердити вибір точки доступу.
- ❑ Переконайтеся, що ключ шифрування правильний.

<span id="page-154-0"></span>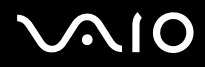

- ❑ Переконайтеся, що вибрано **Максимальна продуктивність** для настройки **Параметри бездротового адаптера** у вікні **Електроживлення**. Вибір іншого параметра може призвести до помилки зв'язку. Щоб змінити настройки, виконайте такі дії:
	- **1** На панелі завдань клацніть правою кнопкою миші піктограму стану живлення та виберіть пункт **Електроживлення**.
	- **2** У поточному плані живлення виберіть пункт **Змінити настройки плану**.
	- **3** Виберіть пункт **Змінити додаткові настройки живлення**.
	- **4** Виберіть вкладку **Додаткові настройки**.
	- **5** Двічі клацніть **Параметри бездротового адаптера** та **Збереження енергії**.
	- **6** У розкривному списку виберіть **Максимальна продуктивність** для настройки **Робота від акумулятора** і для настройки **Підключено**.

<span id="page-155-0"></span>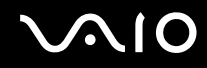

#### Що робити, якщо не вдається отримати доступ до Інтернету?

- ❑ Перевірте настройки точки доступу. Для отримання додаткових відомостей див. посібник, який постачався з точкою доступу.
- ❑ Переконайтеся, що комп'ютер і точка доступу з'єднані.
- ❑ Перейдіть із комп'ютером подалі від перешкод або ближче до використовуваної точки доступу.
- ❑ Переконайтеся, що комп'ютер правильно настроєно на доступ до Інтернету.
- ❑ Переконайтеся, що вибрано **Максимальна продуктивність** для настройки **Параметри бездротового адаптера** у вікні **Електроживлення**. Вибір іншого параметра може призвести до помилки зв'язку. Щоб змінити настройки, виконайте дії, описані в розділі **[Що робити, якщо комп'ютеру не вдається підключитися до точки доступу](#page-153-1)  [безпроводової мережі? \(стор. 154\)](#page-153-1)**.

#### Чому повільно переносяться дані?

- На швидкість перенесення даних у бездротовій локальній мережі впливає відстань і предмети між пристроями та точками доступу. Серед інших факторів є конфігурація пристрою, умови поширення радіохвиль і сумісність програмного забезпечення. Щоб досягти максимальної швидкості передавання даних, перейдіть із комп'ютером подалі від перешкод або ближче до використовуваної точки доступу.
- ❑ Якщо використовується точка доступу бездротової мережі, пристрій може бути тимчасово перенавантажено залежно від кількості пристроїв, які з'єднано через точку доступу.
- ❑ Якщо точці доступу перешкоджають інші точки доступу, змініть канал точки доступу. Для отримання додаткових відомостей див. посібник, який постачався з точкою доступу.
- ❑ Переконайтеся, що вибрано **Максимальна продуктивність** для настройки **Параметри бездротового адаптера** у вікні **Електроживлення**. Вибір іншого параметра може призвести до помилки зв'язку. Щоб змінити настройки, виконайте дії, описані в розділі **[Що робити, якщо комп'ютеру не вдається підключитися до точки доступу](#page-153-1)  [безпроводової мережі? \(стор. 154\)](#page-153-1)**.

<span id="page-156-0"></span>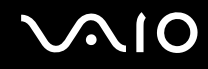

#### Як уникнути перешкод під час передавання даних?

- ❑ Коли комп'ютер підключений до точки доступу, можуть траплятися перерви в передаванні даних, якщо передається великий файл, або комп'ютер розташовано поряд із мікрохвильовими печами та бездротовими телефонами.
- ❑ Перемістіть комп'ютер ближче до точки доступу.
- ❑ Переконайтеся, що зв'язок точки доступу не порушено.
- ❑ Змініть канал точки доступу. Для отримання додаткових відомостей див. посібник, який постачався з точкою доступу.
- ❑ Переконайтеся, що вибрано **Максимальна продуктивність** для настройки **Параметри бездротового адаптера** у вікні **Електроживлення**. Вибір іншого параметра може призвести до помилки зв'язку. Щоб змінити настройки, виконайте дії, описані в розділі **[Що робити, якщо комп'ютеру не вдається підключитися до точки доступу](#page-153-1)  [безпроводової мережі? \(стор. 154\)](#page-153-1)**.

#### Що таке канали?

- ❑ У бездротових локальних мережах використовуються різні діапазони частот, які називаються каналами. Канали точок доступу бездротових мереж сторонніх виробників можуть бути запрограмовані на канали, відмінні від тих, що використовують пристрої компанії Sony.
- ❑ Якщо використовується точка доступу бездротової мережі, див. інформацію про з'єднання у посібнику, що постачався з точкою доступу.

<span id="page-157-0"></span>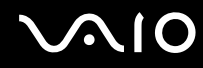

#### Чому підключення до мережі переривається в разі змінення ключа шифрування?

Два комп'ютери з увімкненою функцією бездротової локальної мережі можуть втратити одноранговий мережевий зв'язок у разі змінення ключа шифрування. Можна або повернути ключ шифрування до початкового профілю, або знову ввести ключ на обох комп'ютерах, щоб ключі співпали.

#### Як відобразити вікно VAIO Smart Network?

Щоб відобразити вікно **VAIO Smart Network** на робочому столі, виконайте перелічені нижче дії:

- **1** Натисніть кнопку **Пуск** і виберіть **Усі програми**, а потім **VAIO Control Center**.
- **2** Клацніть **Network Connections** та **VAIO Smart Network**.
- **3** Натисніть **Advanced** у лівій області.

#### ✍

Для отримання додаткових відомостей про програму **VAIO Smart Network** див. файл довідки до програмного забезпечення.

<span id="page-158-0"></span>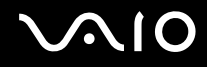

## Технологія Bluetooth

#### Що робити, якщо іншим пристроям Bluetooth не вдається знайти комп'ютер?

- ❑ Переконайтеся, що функція Bluetooth увімкнена на обох пристроях.
- ❑ Якщо індикатор **WIRELESS** не світиться, увімкніть перемикач **WIRELESS**.
- ❑ Коли комп'ютер знаходиться в режимі енергозбереження, функцію Bluetooth використовувати не можна. Поверніть комп'ютер до звичайного режиму, а потім увімкніть перемикач **WIRELESS**.
- ❑ Комп'ютер та пристрій можуть розміщуватися занадто далеко один від одного. Найкраще бездротова технологія Bluetooth працює, якщо пристрої розташовано в межах 10 м один від одного.

### Чому комп'ютеру не вдається знайти інші пристрої Bluetooth?

Якщо підключений пристрій також підключено до інших пристроїв, він може не з'явитись у вікні **Пристрої Bluetooth**, або з ним не вдасться встановити зв'язок.

<span id="page-159-0"></span>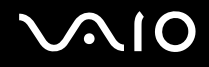

#### Що робити, якщо не вдається знайти пристрій Bluetooth, з яким потрібно встановити зв'язок?

- ❑ Перевірте, чи увімкнено функцію Bluetooth на пристрої, з яким потрібно встановити зв'язок. Для отримання додаткових відомостей див. посібник іншого пристрою.
- ❑ Якщо пристрій, з яким потрібно встановити зв'язок, уже з'єднано з іншим пристроєм Bluetooth, можливо, його не вдасться знайти, або він не зможе встановити з'єднання з комп'ютером.
- ❑ Щоб дозволити всім пристроям Bluetooth встановлювати зв'язок із комп'ютером, виконайте наведені нижче дії:
	- **1** Натисніть кнопку **Пуск**, виберіть пункт **Панель керування**, **Устаткування та звук**, **Пристрої Bluetooth**, а потім **Параметри пристрою Bluetooth**.
	- **2** Виберіть вкладку **Параметри** та встановіть прапорець **Дозволити пристроям Bluetooth знаходити цей комп'ютер**.

<span id="page-160-0"></span>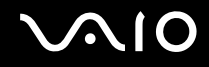

#### Що робити, якщо іншим пристроям Bluetooth не вдається підключитися до комп'ютера?

- ❑ Переконайтеся, що інші пристрої автентифіковані.
- ❑ Щоб дозволити всім пристроям Bluetooth встановлювати зв'язок із комп'ютером, виконайте наведені нижче дії:
	- **1** Натисніть кнопку **Пуск**, виберіть пункт **Панель керування**, **Устаткування та звук**, **Пристрої Bluetooth**, а потім **Параметри пристрою Bluetooth**.
	- **2** Виберіть вкладку **Параметри** та встановіть прапорець **Дозволити пристроям Bluetooth знаходити цей комп'ютер**.
- ❑ Відстань для перенесення даних може бути меншою 10 м залежно від існуючих перешкод між двома пристроями, від якості поширення радіохвиль та від операційної системи або програмного забезпечення, яке використовується. Перемістіть комп'ютер та пристрій Bluetooth ближче один до одного.
- ❑ Якщо пристрій, з яким потрібно встановити зв'язок, уже з'єднано з іншим пристроєм Bluetooth, можливо, його не вдасться знайти, або він не зможе встановити з'єднання з комп'ютером.
- ❑ Перевірте, чи увімкнено функцію Bluetooth на пристрої, з яким потрібно встановити зв'язок. Для отримання додаткових відомостей див. посібник іншого пристрою.

<span id="page-161-0"></span>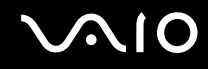

#### Чому зв'язок Bluetooth повільний?

- ❑ Швидкість передавання даних залежить від перешкод і/або відстані між пристроями, від властивостей радіохвилі та від використовуваної операційної системи або програмного забезпечення. Перемістіть комп'ютер та пристрій Bluetooth ближче один до одного.
- ❑ Радіочастота 2,4 ГГц, на якій працюють пристрої Bluetooth і пристрої бездротової локальної мережі, використовується також іншими пристроями. Пристрої Bluetooth застосовують технологію, яка зменшує вплив інших пристроїв, використовуючи ту ж довжину хвилі; втім, швидкість з'єднання та діапазон зв'язку може знизитися. Через перешкоди від інших пристроїв можуть розірватися всі підключення.
- ❑ На потужність сигналу мережі впливають перешкоди та відстань до точки доступу. Можливо, знадобиться перемістити комп'ютер подалі від перешкод або ближче до підключеного пристрою.
- ❑ Визначте, що перешкоджає зв'язку, і вилучіть предмети, які знаходяться між комп'ютером і пристроєм, з яким він з'єднаний.
- ❑ Пам'ятайте, що файли великого розміру час від часу можуть пошкоджуватися під час тривалого передавання через обмеження стандарту Bluetooth і електромагнітні перешкоди в середовищі.

#### Чому не вдається користуватися службами, які підтримує підключений пристрій Bluetooth?

Встановити зв'язок можна лише зі службами, які також підтримує комп'ютер із функцією Bluetooth. Додаткові відомості можна відшукати у відомостях про технологію Bluetooth, перейшовши до ресурсу **Довідка та підтримка Windows**. Щоб відкрити ресурс **Довідка та підтримка Windows**, натисніть **Пуск** і виберіть **Довідка та підтримка**.

<span id="page-162-0"></span>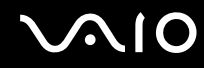

#### Чи можна використовувати пристрої з технологією Bluetooth у літаках?

За допомогою технології Bluetooth комп'ютер передає радіочастоту 2,4 ГГц. У вразливих місцях, наприклад лікарнях і літаках, можуть існувати обмеження на використання пристроїв Bluetooth із метою уникнення радіоперешкод. Запитайте у працівників закладу, чи дозволено використовувати функцію Bluetooth на комп'ютері.

#### Чому не вдається використовувати функцію Bluetooth після входу в систему як користувача зі стандартним обліковим записом користувача?

Функція Bluetooth може бути недоступною користувачу комп'ютера зі стандартним обліковим записом користувача. Увійдіть до системи як користувач із правами адміністратора.

#### Чому не вдається використовувати пристрої Bluetooth після змінення користувачів?

Якщо змінювати користувачів, не виходячи із системи, пристрої Bluetooth не працюватимуть. Перед зміненням користувачів обов'язково виконуйте вихід із системи. Щоб вийти з системи, натисніть кнопку **Пуск**, клацніть стрілку поряд з кнопкою **Блокування** і виберіть **Вихід із системи**.

#### Чому не можна обмінятися даними візитки за допомогою мобільного телефону?

Функція обміну візитками не підтримується.

# <span id="page-163-0"></span>Оптичні диски

#### Чому комп'ютер зависає під час спроби зчитування диска?

Диск, який комп'ютер намагається прочитати, може бути брудним або пошкодженим. Виконайте такі кроки:

- **1** Натисніть клавіші **Ctrl**+**Alt**+**Delete**, клацніть стрілку поряд із кнопкою **Завершення роботи** та виберіть **Перезавантаження**, щоб перезапустити комп'ютер.
- **2** Вийміть диск із оптичного дисковода.
- **3** Перевірте, чи не забруднено або не пошкоджено диск. Якщо потрібно почистити диск, див. відповідні інструкції в розділі **[Експлуатація дисків \(стор. 129\)](#page-128-0)**.

#### Що робити, якщо дисковід не відкривається?

- ❑ Переконайтеся, що комп'ютер увімкнено.
- ❑ Натисніть кнопку виймання диска.
- ❑ Якщо кнопка виймання диска не працює, натисніть кнопку **Пуск**, виберіть **Комп'ютер**, клацніть правою кнопкою миші піктограму оптичного дисковода, а потім у контекстному меню виберіть **Витягти**.
- ❑ Якщо жоден із варіантів не допоможе, вставте тонкий прямий об'єкт (наприклад, скріпку для паперу) в отвір ручного виймання оптичного дисковода.
- ❑ Спробуйте перезапустити комп'ютер.

<span id="page-164-0"></span>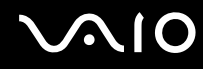

#### Що робити, якщо не вдається правильно відтворити диск на комп'ютері?

- ❑ Переконайтеся, що диск вставлено в оптичний дисковід написом догори.
- ❑ Переконайтеся, що необхідні програми інстальовано відповідно до вказівок виробника.
- ❑ Якщо диск брудний або пошкоджений, комп'ютер не відповідатиме. Виконайте такі кроки:
	- **1** Натисніть клавіші **Ctrl**+**Alt**+**Delete**, клацніть стрілку поряд із кнопкою **Завершення роботи** та виберіть **Перезавантаження**, щоб перезапустити комп'ютер.
	- **2** Вийміть диск із оптичного дисковода.
	- **3** Перевірте, чи не забруднено або не пошкоджено диск. Якщо потрібно почистити диск, див. відповідні інструкції в розділі **[Експлуатація дисків \(стор. 129\)](#page-128-0)**.
- ❑ Якщо диск відтворюється, але звук відсутній, виконайте нижченаведене:
	- ❑ Можливо, гучність було вимкнуто за допомогою клавіш **Fn**+**F2**. Натисніть ці клавіші ще раз.
	- ❑ Можливо, гучність зменшено за допомогою кнопки **VOL-**. Натисніть кнопку **VOL+** для збільшення гучності настільки, щоб можна було почути звук.
	- ❑ На панелі завдань клацніть правою кнопкою миші піктограму гучності та виберіть **Відкрити мікшер гучності**, щоб перевірити настройки.
	- ❑ Перевірте настройки гучності в мікшері.
	- ❑ Якщо використовуються зовнішні динаміки, перевірте настройки гучності на динаміках і з'єднання між динаміками та комп'ютером.

<span id="page-165-0"></span>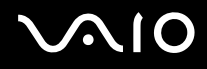

- ❑ Переконайтеся, що інстальовано відповідний драйвер. Виконайте такі кроки:
- **1** Натисніть кнопку **Пуск** і виберіть пункт **Панель керування**.
- **2** Клацніть **Система й обслуговування**.
- **3** Клацніть **Система**.
- **4** На лівій панелі виберіть пункт **Диспетчер пристроїв**. Відобразиться вікно **Диспетчер пристроїв** із переліком пристроїв на комп'ютері. Якщо біля пристрою у списку відображається «X» або знак оклику, може виникнути необхідність увімкнути пристрій або переінсталювати драйвери.
- **5** Двічі клацніть пристрій оптичного дисковода, щоб відкрити список оптичних дисководів на комп'ютері.
- **6** Двічі клацніть потрібний дисковід. Можна підтвердити драйвер, вибравши вкладку **Драйвер** і клацнувши **Відомості про драйвер**.
- **7** Щоб закрити вікно, натисніть кнопку **ОК**.
- ❑ Переконайтеся, що до диска не прикріплено наклейку. Наклейки можуть відклеїтися, коли диск розміщено в оптичному дисководі, і пошкодити дисковід або спричинити його несправність.
- ❑ Якщо відображається попередження про код регіону, диск може бути несумісним з оптичним дисководом. Перевірте пакет, щоб переконатися, що код регіону сумісний з оптичним дисководом.
- ❑ Якщо помітите на комп'ютері конденсацію, не використовуйте його принаймні годину. Конденсування вологи може спричинити несправність комп'ютера.
- ❑ Переконайтеся, що комп'ютер працює від мережі змінного струму, і спробуйте відкрити диск ще раз.

<span id="page-166-0"></span>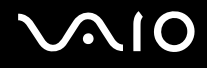

#### Що робити, якщо не вдається відтворити диск Blu-ray або комп'ютер працює нестабільно під час відтворення диска Blu-ray?

**!** Цей елемент запитань і відповідей стосується тільки вибраних моделей. Див. онлайнові технічні характеристики для отримання відомостей про тип вашого оптичного дисководу, а потім див. розділ **[Читання та записування оптичних дисків \(стор. 42\)](#page-41-0)** для отримання відомостей про підтримувані носії.

Можливо, не вдасться відтворити певний вміст диска Blu-ray на комп'ютері або комп'ютер може працювати нестабільно під час відтворення диска Blu-ray. Для належного відтворення такого вмісту на комп'ютері завантажте й інсталюйте останні оновлення для **WinDVD BD** за допомогою **VAIO Update**.

Щоб завантажити й інсталювати оновлення на комп'ютер, його потрібно підключити до Інтернету. Відомості про підключення комп'ютера до Інтернету див. у розділі **[Користування Інтернетом \(стор. 62\)](#page-61-0)**.

#### Що робити, якщо не вдається записати дані на компакт-диск?

- ❑ Переконайтеся, що ви не запускаєте застосунок і жодному з них, навіть заставці, не дозволяєте запускатися автоматично.
- ❑ Припиніть використовувати клавіатуру.
- ❑ Якщо використовується диск CD-R/RW з прикріпленою наклейкою, замініть його диском без прикріпленої наклейки. Використання диска з прикріпленою наклейкою може викликати помилку записування або інше пошкодження.

<span id="page-167-0"></span>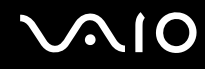

#### Що робити, якщо не вдається записати дані на носій DVD?

- ❑ Переконайтеся, що використовується відповідний записуваний носій DVD.
- ❑ Перевірте, який записуваний формат DVD сумісний з оптичним дисководом. Зауважте, що записувані носії DVD деяких брендів можуть не працювати.

#### Чому не вдається записати дані на диск Blu-ray?

**!** Цей елемент запитань і відповідей стосується тільки вибраних моделей. Див. онлайнові технічні характеристики для отримання відомостей про тип вашого оптичного дисководу, а потім див. розділ **[Читання та записування оптичних дисків \(стор. 42\)](#page-41-0)** для отримання відомостей про підтримувані носії.

- ❑ Переконайтеся, що оптичний дисковід підтримує функцію записування дисків Blu-ray. Такі оптичні пристрої не підтримують цю функцію: DVD±RW/±R DL/RAM.
- ❑ Диски BD-R не перезаписуються. Не можна додавати та видаляти дані з дисків BD-R.

<span id="page-168-0"></span>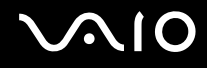

# Дисплей

#### Чому екран став пустим?

- ❑ Екран комп'ютера може стати пустим, якщо комп'ютер відключено від живлення, або він переходить до режиму збереження енергії (до сплячого режиму або режиму глибокого сну). Якщо комп'ютер перебуває у сплячому режимі РК-дисплея (Відео), натисніть будь-яку клавішу, щоб повернути комп'ютер до звичайного режиму. Для отримання додаткових відомостей див. розділ **[Використання режимів енергозбереження \(стор. 104\)](#page-103-0)**.
- ❑ Переконайтеся, що комп'ютер надійно підключений до джерела живлення й увімкнений, а індикатор живлення світиться.
- ❑ Якщо комп'ютер працює від акумулятора, переконайтеся, що акумуляторну батарею правильно встановлено та заряджено. Додаткові відомості див. у розділі **[Використання акумуляторної батареї \(стор. 23\)](#page-22-0)**.
- ❑ Якщо зображення виводиться на зовнішній дисплей, натисніть клавіші **Fn**+**F7**. Додаткові відомості див. у розділі **[Комбінації з клавішею «Fn» та їхні функції \(стор. 33\)](#page-32-0)**.

<span id="page-169-0"></span>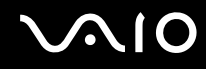

#### Що слід робити, якщо я не бачу належних рухомих чи нерухомих зображень?

- ❑ Перед використанням програмного забезпечення для роботи із рухомими та нерухомими зображеннями або запуском відтворення диска DVD обов'язково виберіть **Найвища (32 біта)** для кольорів дисплея. Якщо вибрано будь-який інший параметр, це може унеможливити належне відображення зображень таким програмним забезпеченням. Щоб змінити кольори дисплея, виконайте такі дії:
	- **1** Клацніть правою кнопкою миші на робочому столі та виберіть **Персоналізація**.
	- **2** Клацніть **Параметри дисплея**.
	- **3** Виберіть **Найвища (32 біта)** у **Кольори**.
- ❑ Не змінюйте роздільну здатність або кольори дисплея під час використання програмного забезпечення для роботи з рухомими та нерухомими зображеннями або відтворення дисків DVD, оскільки це може унеможливити відтворення чи відображення або призвести до нестабільної роботи системи. Крім того, перед запуском відтворення DVD рекомендується вимкнути заставку. Якщо заставку вимкнено, вона може активуватися під час відтворення DVD й унеможливити їх його. Деякі заставки іноді навіть змінюють роздільну здатність і кольори дисплея.

#### Що робити, якщо на екрані телевізора або на зовнішньому дисплеї, підключеному до вихідного порту HDMI, не відображаються жодні зображення?

Переконайтеся, що використовується дисплей, сумісний із HDCP. Вміст, захищений авторськими правами, не відображається на дисплеї, несумісному із HDCP. Додаткові відомості див. у розділі **[Підключення дисплея](#page-80-0)  [комп'ютера \(стор. 81\)](#page-80-0)**.

#### <span id="page-170-0"></span>Чому на екрані не відображається відео?

- ❑ Якщо зображення виводиться на відключений зовнішній дисплей, не можна відобразити відео на екрані комп'ютера. Зупиніть відтворення відео, змініть вихід зображення на екран комп'ютера, а потім перезапустіть відтворення відео. Відомості щодо зміни виводу зображення наведено в розділі **[Вибір режимів відображення](#page-86-0)  [\(стор. 87\)](#page-86-0)**. Або, щоб змінити вихід зображення, можна натиснути клавіші **Fn**+**F7**. Додаткові відомості див. у розділі **[Комбінації з клавішею «Fn» та їхні функції \(стор. 33\)](#page-32-0)**.
- ❑ Відеопам'яті комп'ютера може бракувати для відображення відео з високою роздільною здатністю. У такому випадку зменште роздільну здатність РК-екрана.

Щоб змінити роздільну здатність екрана, виконайте такі дії:

- **1** Клацніть правою кнопкою миші на робочому столі та виберіть пункт **Настроювання**.
- **2** Клацніть **Параметри дисплея**.
- **3** Перемістіть повзунок у розділі **Роздільна здатність** вліво, щоб зменшити, або вправо, щоб збільшити роздільну здатність екрана.

#### ✍

Можна перевірити загальну кількість доступної графічної та відеопам'яті. Клацніть правою кнопкою миші робочий стіл, виберіть **Настроювання**, а потім клацніть **Параметри дисплея**, **Додаткові настройки** та виберіть вкладку **Адаптер**. Відображуване значення може відрізнятися від фактичного обсягу пам'яті комп'ютера.

#### Що робити, якщо екран темний?

Натисніть клавіші **Fn**+**F6**, щоб підвищити яскравість екрана комп'ютера.

<span id="page-171-0"></span>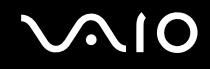

#### Що робити, якщо яскравість РК-екрана змінилась?

- ❑ Настройка РК яскравості, відрегульована за допомогою клавіш **Fn**+**F5**/**F6**, є тимчасовою та може повернутися до початкового значення, якщо комп'ютер повертається до звичайного режиму зі сплячого режиму або режиму глибокого сну. Щоб зберегти настройки яскравості, виконайте описані нижче дії:
	- **1** На панелі завдань клацніть правою кнопкою миші піктограму стану живлення та виберіть пункт **Електроживлення**.
	- **2** У поточному плані живлення виберіть пункт **Змінити настройки плану**.
	- **3** Виберіть пункт **Змінити додаткові настройки живлення**.
	- **4** Виберіть вкладку **Додаткові настройки**.
	- **5** Двічі клацніть **Дисплей**.
	- **6** Відрегулюйте настройку РК яскравості в елементі для настройки яскравості.
- ❑ Екран комп'ютера може тимчасово стати пустим:
	- ❑ Під час підключення або від'єднання адаптера змінного струму
	- ❑ Відразу після запуску комп'ютера в режимі роботи від акумулятора

Щоб зберегти настройки яскравості, виконайте описані нижче дії:

- **1** Натисніть кнопку **Пуск** і виберіть пункт **Панель керування**.
- **2** Клацніть **Устаткування та звук**.
- **3** Клацніть **Змінити умови переходу комп'ютера до режиму сну** в розділі **Електроживлення**.
- **4** Виберіть пункт **Змінити додаткові настройки живлення**.
- **5** Прокрутіть список і двічі клацніть **ATI Graphics Power Settings**.
- **6** Двічі клацніть **ATI PowerPlay Settings**.
- **7** Змініть поточне значення настройки **On battery** на **Maximum Performance**.
- **8** Натисніть кнопку **ОК**.

### <span id="page-172-0"></span>Що робити, якщо зовнішній дисплей залишається пустим?

Якщо не вдається змінити вихід зображення за допомогою клавіш **Fn**+**F7**, потрібно змінити настройки зовнішнього дисплея за допомогою програми **VAIO Control Center**. Щоб змінити настройки, запустіть програму **VAIO Control Center**, виберіть елемент керування зовнішнім дисплеєм, а потім установіть прапорець для зміни параметрів виявлення зовнішнього дисплея. Натисніть комбінацію клавіш **Fn**+**F7**, щоб змінити вивід зображення.

### Як запустити Windows Aero?

**!** Цей елемент запитань і відповідей стосується тільки вибраних моделей.

Щоб запустити Windows Aero, виконайте такі кроки:

- **1** Натисніть кнопку **Пуск** і виберіть пункт **Панель керування**.
- **2** Клацніть **Настроювання кольорів** у розділі **Оформлення та персоналізація**.
- **3** Клацніть **Відкрити класичний вигляд властивостей, щоб відобразити більше параметрів кольорів**.
- **4** Виберіть **Windows Aero** у параметрах **Колірна схема** на вкладці **Оформлення**.
- **5** Натисніть кнопку **ОК**.

Для отримання додаткових відомостей про функції Windows Aero, наприклад «Об'ємне гортання», див. **Довідку та підтримку Windows**.

# <span id="page-173-0"></span>Друк

#### Що робити, якщо не вдається роздрукувати документ?

- ❑ Переконайтеся, що принтер увімкнено, а кабель принтера надійно підключений до портів принтера та комп'ютера.
- ❑ Переконайтеся, що принтер сумісний із операційною системою Windows, встановленою на комп'ютері.
- ❑ Перед використанням принтера може знадобитися інсталювати драйвер принтера. Для отримання додаткових відомостей див. посібник, наданий із принтером.
- ❑ Якщо принтер не працює після відновлення роботи комп'ютера внаслідок переходу з режиму збереження енергії (зі сплячого режиму або режиму глибокого сну), перезапустіть комп'ютер.
- ❑ Якщо у принтера є функції бінапрямленого з'єднання, вимкнення цих функцій на комп'ютері може увімкнути друк. Виконайте такі кроки:
	- **1** Натисніть кнопку **Пуск** і виберіть пункт **Панель керування**.
	- **2** Клацніть **Принтер** у розділі **Устаткування та звук**.
	- **3** Клацніть правою кнопкою миші піктограму принтера і виберіть **Властивості**.
	- **4** Виберіть вкладку **Порти**.
	- **5** Зніміть прапорець **Дозволити двосторонній обмін даними**.
	- **6** Натисніть кнопку **ОК**.

У результаті буде вимкнено функції бінапрямленого з'єднання принтера, наприклад передавання даних, контроль стану та пульт дистанційного керування.

<span id="page-174-0"></span>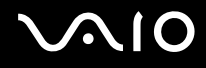

# Мікрофон

#### Що робити, якщо мікрофон не працює?

Якщо використовується зовнішній мікрофон, переконайтеся, що його увімкнуто та правильно з'єднано з гніздом для мікрофона на комп'ютері.

### Як уникнути фонового шуму мікрофона?

Фоновий шум виникає, якщо в мікрофон надходить звук із пристрою зі звуковою платою, наприклад з динаміка. Щоб уникнути цієї проблеми:

- ❑ Не розміщуйте мікрофон біля пристрою зі звуковою платою.
- ❑ Знизьте гучність динаміків та мікрофона.

<span id="page-175-0"></span>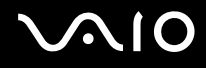

### Миша

#### Що робити, якщо комп'ютер не розпізнає мишу?

- ❑ Переконайтеся, що мишу надійно з'єднано з портом.
- ❑ Перезапустіть комп'ютер із підключеною мишею.

#### Що робити, якщо курсор не рухається під час використання миші?

- ❑ Переконайтеся, що не підключено іншу мишу.
- ❑ Якщо вказівник не рухається під час роботи програмного застосунку, натисніть клавіші **Alt**+**F4**, щоб закрити вікно застосунку.
- ❑ Якщо не працює комбінація клавіш **Alt**+**F4**, натисніть клавішу Windows один раз, а потім кілька разів клавішу ,; виберіть **Перезавантаження** за допомогою клавіш **↑** та ↓ і натисніть клавішу Enter, щоб перезавантажити комп'ютер.
- ❑ Якщо комп'ютер не перезавантажується, натисніть комбінацію клавіш **Ctrl**+**Alt**+**Delete**; виберіть стрілку біля кнопки Завершення роботи за допомогою клавіш  $\blacklozenge$  та  $\rightarrow$ , а потім виберіть **Перезавантаження** за допомогою клавіш M та m і натисніть клавішу **Enter**, щоб перезавантажити комп'ютер.
- ❑ Якщо це не спрацює, натисніть і утримуйте кнопку живлення, доки комп'ютер не вимкнеться.

**!** Вимкнення комп'ютера за допомогою кнопки живлення може призвести до втрати даних, які не було збережено.

<span id="page-176-0"></span>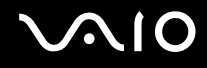

# Динаміки

#### Що робити, якщо зовнішні динаміки не працюють?

- ❑ Якщо використовується програма із власним регулюванням гучності, переконайтеся, що гучність відрегульовано правильно. Для отримання додаткових відомостей див. файл довідки програми.
- ❑ Переконайтеся, що динаміки правильно підключено, а гучність збільшена достатньо для того, щоб почути звук.
- ❑ Переконайтеся, що динаміки призначено для використання з комп'ютером.
- ❑ Якщо у динаміків є кнопка вимкнення звуку, установіть її на значення «off».
	- ❑ Можливо, гучність було вимкнуто за допомогою клавіш **Fn**+**F2**. Натисніть ці клавіші ще раз.
- ❑ Можливо, гучність зменшено за допомогою кнопки **VOL-**. Натисніть кнопку **VOL+** для збільшення гучності настільки, щоб можна було почути звук.
- ❑ Якщо динаміки потребують живлення від зовнішнього джерела, переконайтеся, що динаміки підключено до джерела живлення. Для отримання додаткових відомостей див. посібник, наданий з динаміками.
- ❑ Перевірте регулятори гучності Windows, клацнувши на панелі завдань піктограму гучності.

### Що робити, якщо із вбудованих динаміків не чути звук?

- ❑ Якщо використовується програма із власним регулюванням гучності, переконайтеся, що гучність відрегульовано правильно. Для отримання додаткових відомостей див. файл довідки програми.
	- ❑ Можливо, гучність було вимкнуто за допомогою клавіш **Fn**+**F2**. Натисніть ці клавіші ще раз.
- ❑ Можливо, гучність зменшено за допомогою кнопки **VOL-**. Натисніть кнопку **VOL+** для збільшення гучності настільки, щоб можна було почути звук.
- ❑ Перевірте регулятори гучності Windows, клацнувши на панелі завдань піктограму гучності.

<span id="page-177-0"></span>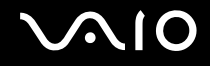

## Сенсорна панель

#### Що робити, якщо сенсорна панель не працює?

- ❑ Можливо, сенсорну панель вимкнуто без підключення миші до комп'ютера. Див. розділ **[Використання сенсорної](#page-34-0)  [панелі \(стор. 35\)](#page-34-0)**.
- ❑ Переконайтеся, що до комп'ютера не підключено мишу.
- ❑ Якщо вказівник не рухається під час роботи програмного застосунку, натисніть клавіші **Alt**+**F4**, щоб закрити вікно застосунку.
- ❑ Якщо не працює комбінація клавіш **Alt**+**F4**, натисніть клавішу Windows один раз, а потім кілька разів клавішу ,; виберіть **Перезавантаження** за допомогою клавіш **↑** та ↓ і натисніть клавішу Enter, щоб перезавантажити комп'ютер.
- ❑ Якщо комп'ютер не перезавантажується, натисніть комбінацію клавіш **Ctrl**+**Alt**+**Delete**; виберіть стрілку біля кнопки Завершення роботи за допомогою клавіш  $\blacklozenge$  та  $\rightarrow$ , а потім виберіть **Перезавантаження** за допомогою клавіш M та m і натисніть клавішу **Enter**, щоб перезавантажити комп'ютер.
- ❑ Якщо це не спрацює, натисніть і утримуйте кнопку живлення, доки комп'ютер не вимкнеться.

**!** Вимкнення комп'ютера за допомогою кнопки живлення може призвести до втрати даних, які не було збережено.

<span id="page-178-0"></span>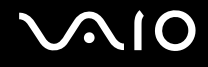

# Клавіатура

#### Що робити, якщо конфігурація клавіатури неправильна?

Мовна розмітка клавіатури комп'ютера записана на упаковці. Якщо під час інсталяції Windows вибрати клавіатуру для іншого регіону, то конфігурація клавіш зміниться.

Щоб змінити конфігурацію клавіатури, виконайте ці кроки:

- **1** Натисніть кнопку **Пуск** і виберіть пункт **Панель керування**.
- **2** Клацніть **Годинник, мова та країна/регіон** і виберіть **Мова і регіональні стандарти**.
- **3** Змініть настройки на власний вибір.

#### Що робити, якщо не вдається ввести певні символи за допомогою клавіатури?

Якщо не вдається ввести букви **U**, **I**, **O**, **P**, **J**, **K**, **L**, **M** тощо, можливо, активовано клавішу **Num Lk**. Перевірте, чи не світиться індикатор Num lock. Якщо індикатор Num lock світиться, натисніть клавішу **Num Lk**, щоб вимкнути його перед введенням цих символів.

# <span id="page-179-0"></span>Дискети

#### Чому на панелі завдань не відображається піктограма безпечного видалення пристрою, якщо підключено дисковід?

Комп'ютер не розпізнає дисковід для гнучких дисків. По-перше, переконайтеся, що кабель USB правильно підключено до порту USB. Якщо необхідно зафіксувати з'єднання, зачекайте кілька секунд, щоб комп'ютер розпізнав дисковід. Якщо піктограма все одно не відображається, виконайте такі кроки:

- **1** Закрийте всі програми, які мають доступ до дисковода для гнучких дисків.
- **2** Зачекайте, доки індикатор на дисководі не згасне.
- **3** Натисніть кнопку виймання дискети, щоб вийняти дискету, а потім відключіть USB-дисковід для гнучких дисків від комп'ютера.
- **4** Підключіть дисковід заново, вставивши USB-кабель у порт USB.
- **5** Перезапустіть комп'ютер, для чого натисніть кнопку **Пуск**, клацніть стрілку поряд із кнопкою **Блокування**, а потім виберіть **Перезавантаження**.

#### Що робити, якщо не вдається записати дані на дискету?

- ❑ Переконайтеся, що дискета вставлена у дисковід правильно.
- ❑ Якщо диск вставлено правильно, а записати на нього дані все одно не вдається, диск може бути повним або захищеним від записування. Можна або скористатися дискетою, яку не захищено від записування, або вимкнути функцію захисту від записування.
<span id="page-180-0"></span>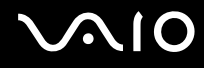

# Аудіо/відео

#### Що робити, якщо не вдається працювати з відеокамерою DV?

Якщо з'являється повідомлення про те, що пристрій i.LINK від'єднано або вимкнуто, можливо, кабель i.LINK ненадійно вставлений у порт на комп'ютері або відеокамері. Від'єднайте та знову приєднайте кабель. Для отримання додаткових відомостей див. розділ **[Підключення пристрою i.LINK \(стор. 95\)](#page-94-0)**.

✍ i.LINK є товарним знаком Sony Corporation і використовується лише для того, щоб вказати, що виріб містить підключення IEEE 1394. Операції підключення i.LINK можуть відрізнятися залежно від програмного застосунку, операційної системи та сумісного пристрою i.LINK. Не всі вироби з підключенням i.LINK можуть з'єднуватися один з одним. Для отримання додаткових відомостей про експлуатаційні характеристики та правильне підключення див. посібник, наданий із сумісним пристроєм i.LINK. Перед підключенням сумісних периферійних пристроїв i.LINK до системи, наприклад дисковода CD-RW або жорсткого диска, перевірте їхню сумісність з операційною системою та необхідні експлуатаційні характеристики.

<span id="page-181-0"></span>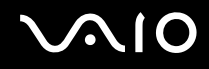

### Як вимкнути звук запуску Windows?

Щоб вимкнути звук запуску Windows, виконайте ці кроки:

- **1** Натисніть кнопку **Пуск** і виберіть пункт **Панель керування**.
- **2** Клацніть **Устаткування та звук**.
- **3** Клацніть **Керування аудіопристроями** в розділі **Звук**.
- **4** На вкладці **Звуки** зніміть прапорець **Відтворювати звук запуску Windows**.
- **5** Натисніть кнопку **ОК**.

### <span id="page-181-1"></span>Як змінити вихідний аудіопристрій?

Якщо не чути звуку із пристрою, підключеного до порту, наприклад порту USB, вихідного порту HDMI, оптичного вихідного порту або роз'єму навушників, необхідно змінити вихідний аудіопристрій.

- **1** Закрийте всі відкриті програми.
- **2** Натисніть кнопку **Пуск** і виберіть пункт **Панель керування**.
- **3** Клацніть **Устаткування та звук**.
- **4** Клацніть **Керування аудіопристроями** в розділі **Звук**.
- **5** На вкладці **Відтворення** виберіть потрібний вихідній аудіопристрій і натисніть **Установити значення за промовчанням**.

<span id="page-182-0"></span>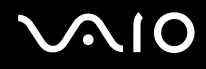

### Що робити, якщо не чути звуку із вихідного аудіопристрою, підключеного до вихідного порту HDMI, оптичного вихідного порту або роз'єму навушників?

- ❑ Необхідно змінити вихідний аудіопристрій, якщо потрібно чути звук із пристрою, підключеного до порту, наприклад вихідного порту HDMI, оптичного вихідного порту або роз'єму навушників. Детальніші вказівки див. у розділі **[Як змінити вихідний аудіопристрій? \(стор. 182\)](#page-181-1)**.
- ❑ Якщо пристрій зі звуковою платою все одно не відтворює звук, виконайте такі кроки:
	- **1** Виконайте дії, описані у кроках 1-4 розділу **[Як змінити вихідний аудіопристрій? \(стор. 182\)](#page-181-1)**.
	- **2** На вкладці **Відтворення** виберіть піктограму HDMI або S/PDIF і клацніть **Властивості**.
	- **3** Перейдіть на вкладку **Додатково**.
	- **4** Виберіть частоту дискретизації та глибину кольору (наприклад 48000 Гц, 16 біт), які підтримує пристрій.
	- **5** Натисніть кнопку **ОК**.

<span id="page-183-0"></span>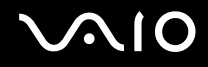

### Як вивести звук Dolby Digital або DTS через HDMI-сумісний пристрій?

Щоб вивести звук Dolby Digital або DTS із диска через HDMI-сумісний пристрій, підключений до комп'ютера, виконайте такі кроки:

- **1** Натисніть кнопку **Пуск** і виберіть пункт **Панель керування**.
- **2** Клацніть **Устаткування та звук**.
- **3** Клацніть **Керування аудіопристроями** в розділі **Звук**.
- **4** На вкладці **Відтворення** виберіть піктограму HDMI і клацніть **Властивості**.
- **5** Перейдіть на вкладку **Підтримувані формати**.
- **6** Встановіть прапорці **Аудіо DTS** і **Dolby Digital**.
- **7** Натисніть кнопку **ОК**.

**!** Якщо вихід Dolby Digital або DTS підключено до пристрою, що його не підтримує, то пристрій не буде відтворювати звук. В такому випадку зніміть прапорці **Аудіо DTS** і **Dolby Digital**.

Чому відбуваються переривання звуку та/або з'являються пропущені кадри під час відтворення відеозаписів із високою роздільною здатністю, наприклад, відеозаписи, записані за допомогою цифрової відеокамери AVCHD?

Для відтворення відеозаписів із високою роздільною здатністю необхідні значні апаратні ресурси на кшталт процесора, графічного процесора або високої продуктивності системної пам'яті на комп'ютері. Під час відтворення відеозаписів певні операції або функції можуть бути недоступними, а переривання звуку, пропущені кадри та помилки відтворення можуть відбуватися залежно від технічних характеристик обладнання.

### <span id="page-184-0"></span>Картка пам'яті Memory Stick

### Що робити, якщо не вдається використати на інших пристроях картку пам'яті Memory Stick, відформатовану на комп'ютері VAIO?

Можливо, необхідно повторно відформатувати картку пам'яті Memory Stick.

Під час форматування картки Memory Stick буде видалено всі дані, зокрема попередньо збережена музика. Перед повторним форматування картки пам'яті Memory Stick виконайте резервне копіювання важливих даних і переконайтеся, що картки пам'яті Memory Stick не містить файлів, які потрібно зберегти.

- **1** Скопіюйте дані з картки пам'яті Memory Stick на вбудований пристрій пам'яті для збереження даних або зображень.
- **2** Відформатуйте картку пам'яті Memory Stick, виконавши дії, описані в розділі **[Форматування картки пам'яті](#page-55-0)  [Memory Stick \(стор. 56\)](#page-55-0)**.

### Чому не вдається зберегти музичні файли на картку пам'яті Memory Stick?

Музичні файли, захищені авторським правом, можна копіювати лише на картку пам'яті Memory Stick із логотипом MagicGate.

**!** Для використання записаної музики потрібен дозвіл власників авторського права.

Компанія Sony не несе відповідальність за музичні файли, які не можна записати з компакт-диска або завантажити з інших джерел.

<span id="page-185-0"></span>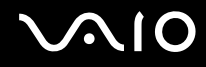

### Чи можна копіювати зображення з цифрової відеокамери за допомогою картки пам'яті Memory Stick?

Так, можна переглядати відеокліпи, записані за допомогою цифрових відеокамер, сумісних із картками пам'яті Memory Stick.

### Чому не вдається записати дані на картку пам'яті Memory Stick?

Деякі версії карток пам'яті Memory Stick обладнані перемикачем запобігання видаленню, щоб захистити дані від випадкового видалення або перезапису. Переконайтеся, що перемикач захисту від стирання вимкнуто.

## <span id="page-186-0"></span>Периферійні пристрої

### Що робити, якщо не вдається підключити USB-пристрій?

- ❑ Якщо це застосовується, перевірте, чи USB-пристрій увімкнуто та підключено до власного джерела живлення. Наприклад, якщо використовується цифрова камера, перевірте, чи заряджено акумулятор. Якщо використовується принтер, перевірте, чи кабель живлення правильно з'єднано з розеткою змінного струму.
- ❑ Спробуйте скористатися іншим USB-портом комп'ютера. Можливо, драйвер установлено на певний порт, який використовувався під час першого підключення пристрою.
- ❑ Для отримання додаткових відомостей див. посібник, наданий з USB-пристроєм. Може виникнути необхідність інсталювати програмне забезпечення перед підключенням пристрою.
- ❑ Спробуйте підключити простий малопотужний пристрій, наприклад мишу, щоб перевірити, чи працює порт взагалі.
- ❑ Концентратори USB можуть заважати роботі пристрою через несправність у розподіленні потужності. Рекомендується підключати пристрій до комп'ютера безпосередньо, без допомоги концентратора.

# <span id="page-187-0"></span>**NIO**

# Параметри підтримки

Цей розділ містить інформацію про те, де можна знайти відповіді на запитання щодо комп'ютера VAIO.

- ❑ **[Інформація щодо підтримки Sony \(стор. 189\)](#page-188-1)**
- ❑ **[Електронна підтримка \(стор. 190\)](#page-189-0)**

### <span id="page-188-1"></span><span id="page-188-0"></span>Інформація щодо підтримки Sony

Для отримання докладних відомостей про друковану та недруковану документацію, яка входить до комплекту постачання комп'ютера, а також про додаткові довідкові джерела, див. розділ **[Документація \(стор. 8\)](#page-7-0)**.

- ❑ Перейдіть до файлів довідки, які супроводжують програмне забезпечення, щоб отримати вказівки щодо використання програмного забезпечення.
- ❑ Щоб скористатися функцією пошуку в центрі **Довідка та підтримка Windows**, утримуйте клавішу Microsoft Windows і натисніть клавішу **F1**.
- ❑ **Веб-сайт VAIO-Link**. Якщо виникла проблема з комп'ютером, можна відвідати веб-сайт VAIO-Link для пошуку та усунення несправностей. Перейдіть на веб-сайт<http://www.vaio-link.com>.
- ❑ **Електронна підтримка**. У цій інтерактивній частині нашого веб-сайта<http://www.vaio-link.com> можна зв'язатися зі спеціалізованою командою служби підтримки через Інтернет. За допомогою персонального облікового запису можна легко зареєструвати свої технічні запитання.
- ❑ **Номери телефонів служби підтримки VAIO-Link**. Перш ніж зателефонувати до VAIO-Link, спробуйте вирішити проблему, прочитавши друковану та недруковану документацію.
- ❑ Відвідайте інші веб-сайти Sony:
	- ❑ [http://www.club-vaio.com,](http://www.club-vaio.com) якщо бажаєте дізнатися більше про VAIO та стати учасником зростаючої спільноти VAIO.
	- ❑ <http://www.sonystyle-europe.com>для онлайн-покупок.
	- ❑ <http://www.sony.net> стосовно інших виробів Sony.

#### ✍

Необхідно налаштувати підключення до Інтернет перед тим, як можна буде отримати доступ до описаних тут функцій онлайн.

### <span id="page-189-1"></span><span id="page-189-0"></span>Електронна підтримка

### Що таке електронна підтримка?

Якщо ви прочитали посібники користувача та відвідали веб-сайт [\(http://www.vaio-link.com\)](http://www.vaio-link.com), але не знайшли відповіді на запитання або вирішення проблеми, скористуйтесь електронною підтримкою.

Веб-портал електронної підтримки – це інтерактивний веб-сайт, який дає змогу надіслати запит із будь-яких технічних питань, що можуть виникнути відносно комп'ютера, і отримати відповіді від спеціалізованої команди служби підтримки.

Кожному поставленому питанню буде надано унікальний «номер справи», що забезпечить безперешкодне спілкування між вами та командою електронної підтримки.

### Хто може скористатися електронною підтримкою?

Всім зареєстрованим клієнтам VAIO надається право на необмежений доступ до електронної підтримки веб-порталу VAIO-Link.

### Як я можу отримати доступ до веб-порталу електронної підтримки?

Через кілька годин після реєстрації комп'ютера ви автоматично отримаєте повідомлення електронної пошти з посиланням на веб-портал електронної підтримки, ідентифікатором клієнта й основними відомостями.

Усе, що треба зробити — активувати свій обліковий запис, клацнувши посилання в повідомленні електронної пошти.

Тепер можна створювати перший запит.

Отримати доступ до веб-порталу електронної підтримки можна з будь-якого комп'ютера з діючим підключенням до Інтернет.

Щоб допомогти вам користуватися службою електронної підтримки, на веб-порталі електронної підтримки доступна повна версія файлу довідки.

<span id="page-190-0"></span>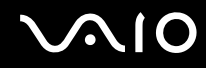

### Чи можу я задавати питання на рідній мові?

Оскільки ви взаємодієте з командою електронної підтримки через портал, який з'єднує вас прямо з нашою центральною базою даних, електронна підтримка прийматиме й оброблятиме питання лише англійською, французькою та німецькою мовами.

#### Чи можу я поставити питання в будь-який час?

Так, запитання можна задавати 24 години на добу 7 днів на тиждень, проте пам'ятайте, що команда електронної підтримки відповідає на запити лише з понеділка по п'ятницю з 8 ранку до 6 вечора.

#### Чи існує якась плата за використання електронної підтримки?

Ні, це безкоштовна послуга, що надається всім зареєстрованим покупцям комп'ютерів VAIO.

### Як я можу дізнатися, що команда електронної підтримки вже обробила мій запит або мою справу?

Як тільки вашу справу буде оброблено командою електронної підтримки, надійде повідомлення електронної пошти зі сповіщенням про те, що вашу справу оновлено.

# <span id="page-191-0"></span>Товарні знаки

Sony, VAIO, емблема VAIO, VAIO Control Center, VAIO Power Management, VAIO Power Management Viewer, VAIO Update і «BRAVIA» є товарними знаками або зареєстрованими товарними знаками Sony Corporation.

 $\sum_{\text{Memory} \atop \text{Memory} \leq \text{TICK}}$ 

 і «Memory Stick», «Memory Stick Duo», «MagicGate», «OpenMG», «MagicGate Memory Stick», «Memory Stick PRO», «Memory Stick PRO-HG», «Memory Stick Micro», «M2» і емблема Memory Stick є товарними знаками або зареєстрованими товарними знаками Sony Corporation.

Blu-ray Disc™ і емблема Blu-ray Disc є товарними знаками Blu-ray Disc Association.

Intel, Pentium, та Intel SpeedStep є товарними знаками або зареєстрованими товарними знаками Intel Corporation.

Microsoft Windows Vista, емблема Windows і BitLocker є товарними знаками або зареєстрованими товарними знаками Microsoft Corporation у США та інших країнах.

i.LINK є товарним знаком компанії Sony і використовується лише для того, щоб вказати, що виріб містить підключення IEEE 1394.

Roxio Easy Media Creator є товарним знаком Sonic Solutions.

WinDVD for VAIO та WinDVD BD for VAIO є товарними знаками InterVideo, Inc.

ArcSoft та логотип ArcSoft є зареєстрованими товарними знаками компанії ArcSoft, Inc. ArcSoft WebCam Companion є зареєстрованим товарним знаком компанії ArcSoft, Inc.

ATI й ATI Catalyst є товарними знаками Advanced Micro Devices, Inc.

Текстовий товарний знак та емблеми Bluetooth є зареєстрованими товарними знаками Bluetooth SIG, Inc. і будь-яке використання цих знаків компанією Sony Corporation здійснюється згідно з ліцензією. Інші товарні знаки та товарні назви належать відповідним власникам.

<span id="page-192-0"></span>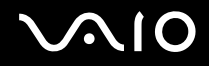

Текстовий товарний знак та емблеми ExpressCard належать компанії PCMCIA і будь-яке використання цих знаків компанією Sony Corporation здійснюється згідно з ліцензією. Інші товарні знаки та товарні назви належать відповідним власникам.

Емблема SD є товарним знаком.

**Емблема SDHC є товарним знаком.** 

MultiMediaCard™ є товарним знаком MultiMediaCard Association.

HDMI, емблема HDMI і High-Definition Multimedia Interface є товарними знаками або зареєстрованими товарними знаками HDMI Licensing LLC.

Усі інші назви систем, виробів та служб є товарними знаками відповідних власників. У цьому посібнику знаки ™ або ® не вказуються.

Технічні характеристики можуть бути змінені без оповіщення. Всі інші товарні знаки є товарними знаками відповідних власників.

Щоб дізнатися, яке програмне забезпечення наявне для вашої моделі, див. онлайнові технічні характеристики.

© 2009 Sony Corporation

<span id="page-193-0"></span>[n](#page-192-0)